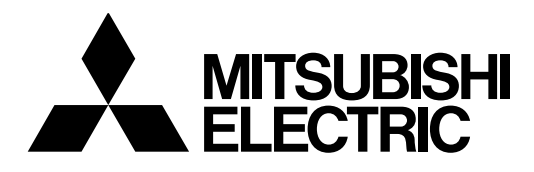

### j **Mitsubishi Industrial Robot**

**CR750/CR751 series controller Ethernet Function Instruction Manual**

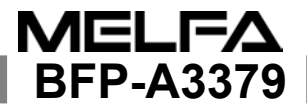

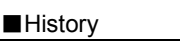

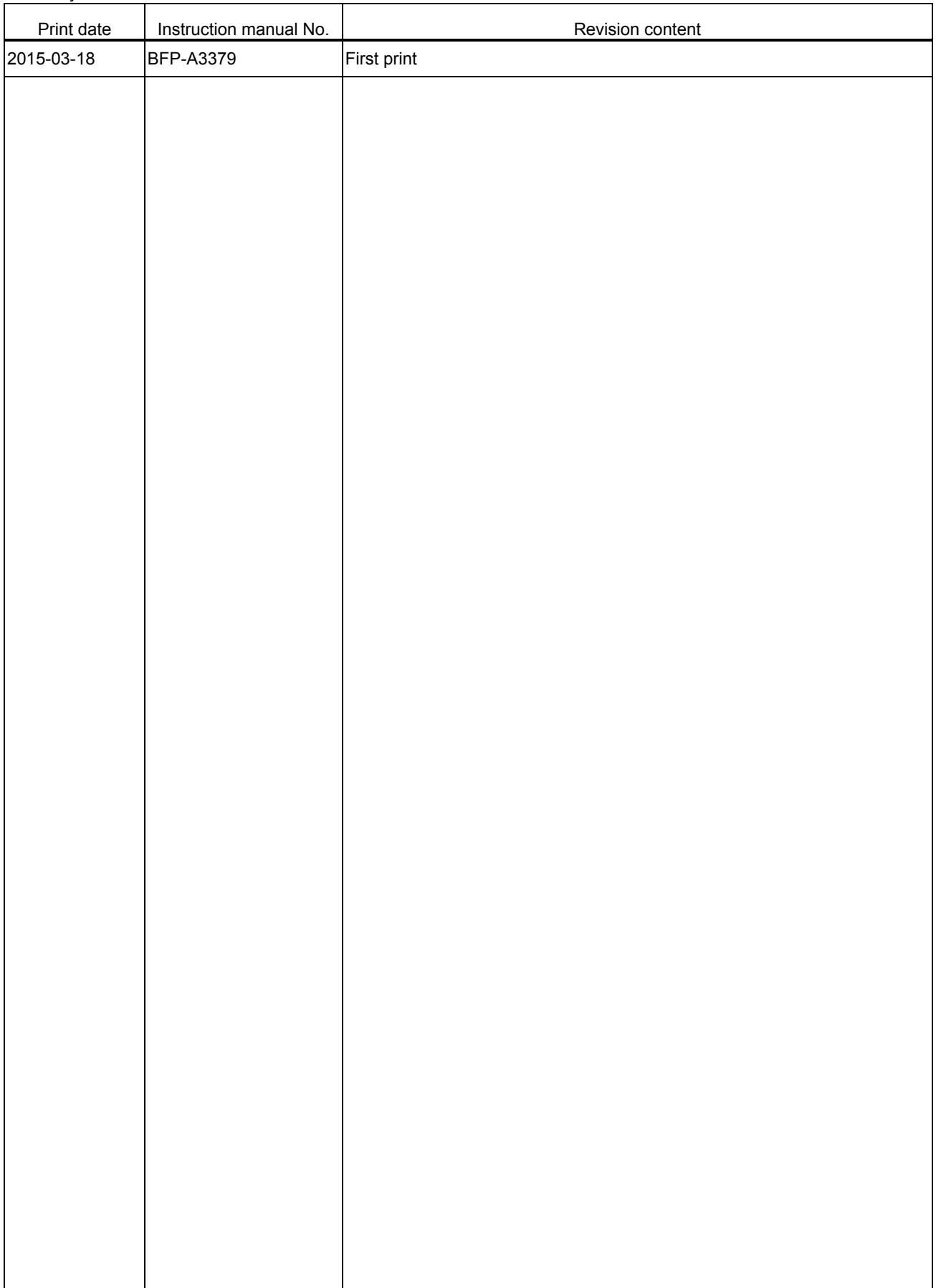

# Safety Precautions

Always read the following precautions and the separate "Safety Manual" before starting use of the robot to learn the required measures to be taken.

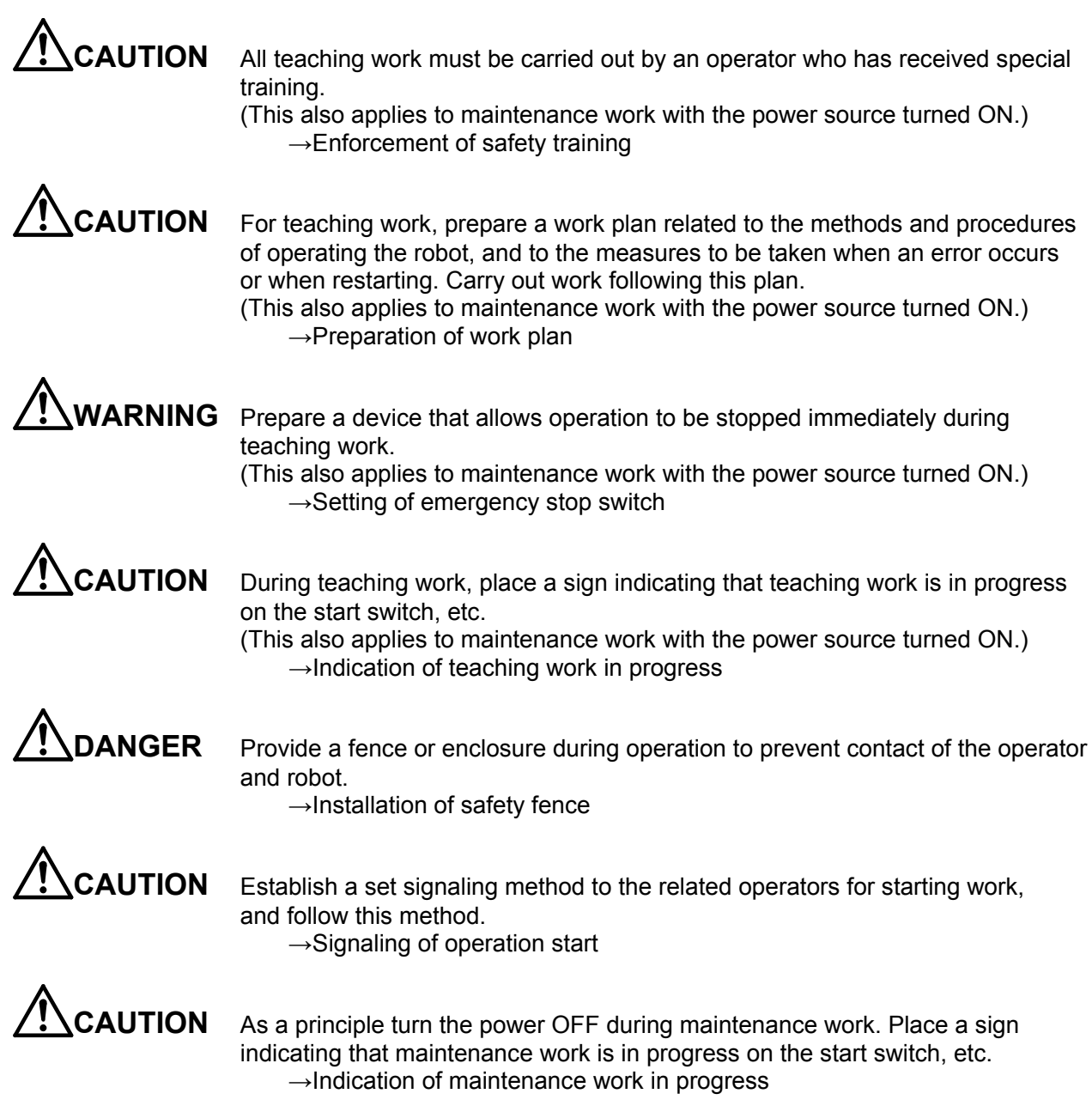

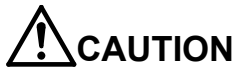

**CAUTION** Before starting work, inspect the robot, emergency stop switch and other related devices, etc., and confirm that there are no errors.  $\rightarrow$ Inspection before starting work

The points of the precautions given in the separate "Safety Manual" are given below. Refer to the actual "Safety Manual" for details.

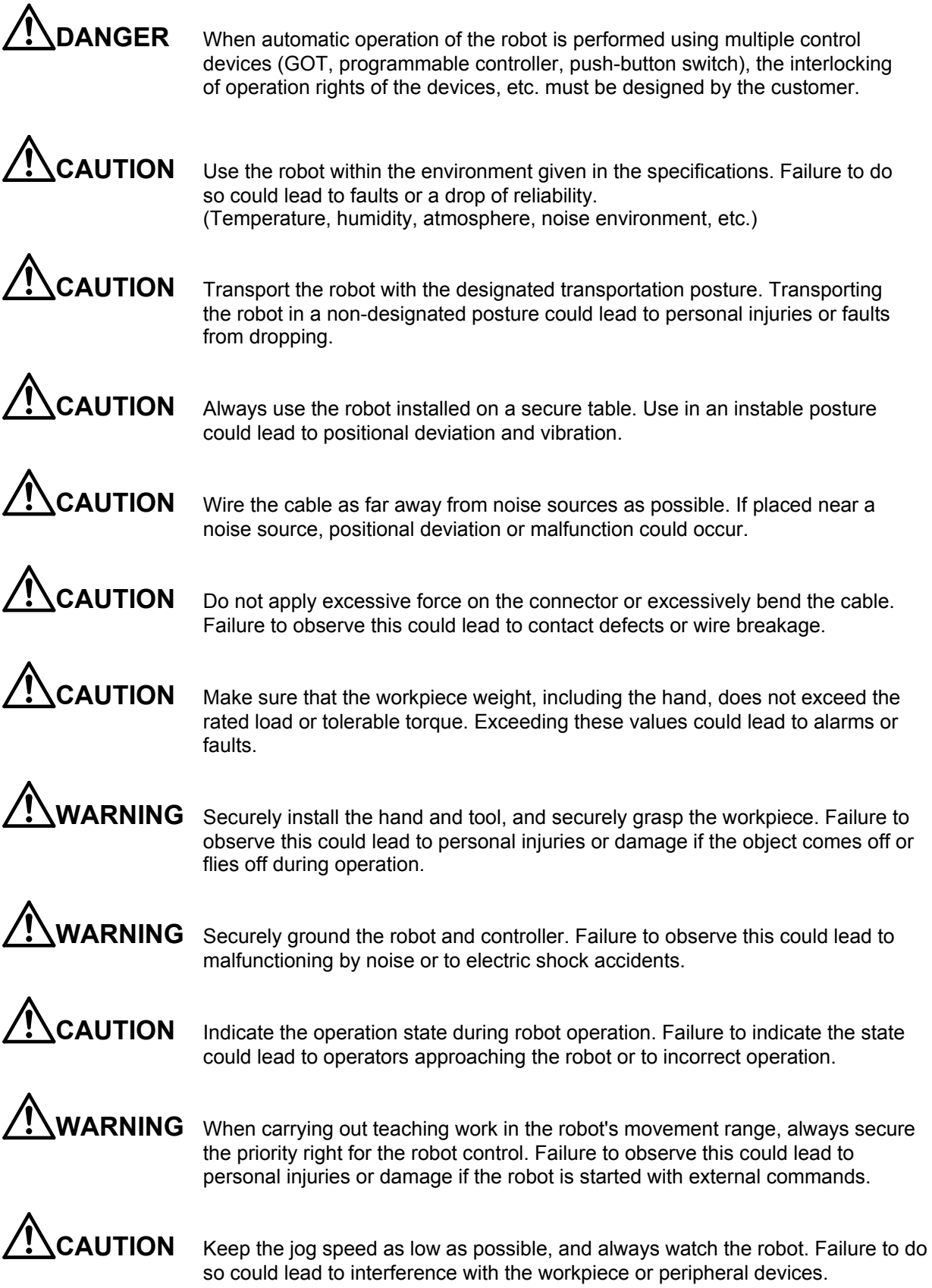

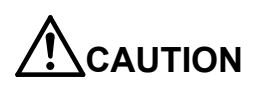

**CAUTION** After editing the program, always confirm the operation with step operation before starting automatic operation. Failure to do so could lead to interference with peripheral devices because of programming mistakes, etc.

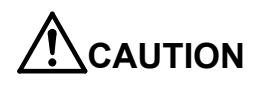

**CAUTION** Make sure that if the safety fence entrance door is opened during automatic operation, the door is locked or that the robot will automatically stop. Failure to do so could lead to personal injuries.

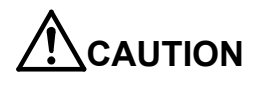

AUTION Never carry out modifications based on personal judgments, non-designated maintenance parts. Failure to observe this could lead to faults or failures.

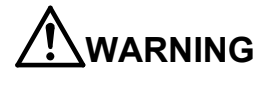

**ARNING** When the robot arm has to be moved by hand from an external area, do not place hands or fingers in the openings. Failure to observe this could lead to hands or fingers catching depending on the posture.

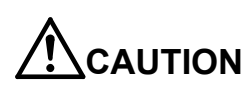

CAUTION Do not stop the robot or apply emergency stop by turning the robot controller's main power OFF. If the robot controller main power is turned OFF during automatic operation, the robot accuracy could be adversely affected. Also a dropped or coasted robot arm could collide with peripheral devices.

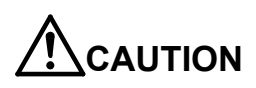

**AUTION** Do not turn OFF the robot controller's main power while rewriting the robot controller's internal information, such as a program and parameter. Turning OFF the robot controller's main power during automatic operation or program/parameter writing could break the internal information of the robot controller.

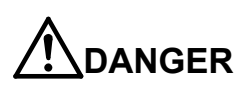

**DANGER** Do not connect the Handy GOT when using the GOT direct connection function of this product. Failure to observe this may result in property damage or bodily injury because the Handy GOT can automatically operate the robot regardless of whether the operation rights are enabled or not.

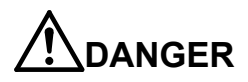

**DANGER** Do not connect the Handy GOT to a programmable controller when using an iQ Platform compatible product with the CR750-Q/CR751-Q controller. Failure to observe this may result in property damage or bodily injury because the Handy GOT can automatically operate the robot regardless of whether the operation rights are enabled or not.

**DANGER** Do not remove the SSCNET III cable while power is supplied to the multiple CPU system or the servo amplifier. Do not look directly at light emitted from the tip of SSCNET III connectors or SSCNET III cables of the Motion CPU or the servo amplifier. Eye discomfort may be felt if exposed to the light. (Reference: SSCNET III employs a Class 1 or equivalent light source as specified in JIS C 6802 and IEC60825-1 (domestic standards in Japan).)

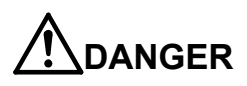

**DANGER** Do not remove the SSCNET III cable while power is supplied to the controller. Do not look directly at light emitted from the tip of SSCNET III connectors or SSCNET III cables. Eye discomfort may be felt if exposed to the light. (Reference: SSCNET III employs a Class 1 or equivalent light source as specified in JIS C 6802 and IEC60825-1 (domestic standards in Japan).)

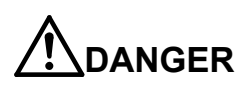

**INDANGER** Attach the cap to the SSCNET III connector after disconnecting the SSCNET III cable. If the cap is not attached, dirt or dust may adhere to the connector pins, resulting in deterioration connector properties, and leading to malfunction.

**CAUTION** Make sure there are no mistakes in the wiring. Connecting differently to the way specified in the manual can result in errors, such as the emergency stop not being released. In order to prevent errors occurring, please be sure to check that all functions (such as the teaching box emergency stop, customer emergency stop, and door switch) are working properly after the wiring setup is completed.

**CAUTION** Use the network equipments (personal computer, USB hub, LAN hub, etc) confirmed by manufacturer. The thing unsuitable for the FA environment (related with conformity, temperature or noise) exists in the equipments connected to USB. When using network equipment, measures against the noise, such as measures against EMI and the addition of the ferrite core, may be necessary. Please fully confirm the operation by customer. Guarantee and maintenance of the equipment on the market (usual office automation equipment) cannot be performed.

## Contents

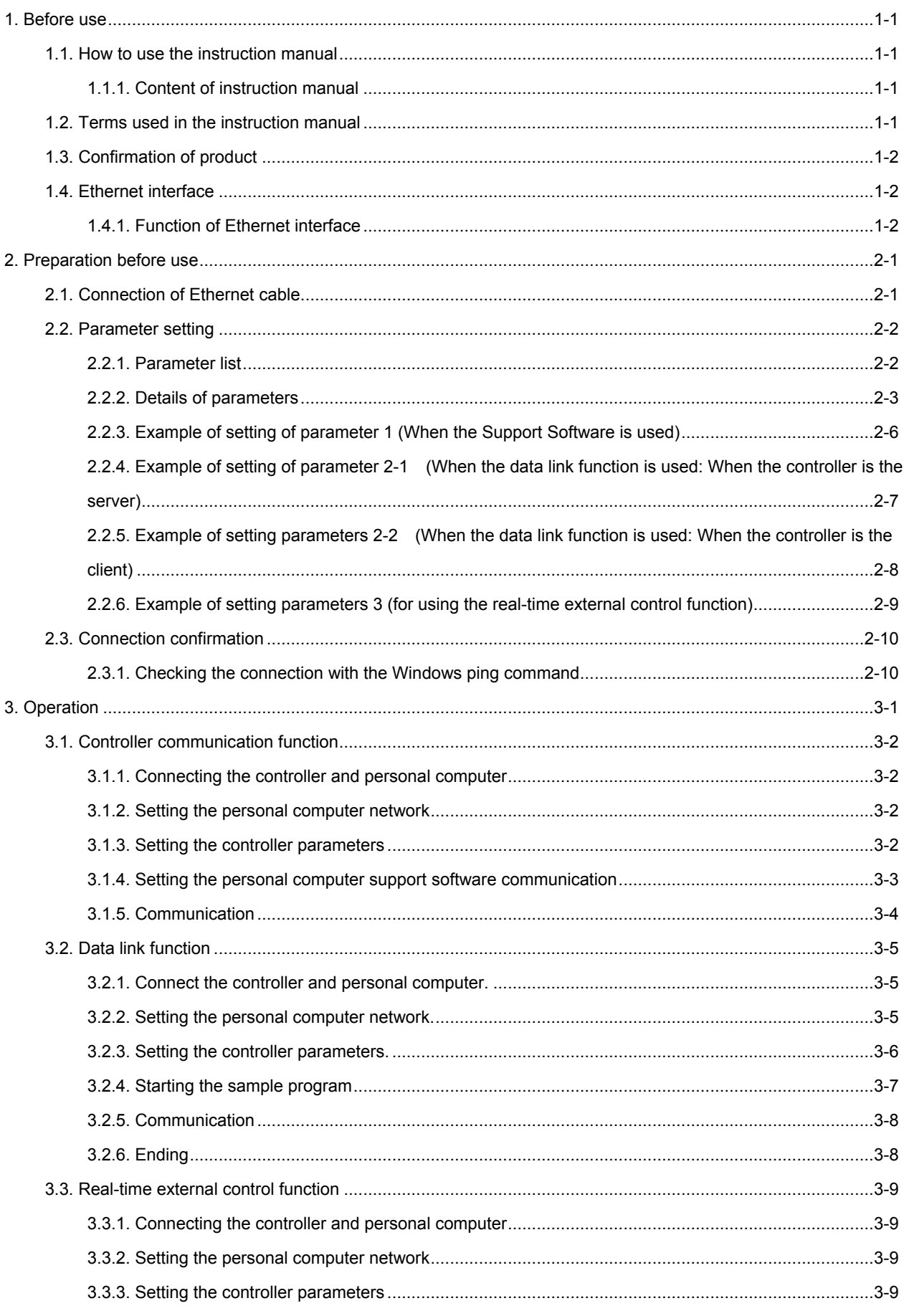

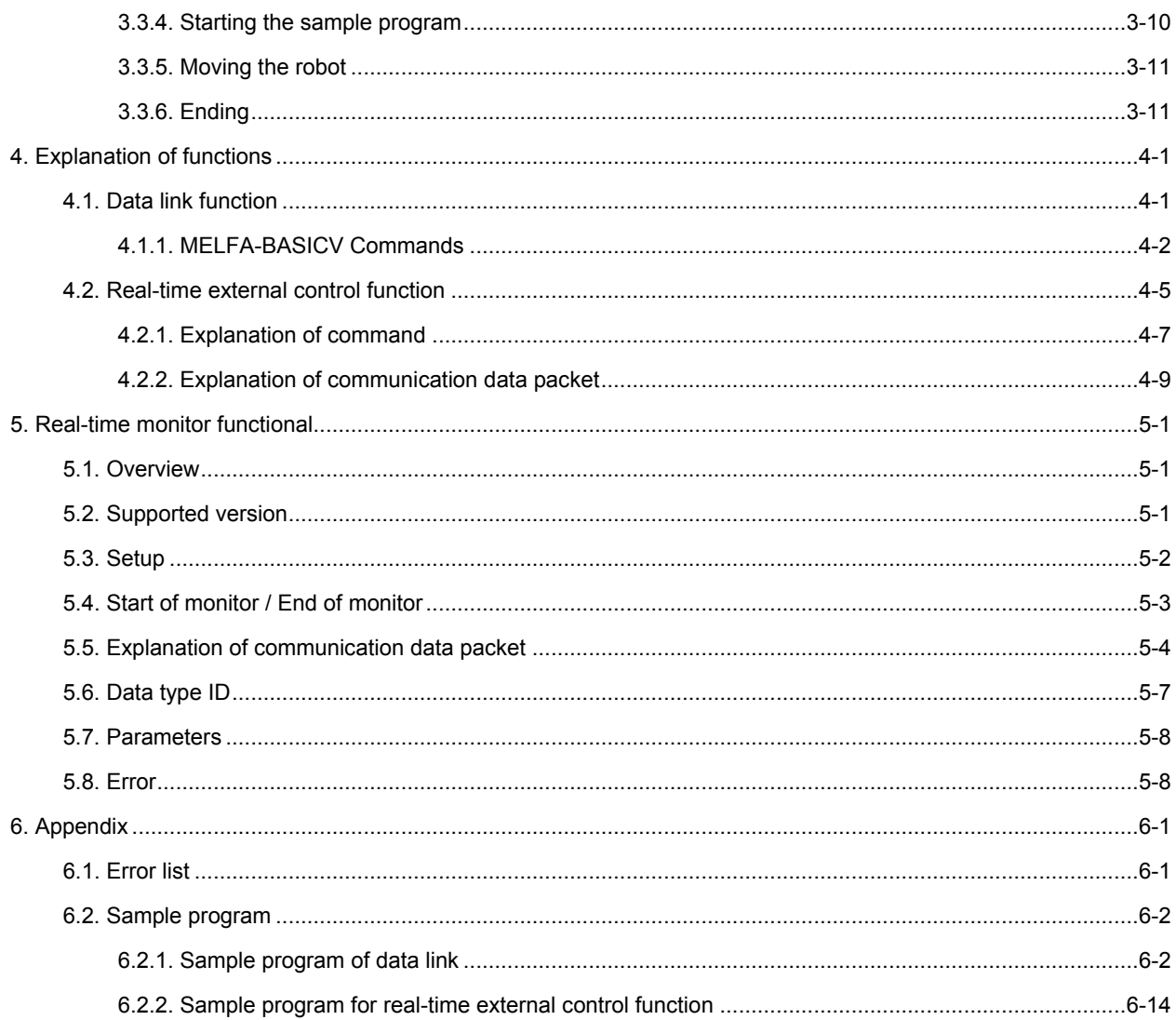

## <span id="page-10-0"></span>1. Before use

This chapter describes the confirmation items and cautionary items which must be read before practical use of the Ethernet interface.

### <span id="page-10-1"></span>**1.1. How to use the instruction manual**

#### <span id="page-10-2"></span>**1.1.1. Content of instruction manual**

Through the following configuration, this document introduces the functions in the Ethernet interface. For the functions and their operating methods provided in the standard robot controller, refer to "instruction manual" appended to the robot controller.

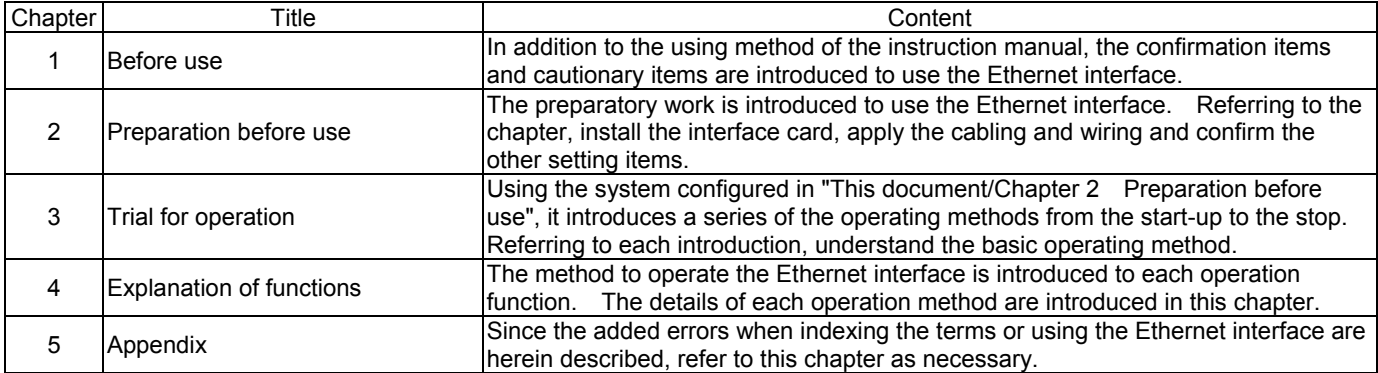

#### **Table 1.1 Content of instruction manual**

### <span id="page-10-3"></span>**1.2. Terms used in the instruction manual**

The following terms are used in this document.

(1) Ethernet interface

The Ethernet interface is network functions to the robot controller.

(2) Network personal computer

The personal computer is a commercially available one which provides the network function, integrating the Ethernet

interface card. WindowsXP/Windows7/Windows8 are applicable as the operating system.

(3) MELFA-BASICV command

This is a type of robot language.

## <span id="page-11-0"></span>**1.3. Confirmation of product**

The standard configuration of the product supplied by the customer is as follows. Confirm the configuration.

In addition to the standard robot system configuration, the following is necessary. These devices are separately procured by the customer.

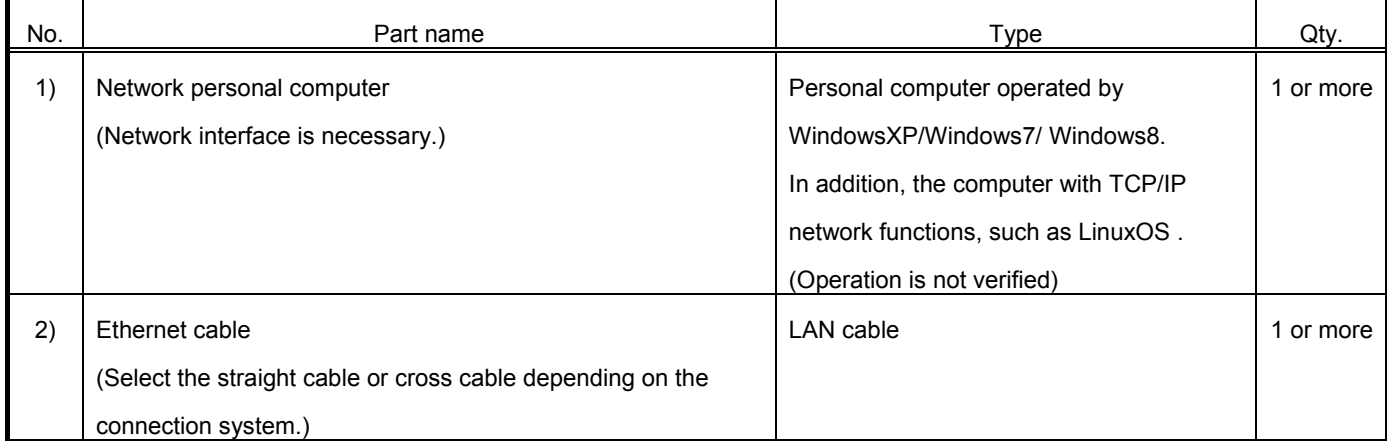

Prepare the following as necessary.

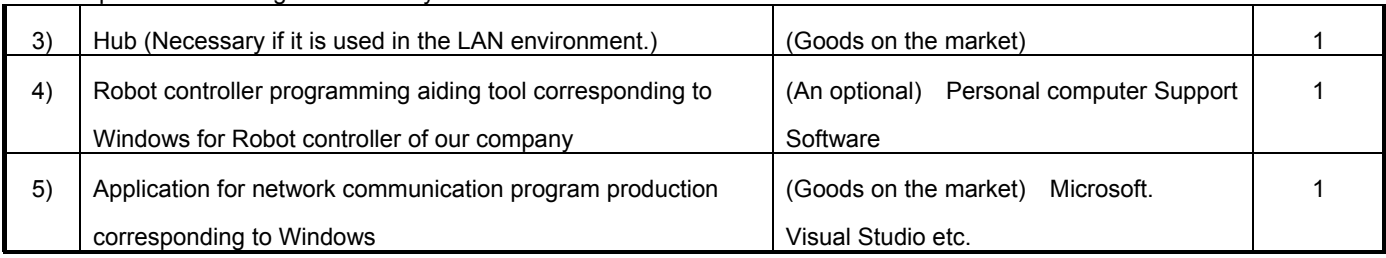

### <span id="page-11-1"></span>**1.4. Ethernet interface**

#### <span id="page-11-2"></span>**1.4.1. Function of Ethernet interface**

The Ethernet interface has the following functions.

(1)The connection with 100BASE-TX is supported.

- (2)TCP/IP protocol is used to allow the communication with the personal computer on the Ethernet.
- (3)The sampling program (corresponding to Microsoft Visual Basic Version 5.0) of the personal computer is equipped.

The following is provided as the samples. (Refer to Chapter 6 Appendix.)

•The data link function is used to transmit and receive the variables of personal computer and robot (characters and numerical values). (OPEN/INPUT#/PRINT#)

Here, approve that the result of the operation of the application which the customer produces on the basis of the sample is out of the responsibility with our company.

(4)The three Ethernet functions are described below.

Refer to the section "4. Explanation of each function" for details on each function.

| No. | Outline of function                                             | Remarks                         | Reference page    |
|-----|-----------------------------------------------------------------|---------------------------------|-------------------|
| 1)  | Controller communication function                               | * Communication with up to      | Chapter 1 General |
|     | Data can be communicated with the robot controller via          | 16 clients is possible.         | Chapter 2 General |
|     | Ethernet. (Program upload/download, status monitor, etc.)       |                                 | Chapter 3.1       |
|     | Personal computer support software (optional) is available as   |                                 | Chapter 6.1       |
|     | an application.                                                 |                                 |                   |
| 2)  | Data link function                                              | * By changing the               | Chapter 1 General |
|     | The value and position data can be linked between the           | communication open              | Chapter 2 General |
|     | robot program and personal computer using MELFA-BASICV          | destination COM No.,            | Chapter 3.2       |
|     | language (OPEN/PRINT/INPUT command).                            | communication with              | Chapter 4.1       |
|     |                                                                 | applications in up to 8 clients | Chapter 6.1       |
|     |                                                                 | is possible.                    | Chapter 6. 2. 1   |
| 3)  | Real-time external control function                             | * The user must create an       | Chapter 1 General |
|     | The position command data can be retrieved and operated at      | application program on the      | Chapter 2 General |
|     | the robot motion control cycle unit. Joint, XYZ or motor pulse  | personal computer side to       | Chapter 3.3       |
|     | can be designated for the position data. It is also possible to | control the robot.              | Chapter 4.2       |
|     | monitor the input/output signals or output the signals          | Communication is carried        | Chapter 6.1       |
|     | simultaneously.                                                 | out one-on-one.                 | Chapter 6. 2. 2   |
|     | Control is started with the MXT command (MELFA-BASICV           |                                 |                   |
|     | language).                                                      |                                 |                   |

\* The personal computer used to communicate with the robot controller must be located on the same network. Communication cannot be carried out over firewalls (from internet) or over gateways (from different adjacent network, etc.). Consider operation with a method that communicates via a server (i.e., HTTP server, etc.) connected to the same network as the robot controller. Pay special attention to safety and response in this case.

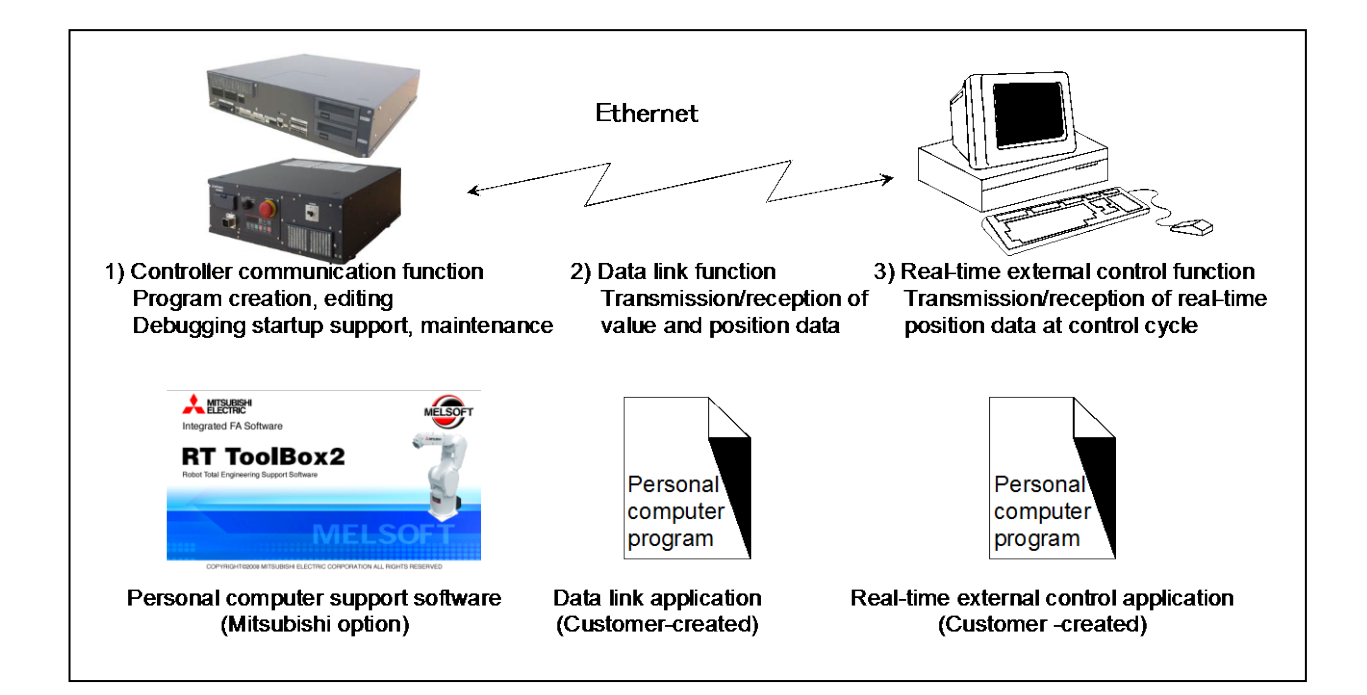

1Before use

# <span id="page-14-0"></span>2. Preparation before use

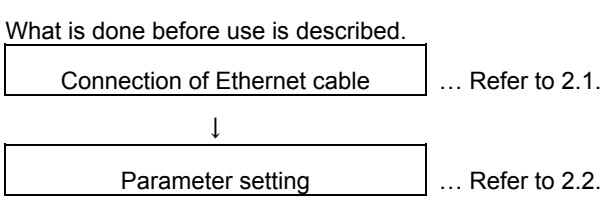

## <span id="page-14-1"></span>**2.1. Connection of Ethernet cable**

As shown below, connect the Ethernet cable to the connector.

When the hub is used, use the straight cable. Or when the personal computer and controller are connected to each other one to one, use the cross cable.

<CR750 controller > CR750 controller back

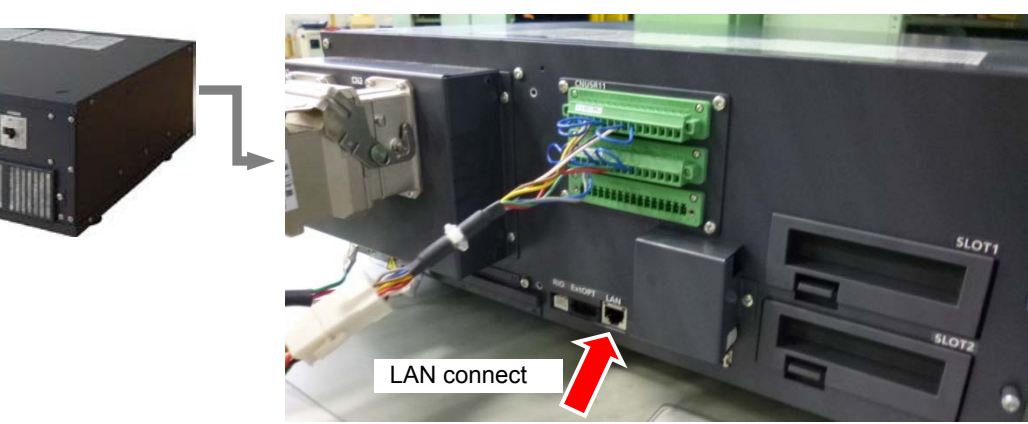

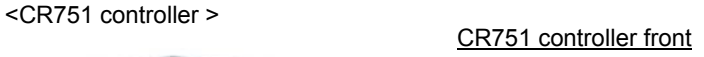

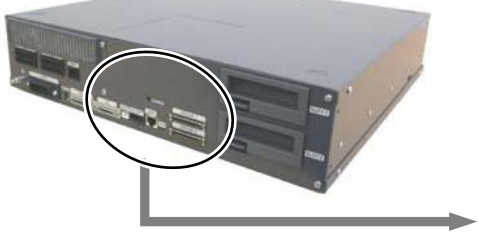

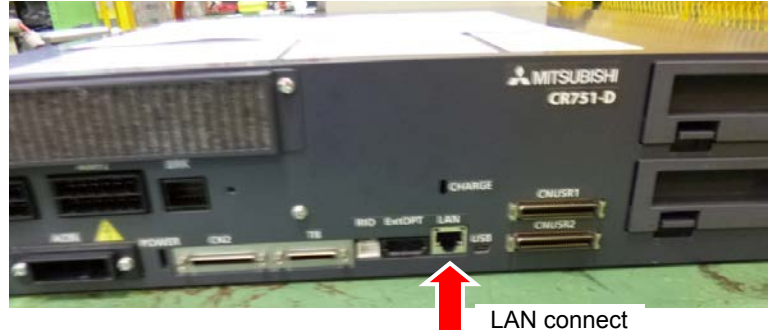

<CR750-Q/CR751-Q controller>

Robot CPU unit front

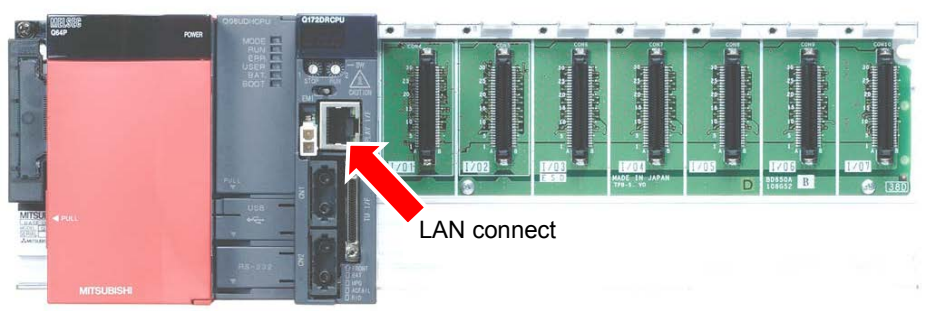

### <span id="page-15-0"></span>**2.2. Parameter setting**

Before use, it is necessary to set the following parameters. The parameters which are set on the robot controller are shown in the following list. For the method to set the parameter, refer to the instruction manual of the controller.

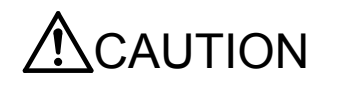

CAUTION After changing the parameters, turn the power supply of the controller from OFF to ON. Unless this is done, the changed parameters will not become valid.

#### <span id="page-15-1"></span>**2.2.1. Parameter list**

The parameters are listed below. For details of the parameters, refer to "2.2.2 Details of parameters".

O ... Setting is necessary

- ... Setting is unnecessary

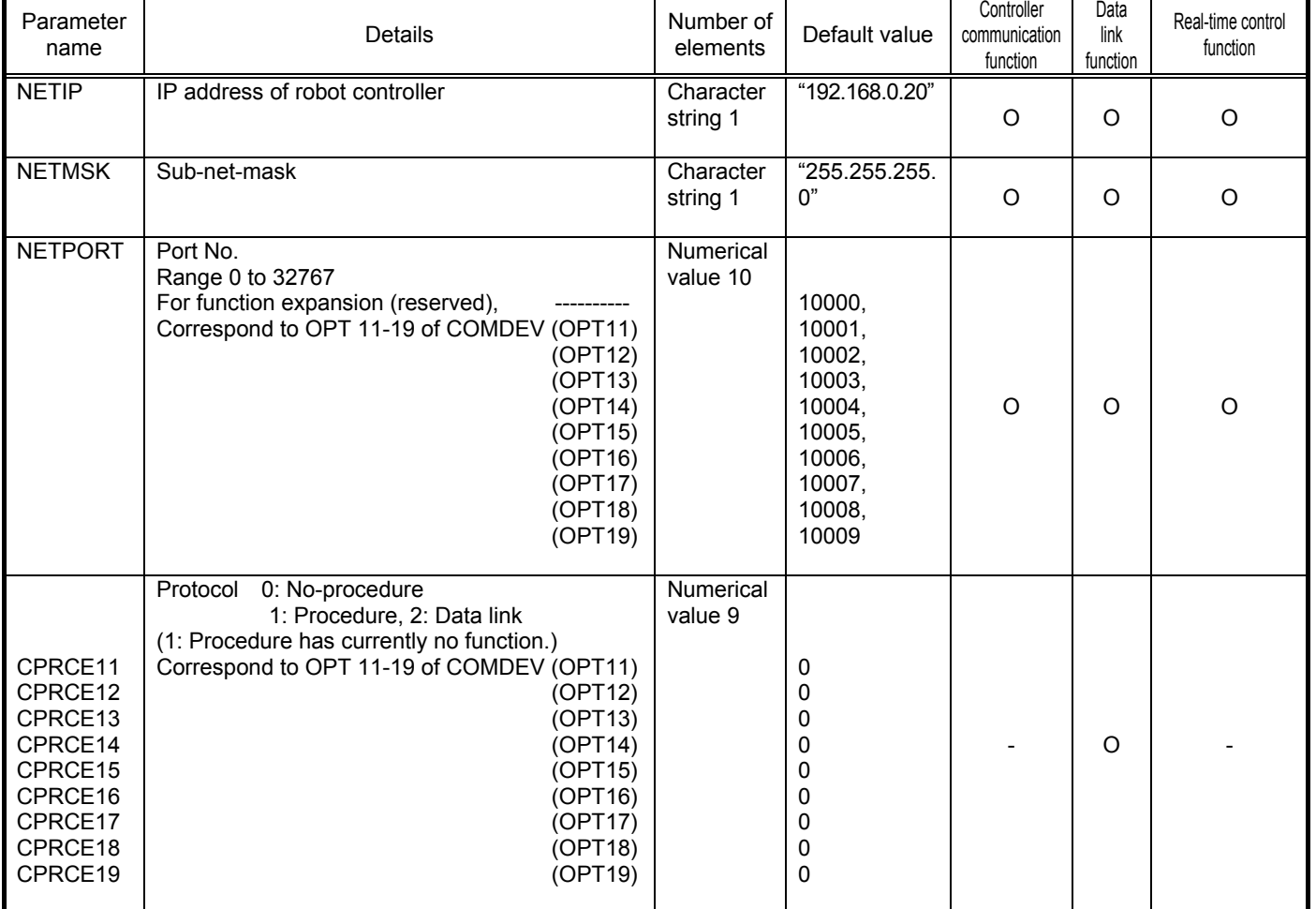

#### **Parameter list**

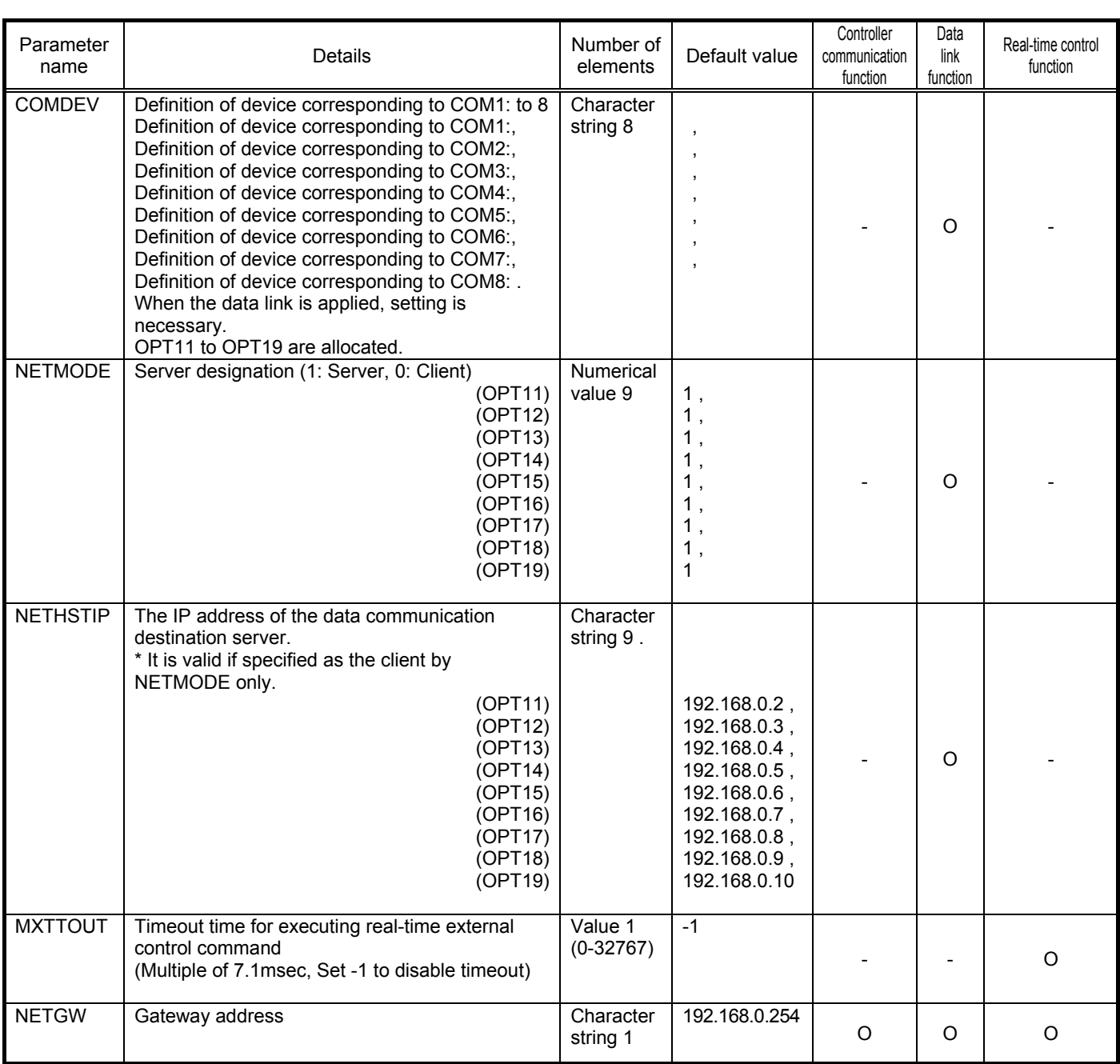

#### <span id="page-16-0"></span>**2.2.2. Details of parameters**

The parameters are herein described in details.

(1) NETIP (IP address of robot controller)

The IP address of the robot controller is set. IP address is like the address of the mail.

The format of IP address is composed of 4 numbers of 0 to 255 and the dot (.) between the numbers.

For example, it is set as 192.168.0.1 or 10.97.11.31.

If the controller and network personal computer are directly connected to each other one-to-one, it is allowed to set default value (a random value) but if it is connected to the local area network (LAN), IP address must be set as instructed by the manager of customer's LAN system.

If any IP addresses are overlapped, the function will not properly operate. Therefore, take care to prevent it from being overlapped with another during setting.

The personal computer used for communication with the robot controller.

(2) NETMSK (sub-net-mask )

Set the sub-net-mask of the robot controller. Among the IP addresses, the sub-net-mask is set to define the sub-net-work.

The format of the sub-net-mask is composed of 4 numbers of 0 to 255 and the dot (.) between the numbers. For example, it is set as 255.255.255.0 or 255.255.0.0.

As usual, it is allowed to set default value. If it is connected to the local area network (LAN), the sub-net-mask must be set as instructed by the manager of customer's LAN system.

#### (3) NETPORT (port No.)

The port No. of the robot controller is set. The port No. is like the name of the mail.

For the nine elements, the port numbers are each expressed with a value.

The first element (element No. 1) is used for real-time control.

The second to ninth elements (elements No. 2 to 9) are used for the support software or data link.

Normally, the default value does not need to be changed. Make sure that the port numbers are not duplicated.

#### (4) CRRCE11 to 19 (protocol)

When using the data link function, the setup is necessary.

Sets the protocol (procedure) for communication. The protocol has three kinds of no-procedure, procedure and data link.

0... No-procedure: The protocol is applied to use the personal computer Support Software .

1... Procedure: Reserved. (Since it is not any function, don't set it by mistake.)

2... Data link: The protocol is used to use OPEN/INPUT/PRINT commands for communication.

(5) COMDEV (Definition of devices corresponding to COM1: to 8)

When using the data link function, the setup is necessary.

Definition of device corresponding to COM1: to 8 is set. COM1: to 8 is used for OPEN command of the robot program. Be sure to set it only when the data link is specified on setting of the protocol (CPRCE11 to 19).

The setting values of the Ethernet interface option correspond to the port Nos. which are set at the parameter NETPORT. \* In the following parameters NETOPORT (n) and COMDEV(n), n indicates the element No. of that parameter.

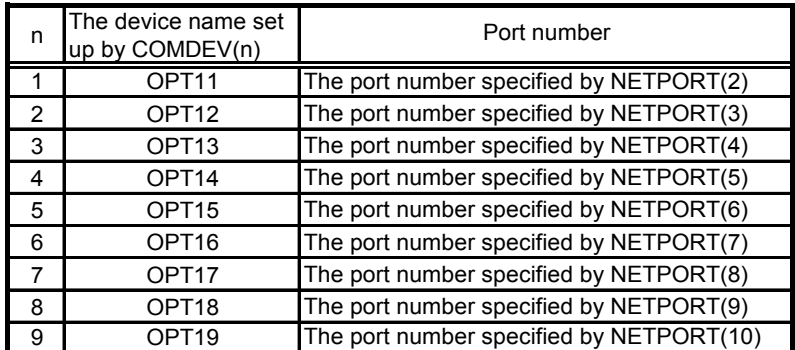

For example, if the port No. specified at NETPORT(3) is allocated to the data link of COM:3, the following will be applied.

COMDEV(3) = OPT13 \* OPT13 is set at 3rd element of COMDEV.

 $CPRCE13 = 2$  \* Set up as a data link.

(6) NETMODE (server specification).

Set up, when using the data link function.

Set the TCP/IP communication in the data link function of the robot controller as the server or the client.

It is necessary to change with the application of the equipment connected to the robot controller.

(7) NETHSTIP (The IP address of the server of the data communication point).

Set up, when using the robot controller as a client by the data link function.

Specify the IP address of the partner server which the robot controller connects by the data link function.

Set up, when only set the robot controller to the client by server specification of NETMODE.

(8) MXTTOUT (Timeout setting for executing real-time external control command)

This is changed when using real-time external control command and setting the timeout time for communication with the robot controller.

Set a multiple of the approx. 7.11msec control cycle.

When the real-time external control command is executed, the timeout time during which no communication data is received by the robot controller from the personal computer is counted up. If the count reaches the value set in MXTTOUT, the operation will stop with the error (#7820). For example, to generate an error when there is no communication for approx. 7 seconds, set 1000.

This setting is set to -1 (timeout disabled) as the default.

#### <span id="page-19-0"></span>**2.2.3. Example of setting of parameter 1 (When the Support Software is used)**

The setting example to use the Support Software is shown below.

Set the parameters for the robot controller, and the network for the personal computer OS being used.

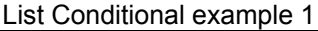

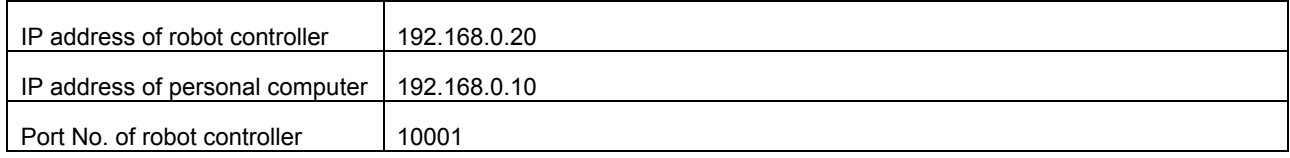

Set the robot controller parameters as shown below.

If the default settings are to be used, the parameters do not need to be changed.

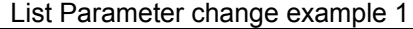

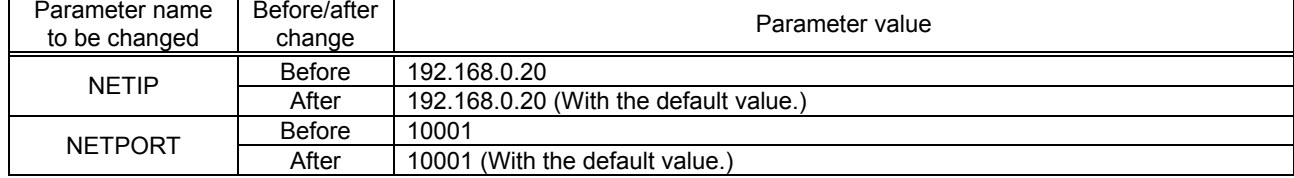

Next, set the personal computer IP address to 192.168.0.10. Set this value on the Network Properties screen.

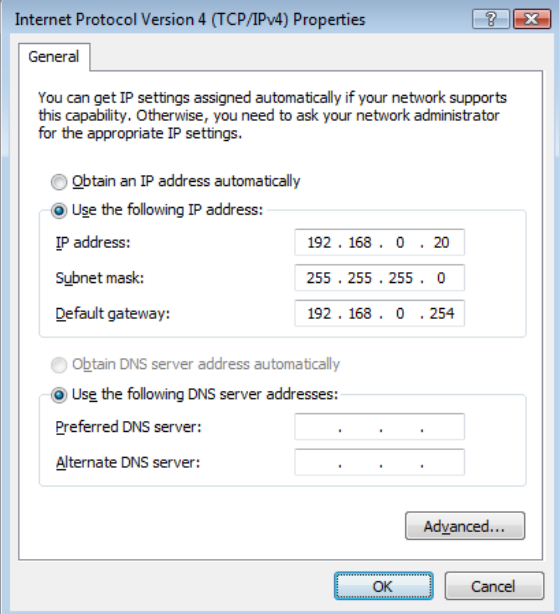

The personal computer IP address is set with the Windows TCP/IP Property Network setting (property in network

computer). Because the set-up screen differs with versions of Windows, refer to the manuals enclosed with Windows, etc., for details on setting this address.

#### <span id="page-20-0"></span>**2.2.4. Example of setting of parameter 2-1**

#### **(When the data link function is used: When the controller is the server)**

Shows the example of the setting, when the controller is server by the data link function.

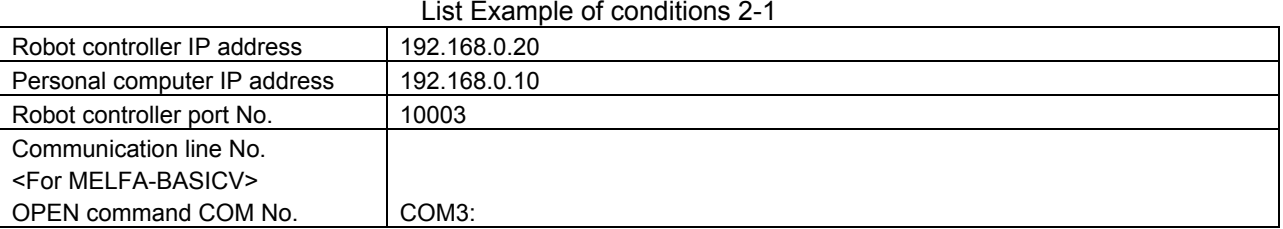

#### List Example of parameter changes 2-1

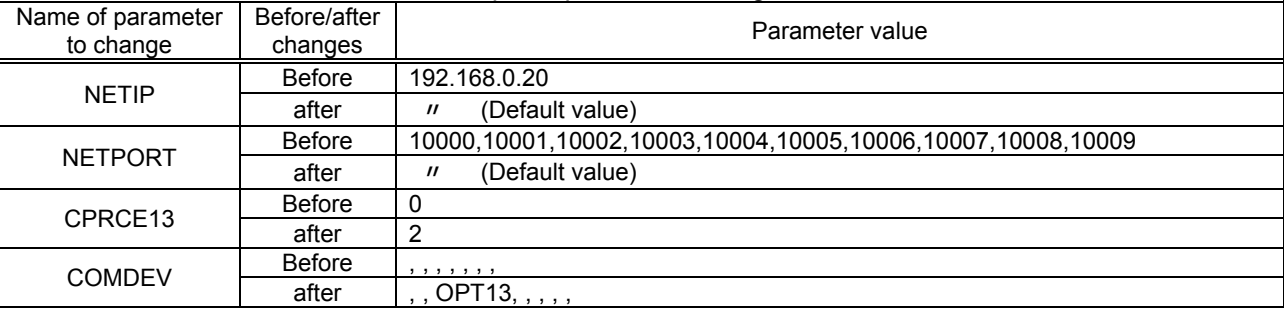

Next, set the personal computer IP address to 192.168.0.10. Set this value on the Network Properties screen.

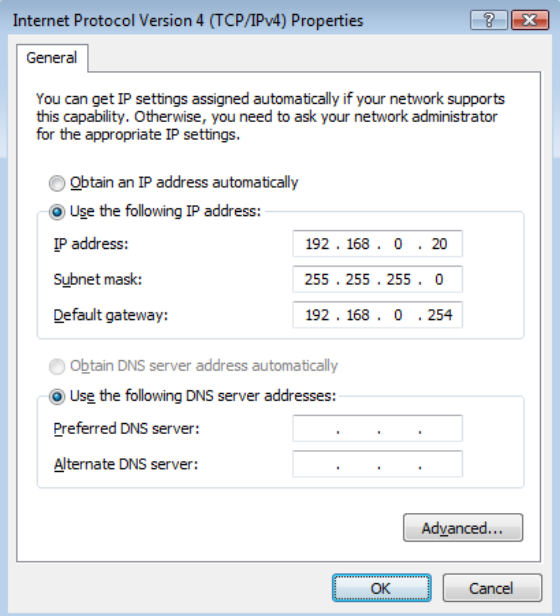

The personal computer IP address is set with the Windows TCP/IP Property Network setting (property in network

computer). Because the set-up screen differs with versions of Windows, refer to the manuals enclosed with Windows, etc., for details on setting this address.

### **2.2.5. Example of setting parameters 2-2**

#### <span id="page-21-0"></span>**(When the data link function is used: When the controller is the client)**

Shows the example of the setting, when the controller is client by the data link function.

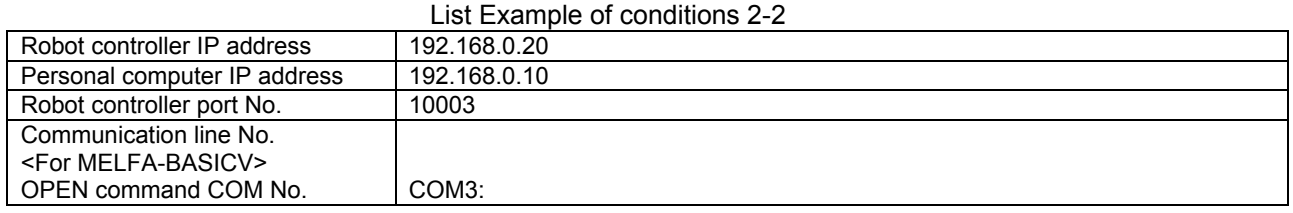

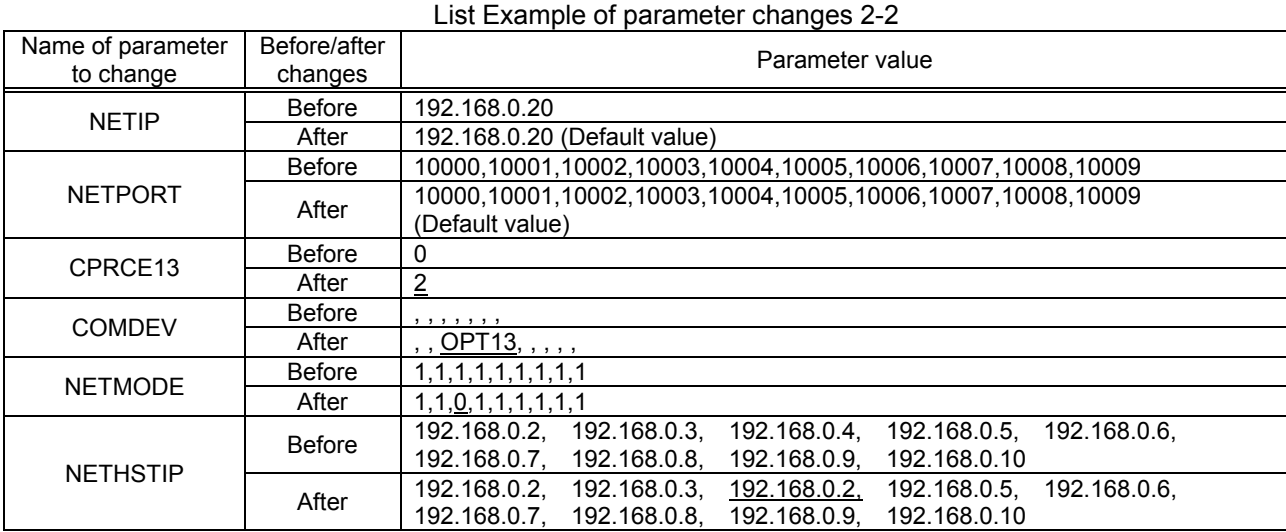

Next, set the personal computer IP address to 192.168.0.10. Set this value on the Network Properties screen.

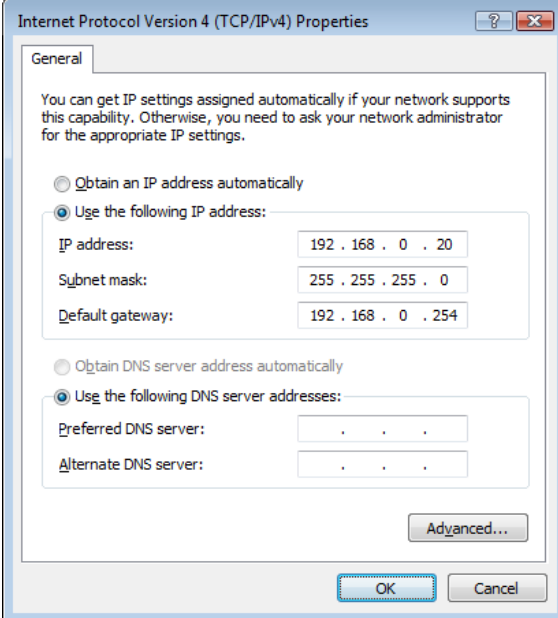

The personal computer IP address is set with the Windows TCP/IP Property Network setting (property in network computer). Because the set-up screen differs with versions of Windows, refer to the manuals enclosed with Windows, etc., for details on setting this address.

#### <span id="page-22-0"></span>**2.2.6. Example of setting parameters 3 (for using the real-time external control function)**

An example of the settings for using the real-time external control function is shown below.

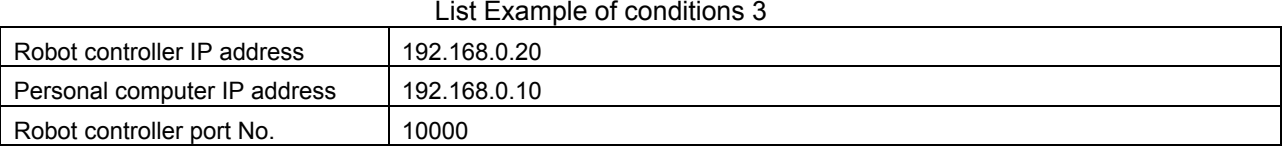

#### List Example of parameter changes 3

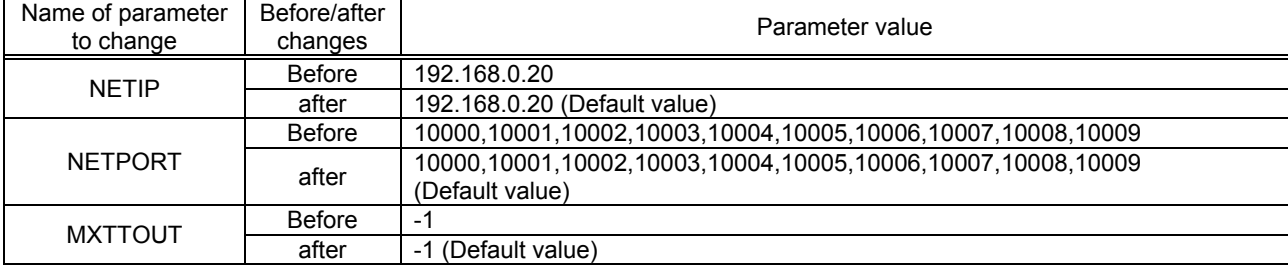

Next, set the personal computer IP address to 192.168.0.10. Set this value on the Network Properties screen.

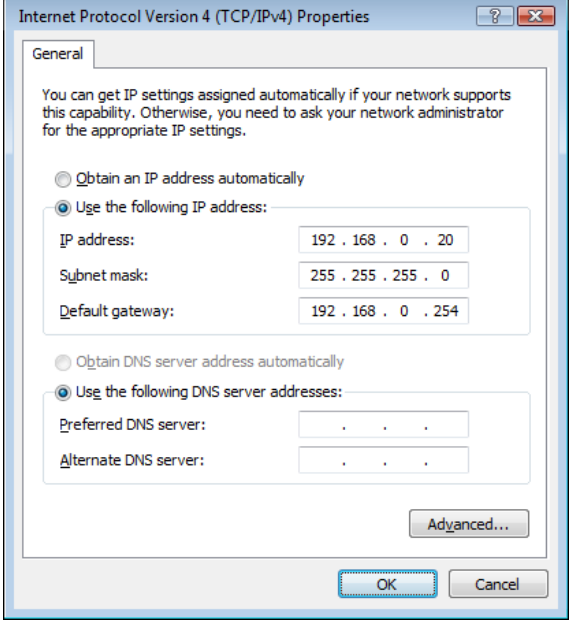

The personal computer IP address is set with the Windows TCP/IP Property Network setting (property in network

computer). Refer to the manuals enclosed with Windows, etc., for details on setting this address.

## <span id="page-23-0"></span>**2.3. Connection confirmation**

Before use, confirm the following items again.

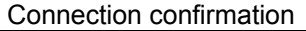

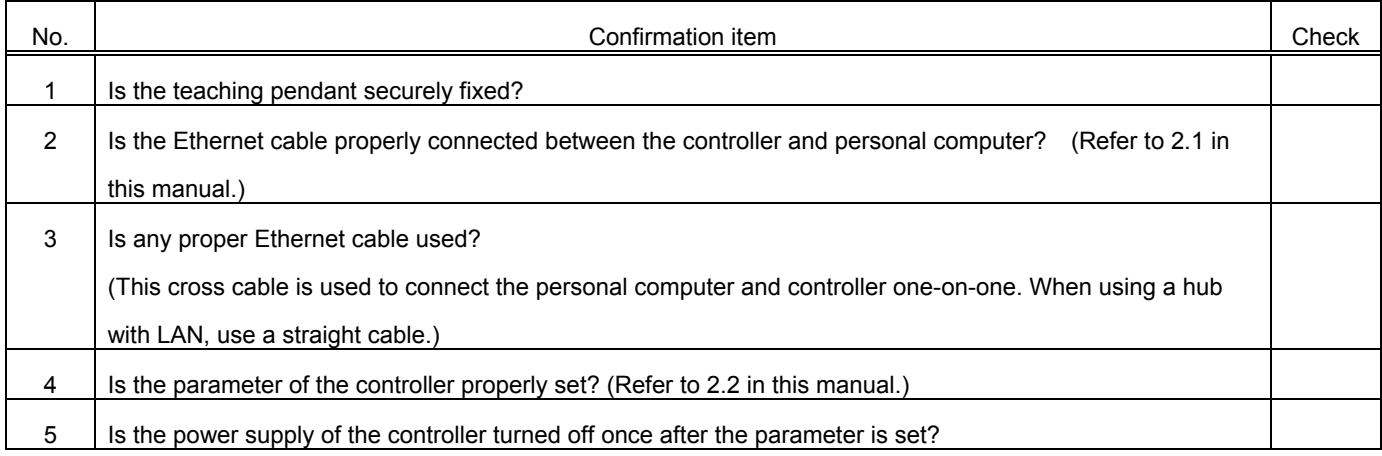

#### **2.3.1. Checking the connection with the Windows ping command**

<span id="page-23-1"></span>The method for checking the connection with the Windows ping command is shown below.

Start up the " MS-DOS Prompt " from the Windows " Start " - " Programs " menu, and designate the robot controller IP address as shown below.

If the communication is normal, " Reply from ... " will appear as shown below.

If the communication is abnormal, " Request time out " will appear.

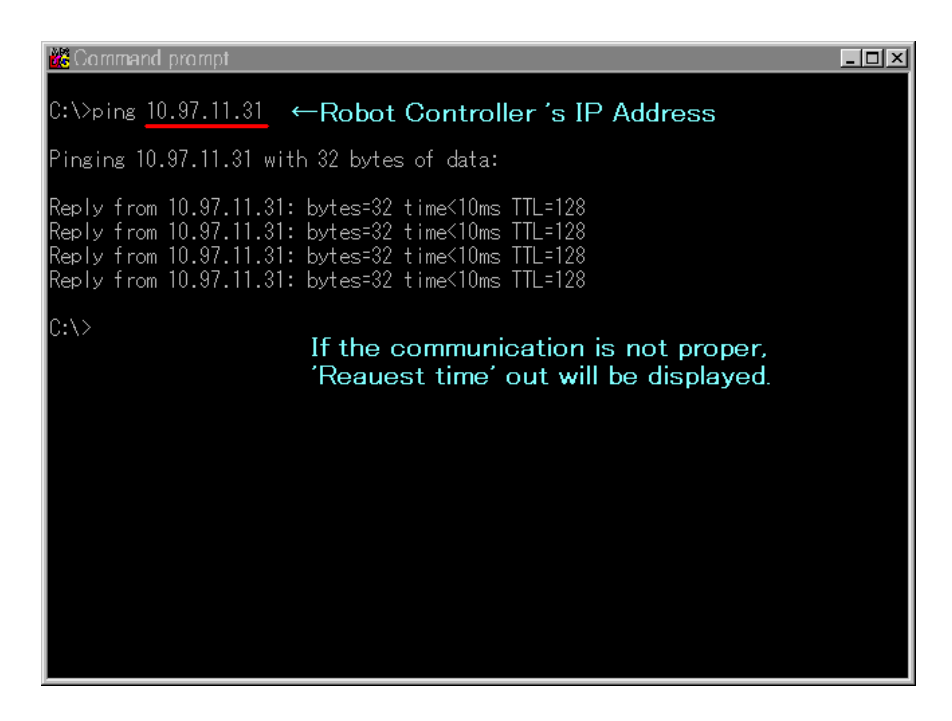

# <span id="page-24-0"></span>3. Operation

This chapter explains the methods for using the three Ethernet option functions with a system in which the controller and network personal computer are connected with a one-on-one cross cable.

- (1) Using the controller communication function **the controller communication** function **... Refer to Chapter 3.1**
- (2) Using the data link function **the interval of the Chapter 3.2** and  $\blacksquare$  ... Refer to Chapter 3.2
- 

- 
- (3) Using the real-time external control function ... Refer to Chapter 3.3.
- 

## <span id="page-25-0"></span>**3.1. Controller communication function**

The operations for communicating with the personal computer support software are explained in this section.

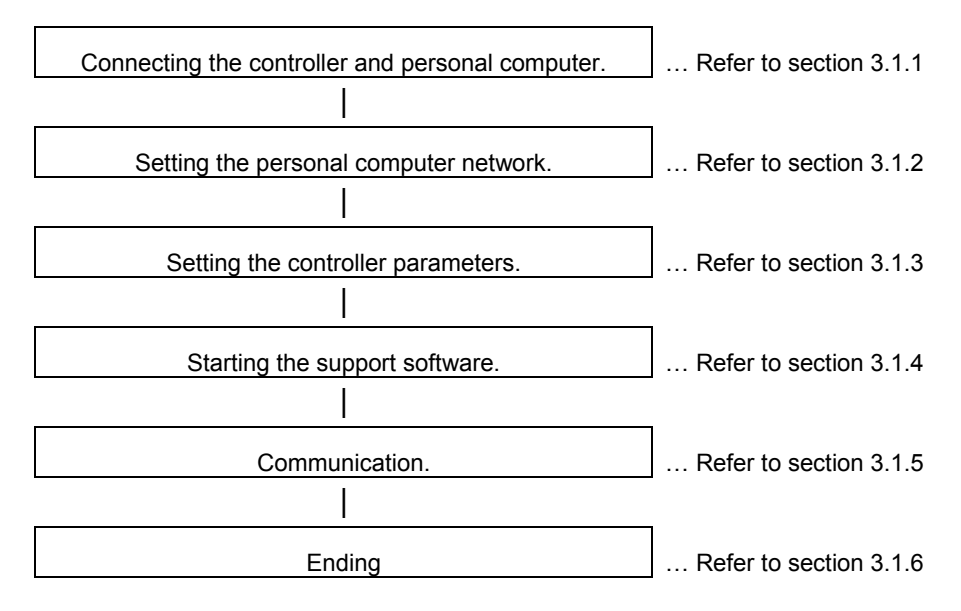

#### **3.1.1. Connecting the controller and personal computer**

<span id="page-25-1"></span>Connect the controller and personal computer with a 100 BASE-TX cross cable. Refer to the connection described in section "2.1 Ethernet cable".

### **3.1.2. Setting the personal computer network**

<span id="page-25-2"></span>Refer to section "2.2.3 Example of setting the parameters 1 (for using the support software)" and set the network.

#### **3.1.3. Setting the controller parameters**

<span id="page-25-3"></span>Turn ON the robot controller power, and set the parameters as shown below.

If the default settings are to be used, the parameters do not need to be changed.

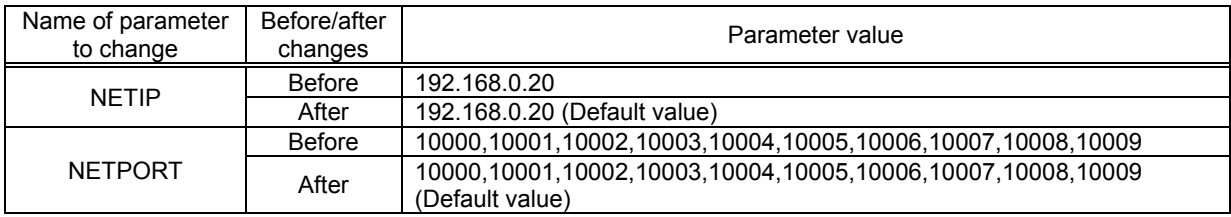

After setting the parameters, turn the robot controller power OFF and ON.

Refer to the instruction manual enclosed with the robot controller for details on setting the parameters.

### **3.1.4. Setting the personal computer support software communication**

<span id="page-26-0"></span>Start the personal computer support software and make the communication settings. Set the communication method to TCP/IP, and the IP Address to 192.168.0.20.

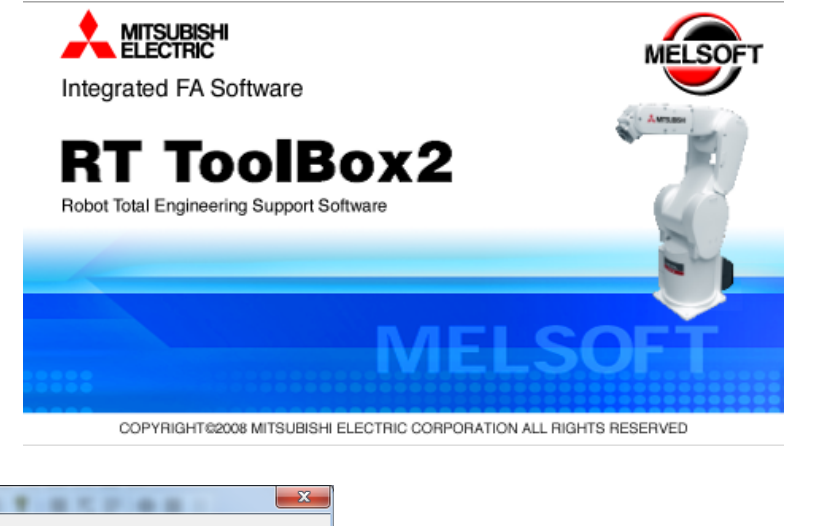

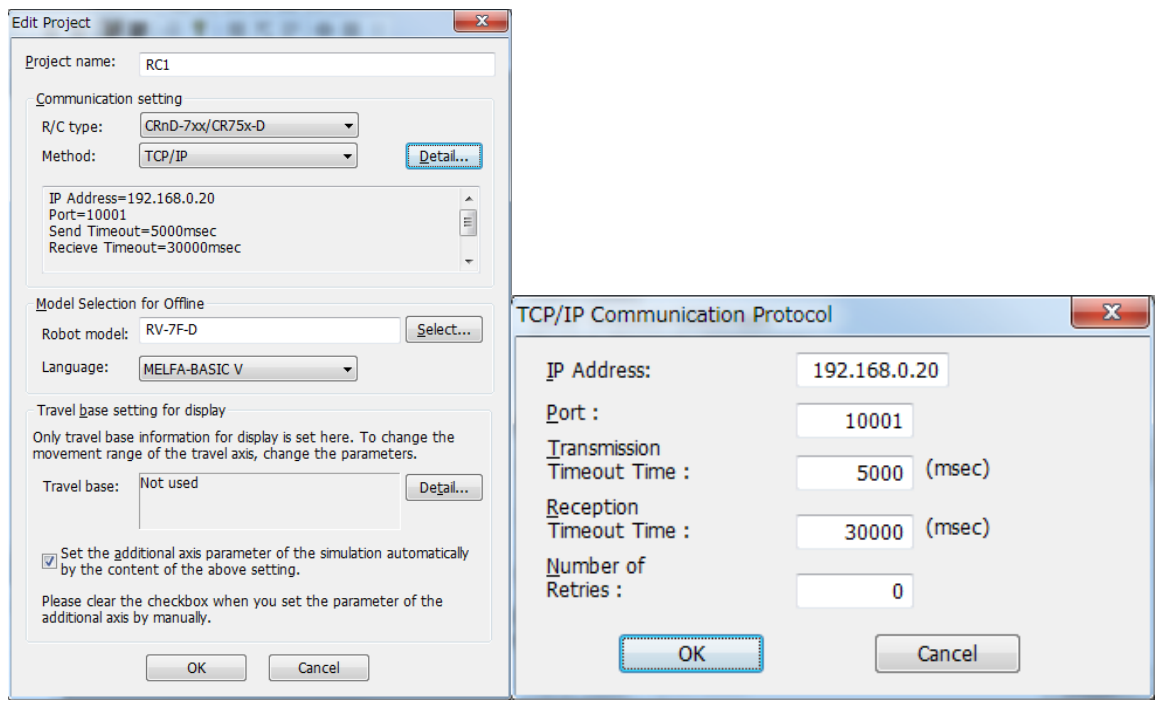

#### **3.1.5. Communication**

<span id="page-27-0"></span>Communicate with the personal computer support software.

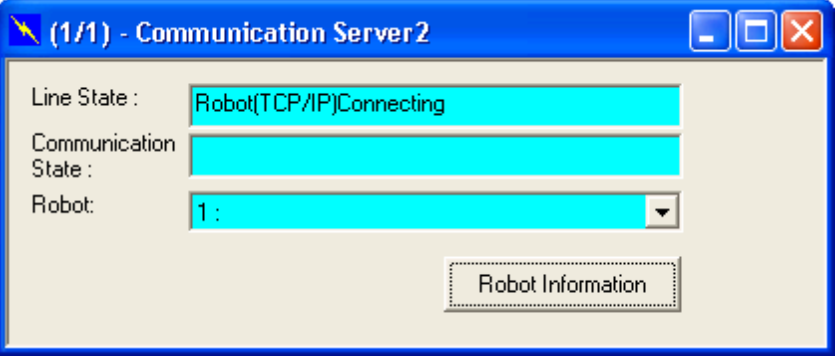

Communication can be carried out with the Ethernet interface TCP/IP.

Refer to the instruction manual enclosed with the personal computer support software for details on using the personal computer support software.

If communication is not possible, refer to section "2.3 Checking the connection" and check the state.

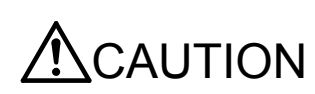

When the robot controller power is turned OFF and ON, the connection will be disconnected and communication will be disabled.

In this case, end the application software on the personal computer once, and then restart.

### <span id="page-28-0"></span>**3.2. Data link function**

This section explains the operations for starting the sample program given in "6.2.1 Sample program for data link function" and communicating with a system in which the controller and network personal computer are connected with a one-on-one cross cable.

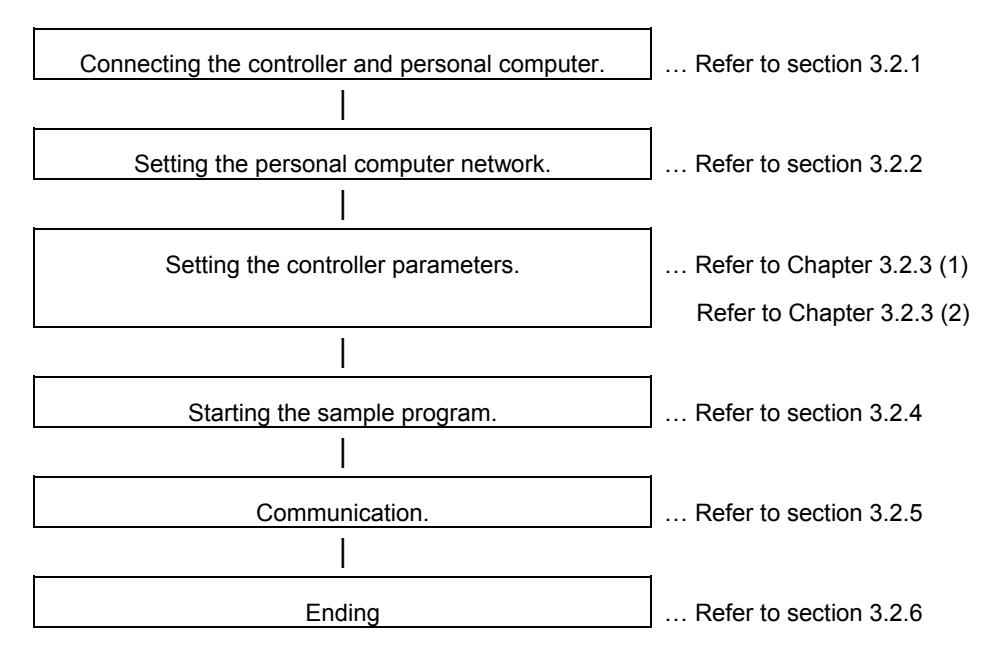

#### <span id="page-28-1"></span>**3.2.1. Connect the controller and personal computer.**

Connect the controller and personal computer with a cross cable. Refer to the connection described in section "2.1 Ethernet cable".

#### <span id="page-28-2"></span>**3.2.2. Setting the personal computer network.**

Set one of the following clauses as reference corresponding to the customer's system configuration. (The controller is the server or the client)

- 2.2.4 Example of setting of parameter 2-1 (When the data link function is used: When the controller is the server.)
- 2.2.5 Example of setting of parameter 2-2 (When the data link function is used: When the controller is the client.)

### <span id="page-29-0"></span>**3.2.3. Setting the controller parameters.**

The contents of the setting of parameter differ, when the robot controller is specified as server and client of TCP/IP connection.

Turn ON the robot controller power, and set the parameters as shown below.

The NETIP/NETPORT parameters do not need to be changed when using the default values.

After setting the parameters, turn the robot controller power OFF and ON.

Refer to the instruction manual enclosed with the robot controller for details on setting the parameters.

#### (1) When the controller is specified as the server

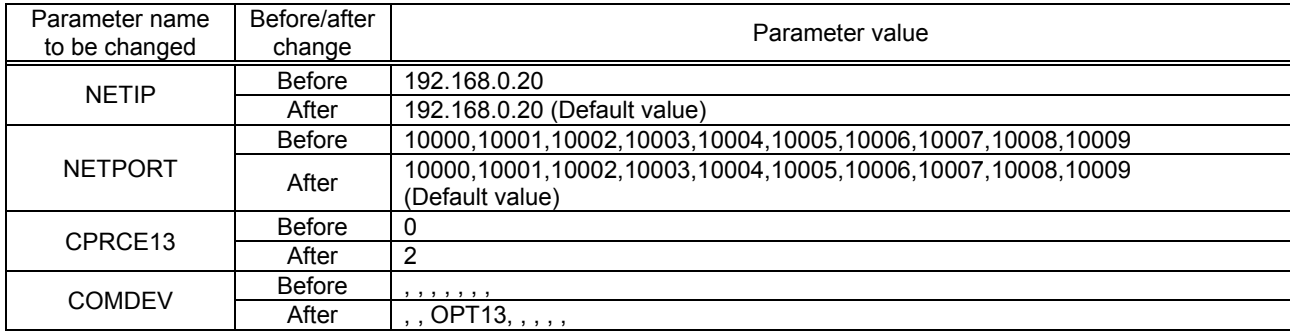

#### (2) When the controller is specified as the client

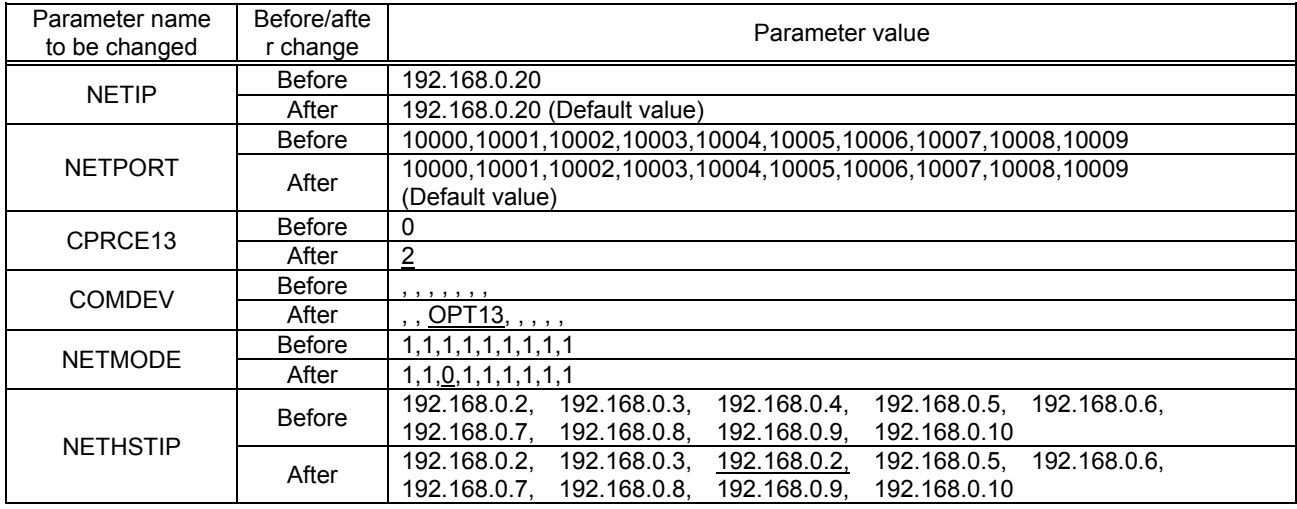

#### <span id="page-30-0"></span>**3.2.4. Starting the sample program**

The test program is an example for establishing a data link between the robot and personal computer. COM3 is used. (1) Using the teaching pendant or personal computer support software, register the following robot program with an appropriate program name.

<Robot program>

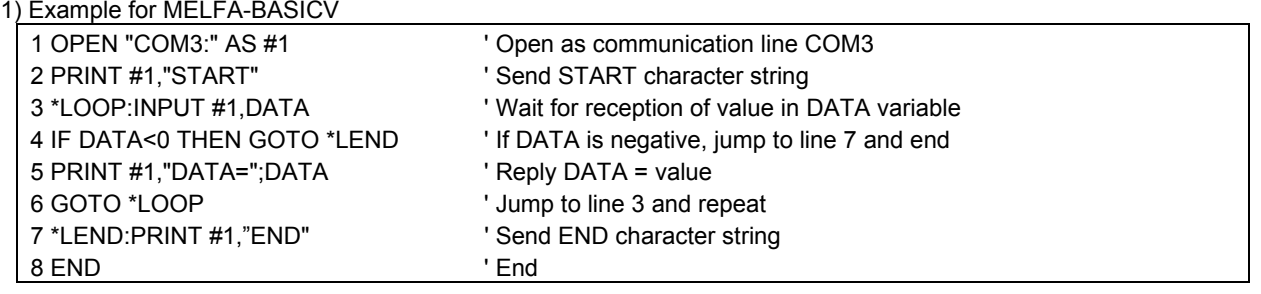

(2) Start the personal computer data link program

Refer to section "6.2.1 Sample program for data link function" and create the execution file. (The created execution file will be sample.exe.)

Start Windows Explorer, and double-click on sample.exe.

Set the IP address and port No., click on the connection check box, and open the communication line with the controller.

If the Send button is not validated, check that the IP address matches NETIP set with the controller.

If the button is still not validated, refer to section "2.3 Checking the connection", and check the connection cable or restart the controller and sample.exe.

(3) Start the robot program.

Press the START button on the robot controller's operating panel, and start the robot program.

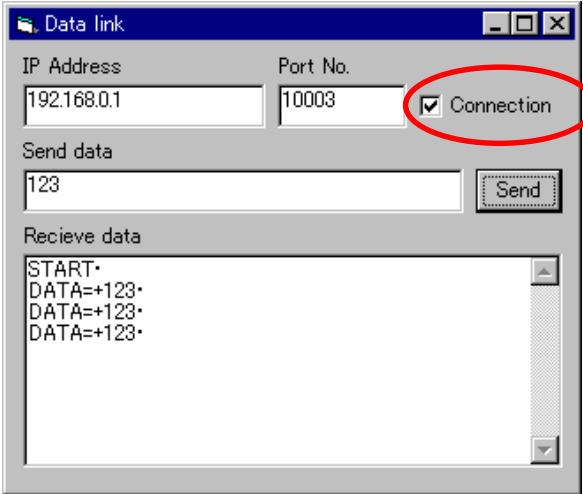

#### <span id="page-31-0"></span>**3.2.5. Communication**

(1) When the robot controller program is started, first the following data will be sent to the personal computer.

- "START"(CR) (CR) indicates the CR code.
- (2) When the personal computer receives the data, the characters will appear in the received data area.
- (3) Send value data from the personal computer.
- For example, input the value data 123 in the transmission data area, and click on the Send button with the mouse.
- (4) When the robot controller receives the value data in the DATA variable, it will reply data to the personal computer.

DATA=123 will appear in the personal computer's received data area.

If communication cannot be carried out correctly, refer to section "2.3 Checking the connection" and check.

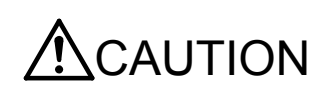

When the robot controller power is turned OFF and ON, the connection will be disconnected and communication will be disabled.

In this case, end the application software on the personal computer once, and then restart.

#### <span id="page-31-1"></span>**3.2.6. Ending**

- (1) Press the END button on the robot controller operating panel, and enter cycle operation.
- (2) Input the value -1 from the personal computer, and end the program.
- (3) End the personal computer's sample program.
- (4) Turn OFF the robot controller's power.

### <span id="page-32-0"></span>**3.3. Real-time external control function**

This section explains the operations for starting the sample program given in "6.2.2 Sample program for real-time external control function" and communicating with a system in which the controller and network personal computer are connected with a one-on-one cross cable.

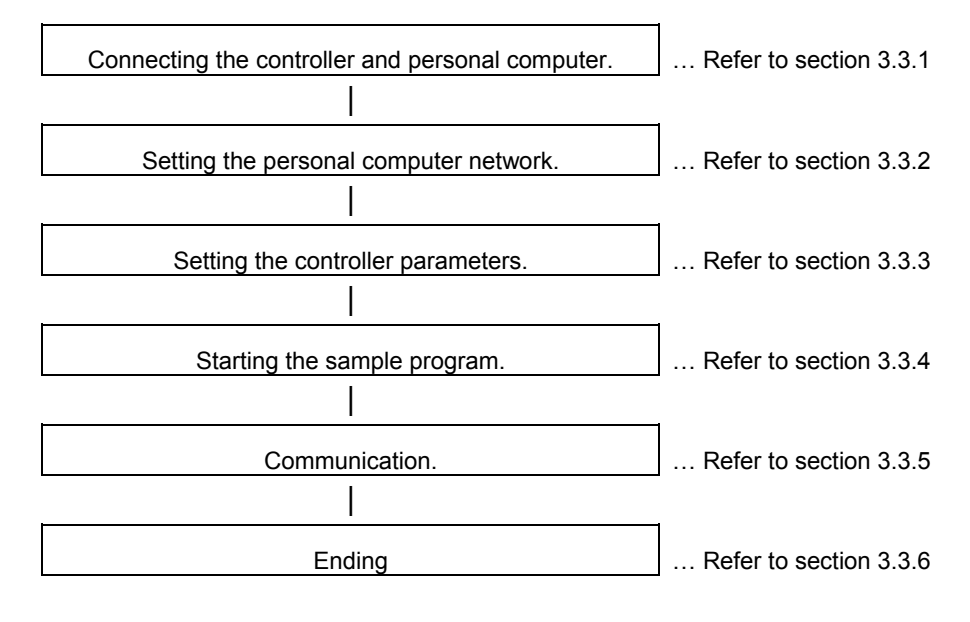

#### <span id="page-32-1"></span>**3.3.1. Connecting the controller and personal computer**

Connect the controller and personal computer with a cross cable. Refer to the connection described in section "2.1 Ethernet cable".

#### **3.3.2. Setting the personal computer network**

<span id="page-32-2"></span>Refer to section "2.2.5 Example of setting the parameters 3 (for using the real-time external control function)" and set the network.

#### **3.3.3. Setting the controller parameters**

<span id="page-32-3"></span>Turn ON the robot controller power, and set the parameters as shown below.

If the default settings are to be used, the parameters do not need to be changed.

After setting the parameters, turn the robot controller power OFF and ON.

Refer to the instruction manual enclosed with the robot controller for details on setting the parameters.

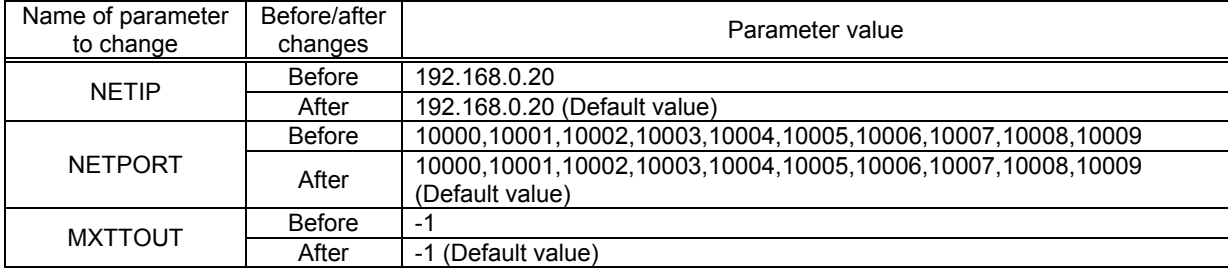

#### **3.3.4. Starting the sample program**

<span id="page-33-0"></span>The test program is an example of communicating in real-time between the robot and personal computer. The XYZ position data X axis or joint position data J1 axis is commanded from the personal computer to the robot and controlled. (1) Using the teaching pendant or personal computer support software, register the following robot program with an appropriate program name.

<Robot program>

1) Example for MELFA-BASICV

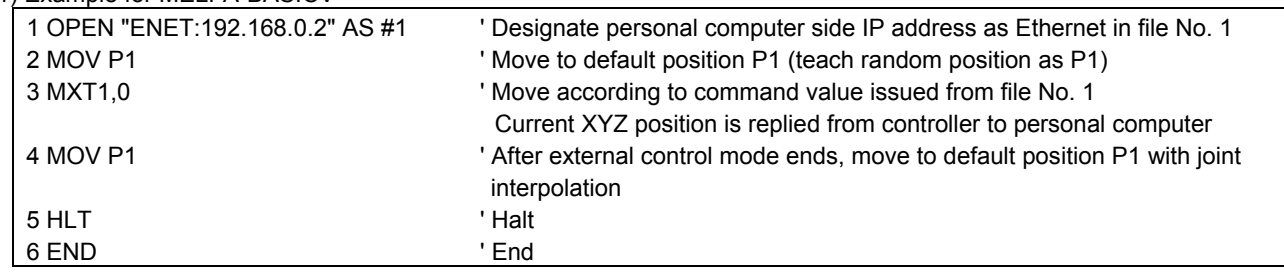

(2) Start the robot program.

Press the START button on the robot controller's operating panel, and start the robot program.

The robot will move to the default position P1, and real-time external control will be executed with the MXT command.

(3) Start the personal computer's real-time external control sample program.

Refer to section "6.2.2 Sample program for real-time external control function" and create the execution file. (The created execution file will be sample.exe.)

Start Windows Explorer, and double-click on sample.exe.

#### **3.3.5. Moving the robot**

<span id="page-34-0"></span>Specify and input the following values for the numerical value displayed on the screen according to the message of the sample program.

\*The IP address (192.168.0.20) of the robot controller of the connection point

\*The port number (10001)

\*The data type of command

\*The data type of monitoring, etc

Fit the data type of command to the argument of the MXT command of the robot program

Key operation is as follows. For details, refer to the sample program.

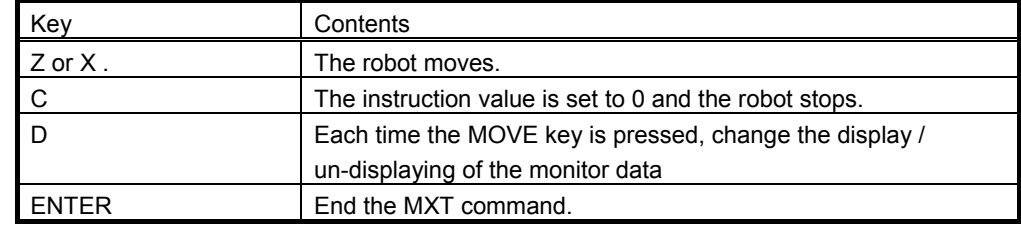

If the amount of instructions becomes too large or the movement range of the robot is exceeded, an error is

generated and the robot controller stops. In this case, reset the robot controller.

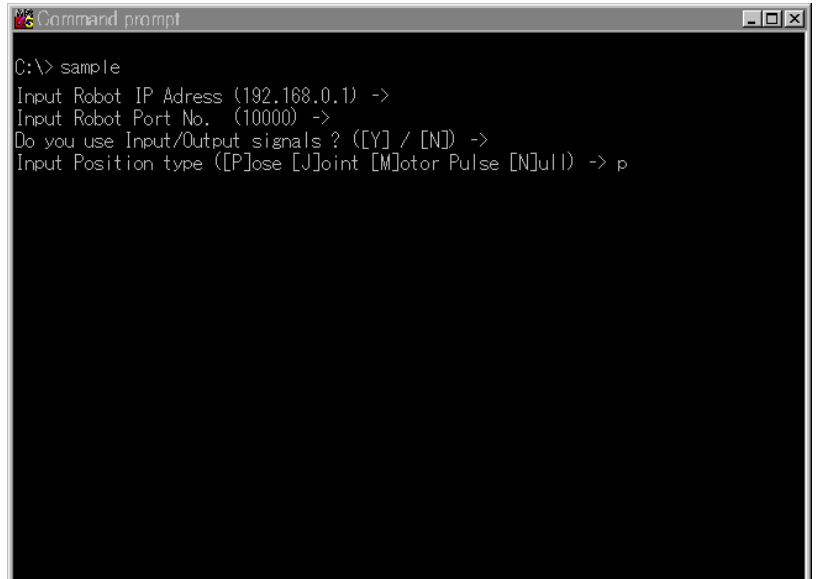

If communication cannot be carried out correctly, refer to section "2.3 Checking the connection", and check the connection cable or restart the controller and sample.exe.

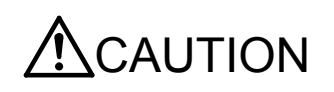

When the robot controller power is turned OFF and ON, the connection will be disconnected and communication will be disabled.

In this case, end the application software on the personal computer once, and then restart.

#### **3.3.6. Ending**

<span id="page-34-1"></span>(1) Press the END button on the robot controller operating panel, and enter cycle operation.

(2) End the personal computer's sample program.

When the [ENTER] key is pressed, the MXT command will end, the robot will return to the default position, and the robot program will stop.

The sample program will also end.

(3) Turn OFF the robot controller's power.

[3](#page-24-0)[Operation](#page-24-0)
# 4. Explanation of functions

This chapter describes the detailed functions of the Ethernet interface.

# **4.1. Data link function**

OPEN/PRINT/INPUT of the robot language can be used in the Ethernet. For each robot language, refer to the instruction manual appended to the robot controller.

[Statement example] To set port No. 10003 as communication destination and open as #1

Set parameter COMDEV (element No. 3) to OPT13, NETPORT to 10003.

1 OPEN "COM3:" AS #1 'Set port No. 2 INPUT #1, C1\$ 'Read 3 PRINT #1, "Reply", C1\$ 'Writing 4 CLOSE #1 'Line closing 5 HLT THE STOP STOP

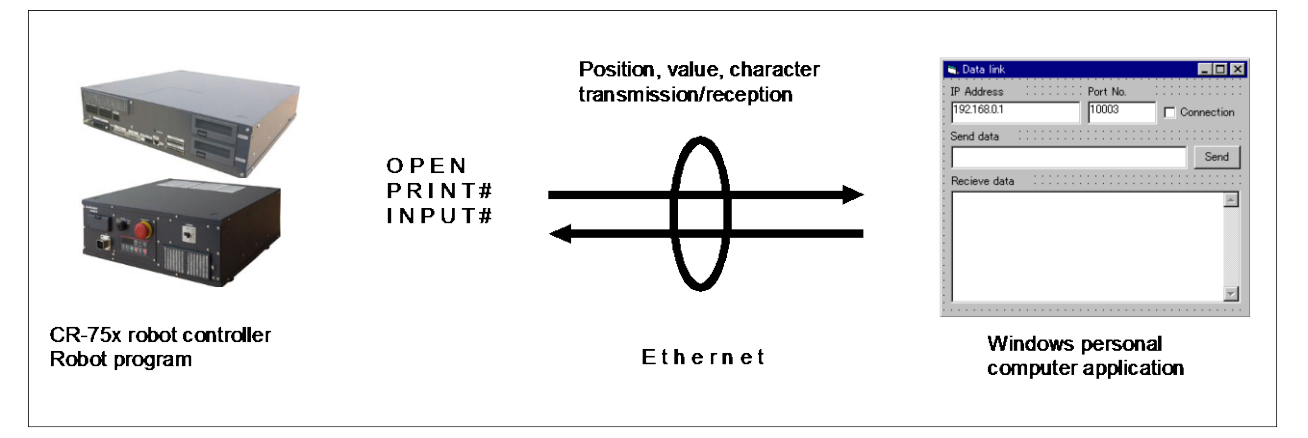

The data link function of the Ethernet interface has the two kinds shown below.

\*Uses the robot controller as the server.

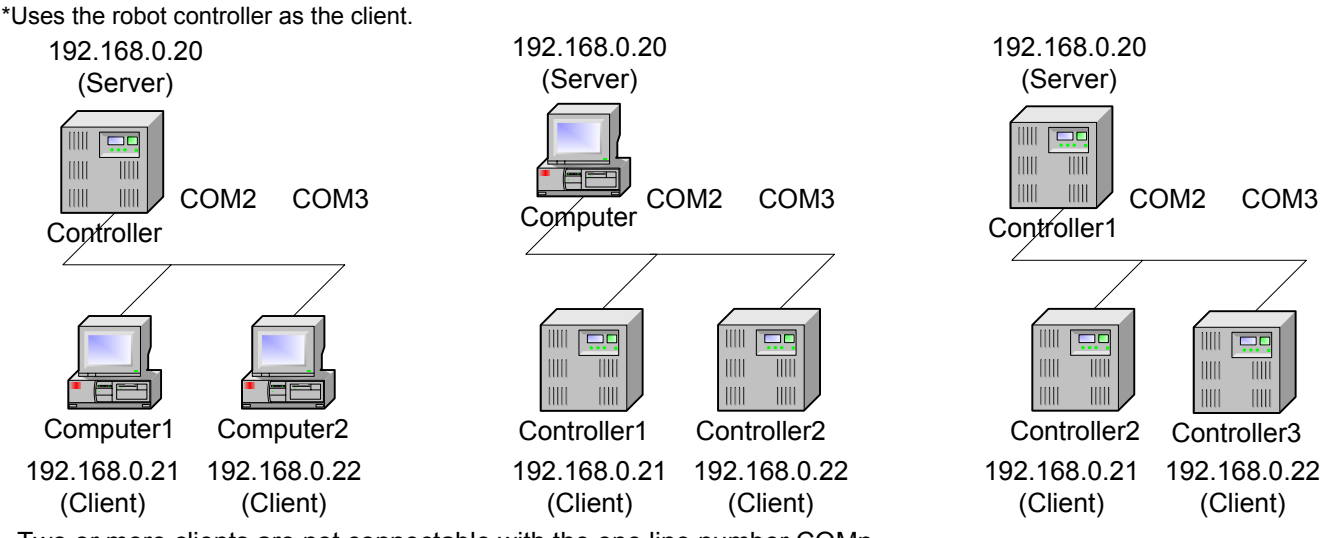

Two or more clients are not connectable with the one line number COMn.

Change the line number, when using the robot controller as the server and connecting two or more clients.

### **4.1.1. MELFA-BASICV Commands**

This section describes the robot language (MELFA-BASICV).

For more information about OPEN, CLOSE, INPUT# and PRINT# used for data linking, refer to the INSTRUCTION MANUAL Detailed explanations of functions and operations.

## *M\_OPEN*

#### [Function]

Indicates whether or not the file has been opened.

[Fomat]  $\overline{1}$ 

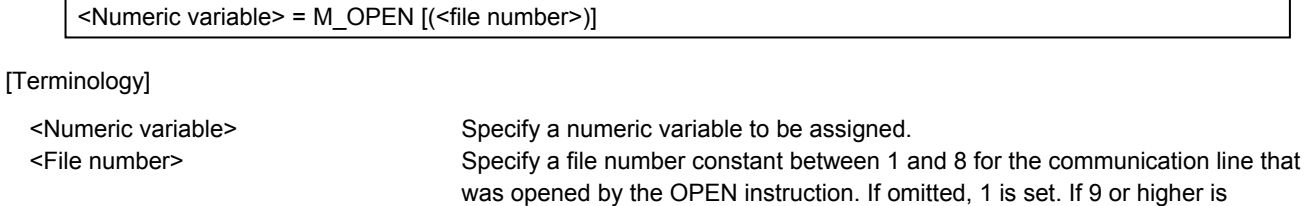

specified, an error occurs when executed.

#### [Reference Program]

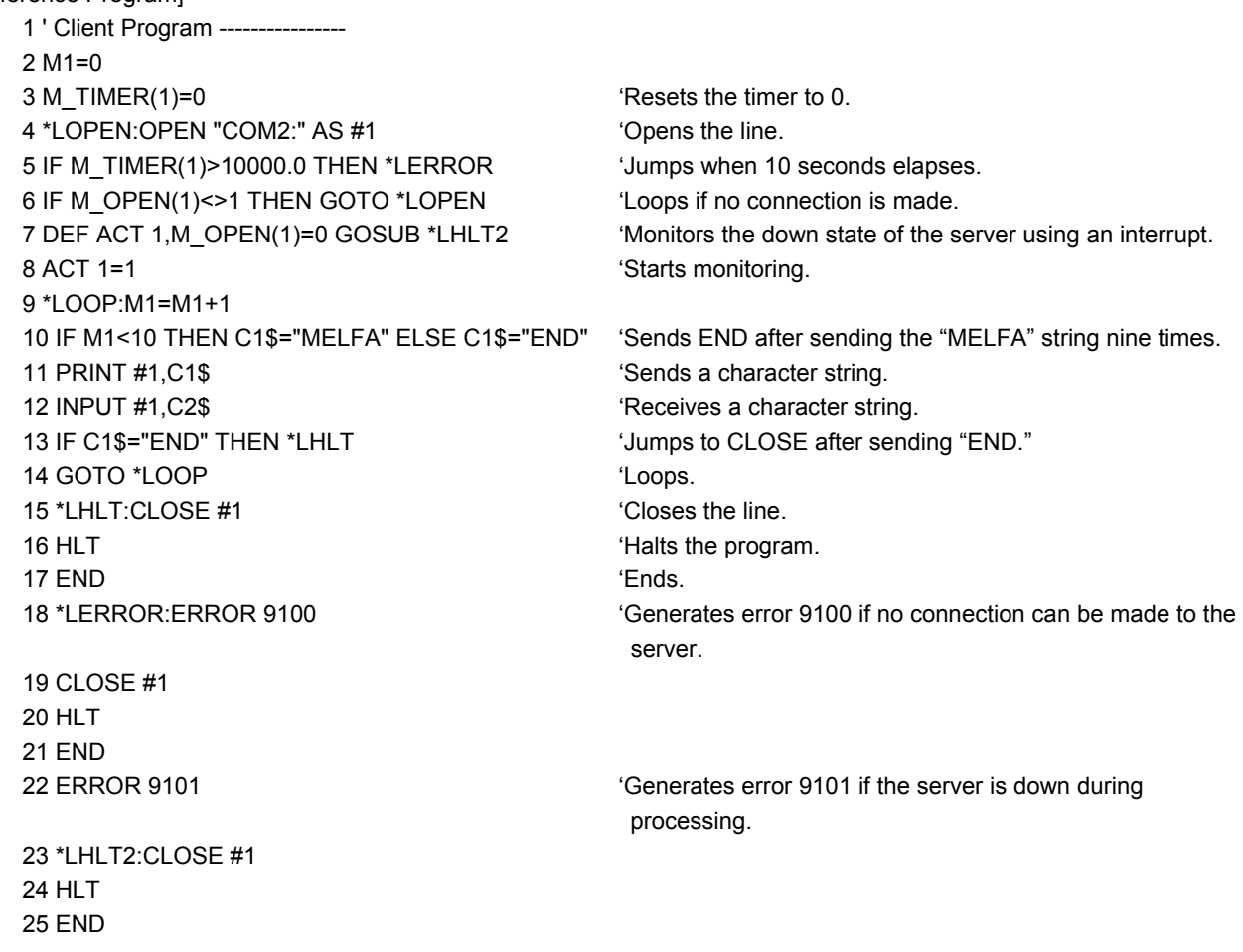

### [Explanation]

(1) This command is used in a combination with the OPEN instruction. The following lists the meanings and values for the types of the files specified by the OPEN instruction.

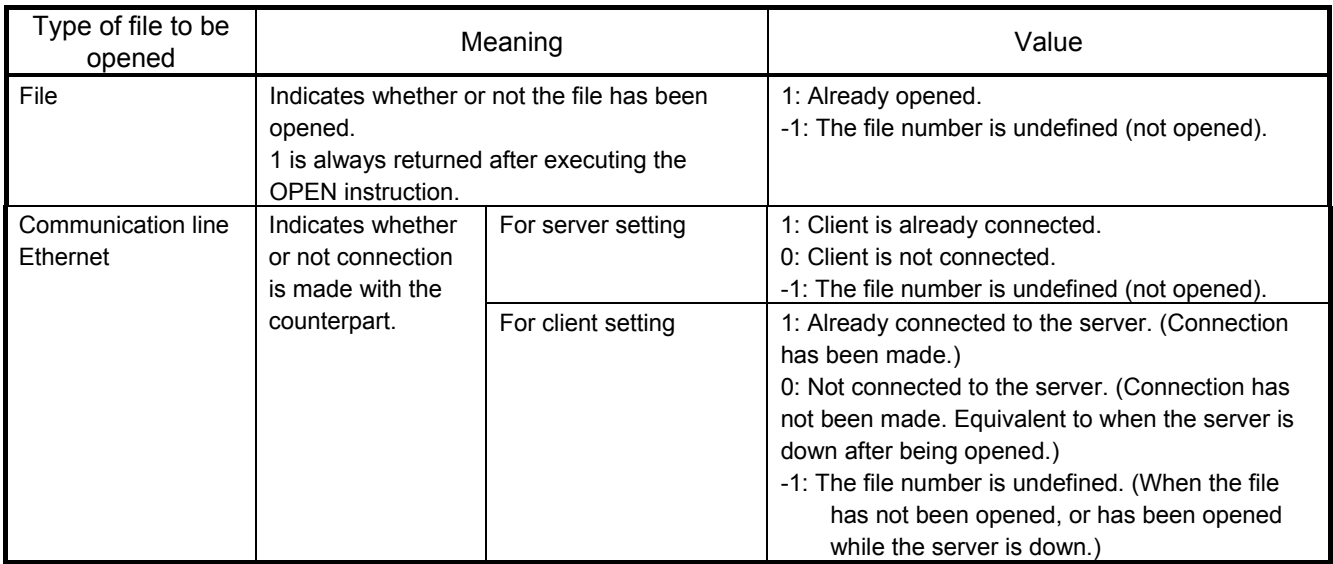

[Related Instruction] OPEN

[Related Parameters]

COMDEV, CPRE\*\*, NETMODE

# *C\_COM*

[Function]

Sets the parameters for the line to be opened by the OPEN instruction. This is used when the communication destination is changed frequently.

\* Character string type

\* Only for a client with the Ethernet option.

#### [Fomat]

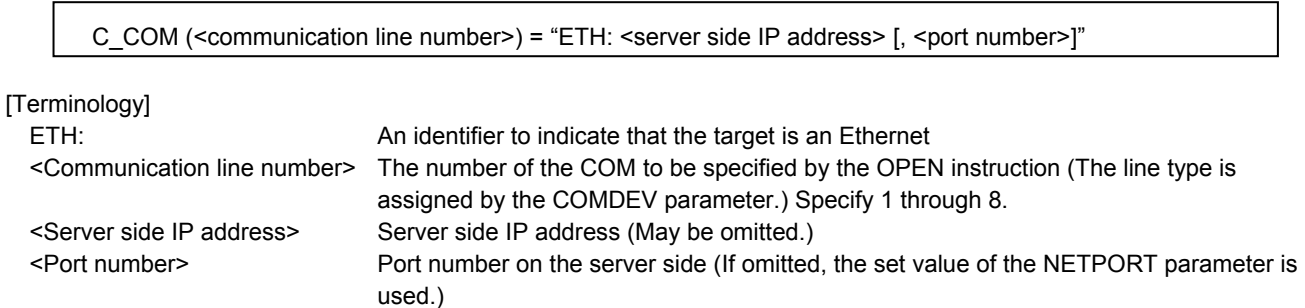

[Reference Program]

Example when OPT12 is set in the second element of the COMDEV parameter

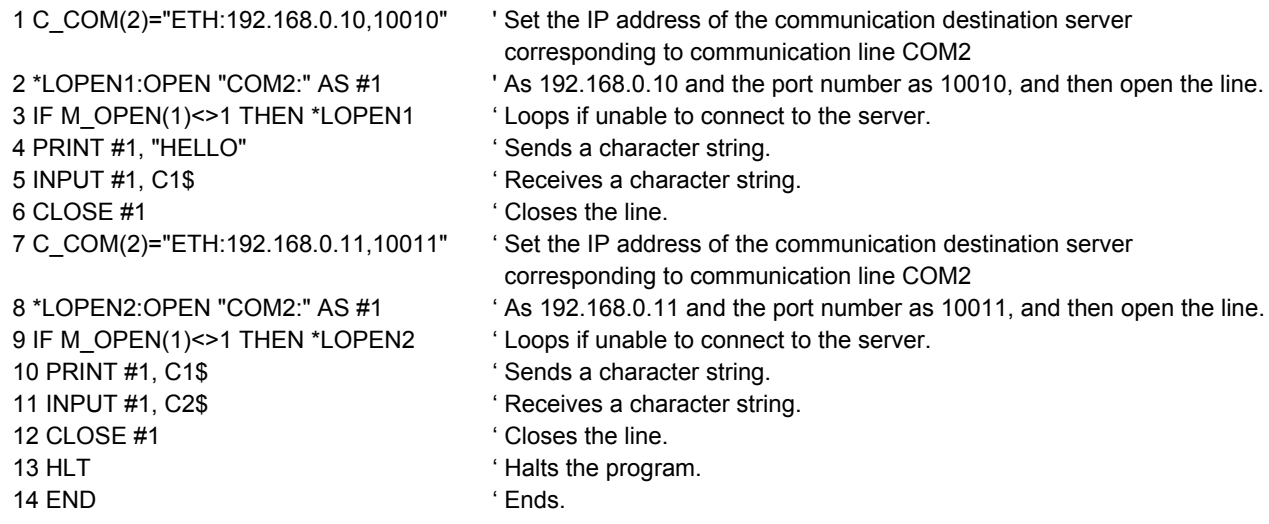

[Description]

- (1) It is not necessary to use this command when the communication counterpart of the robot controller is specified with the NETHSTIP and NETPORT parameters and the specified communication counterpart will not be changed at all.
- (2) Currently, this function is valid only for a client of a data link with the Ethernet.
- (3) Because the communication parameters of the OPEN instruction are set, it is necessary to execute this command before the OPEN instruction.
- (4) When the power is turned on, the set values specified by the NETHSTIP and NETPORT parameters are used. When this command is executed, the values specified by the parameters of this command are changed temporarily. They are valid until the power is turned off. When the power is turned on again, the values revert to the original values set by the parameters.
- (5) If this command is executed after the OPEN instruction, the current open status will not change. In such a case, it is necessary to close the line with the CLOSE instruction once, and then execute the OPEN instruction again.
- (6) If an incorrect syntax is used, an error occurs when the program is executed, not when the program is edited.

[Related Parameters] NETHSTIP, NETPORT

# **4.2. Real-time external control function**

The robot motion movement control can retrieve the position command at real-time in cycle units, and move to the commanded position. It is also possible to monitor the input/output signals or output the signals simultaneously. Using the robot language MXT command, real-time communication (command/monitor) is carried out with communication.

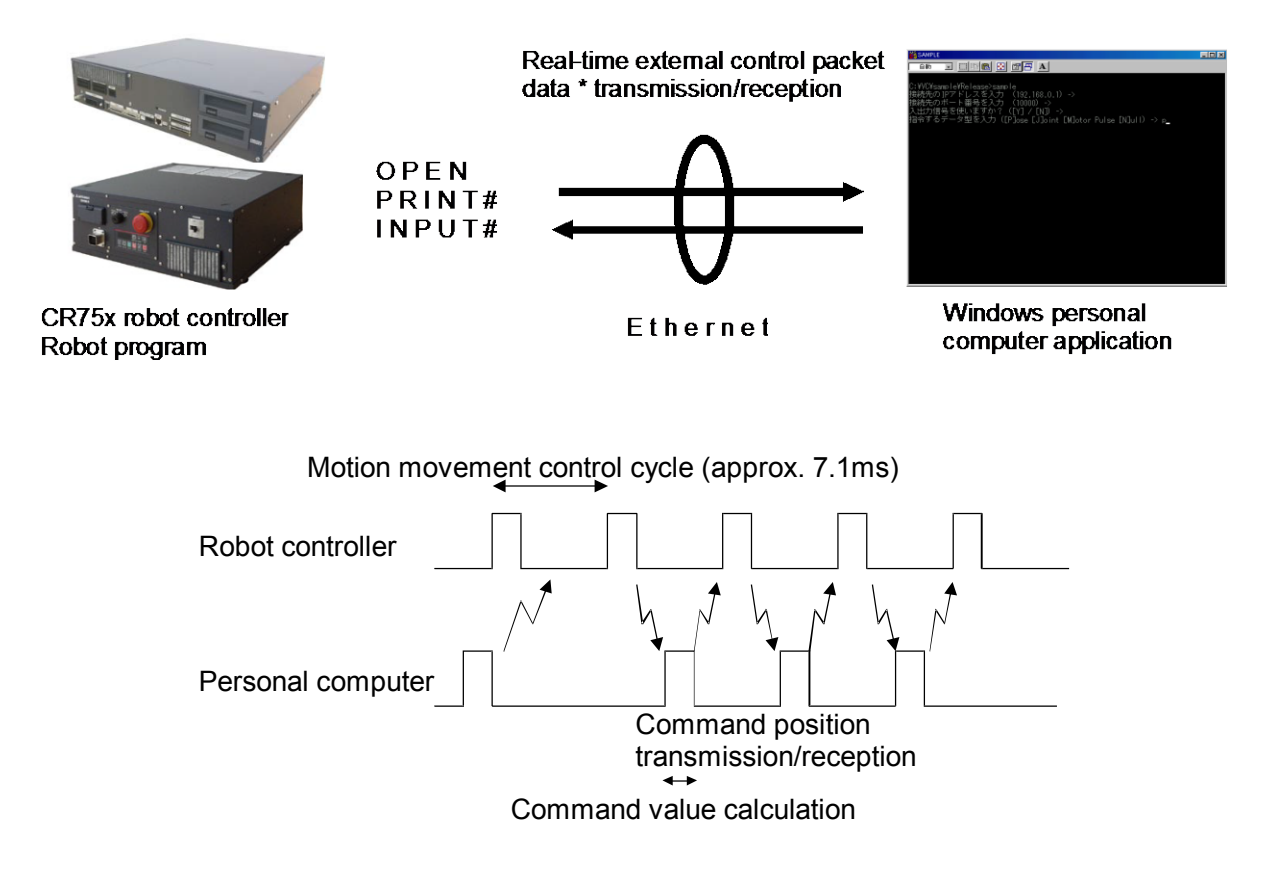

The following table lists the position command data for giving the target move position from the personal computer to the robot for each hour of the motion operation control cycle, and the monitor data types from the robot. For more information about communication data, see Section 4.2.1, "Command Explanation" and Section 4.2.2, "Communication Data Packet Explanation" in this document.

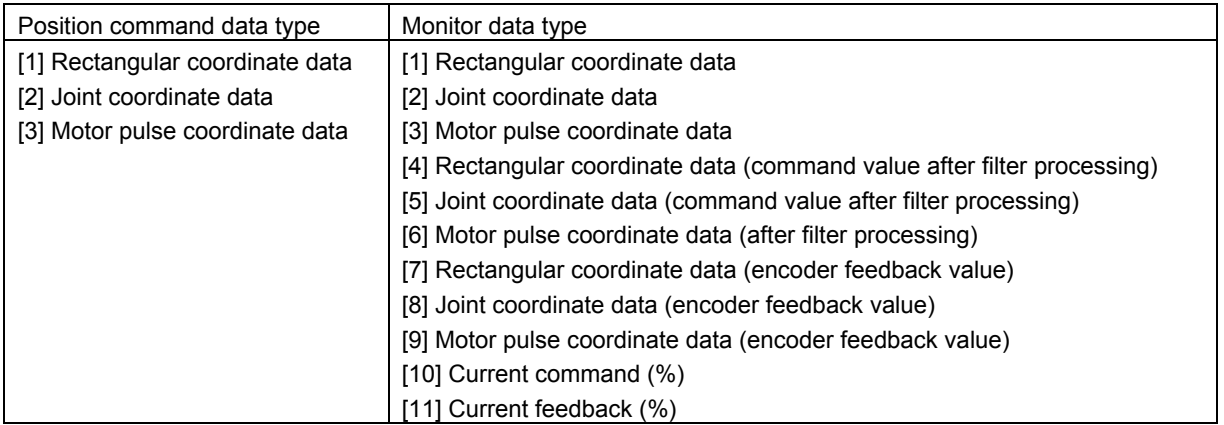

### 4Explanation of functions

#### \* Flow of real-time external control

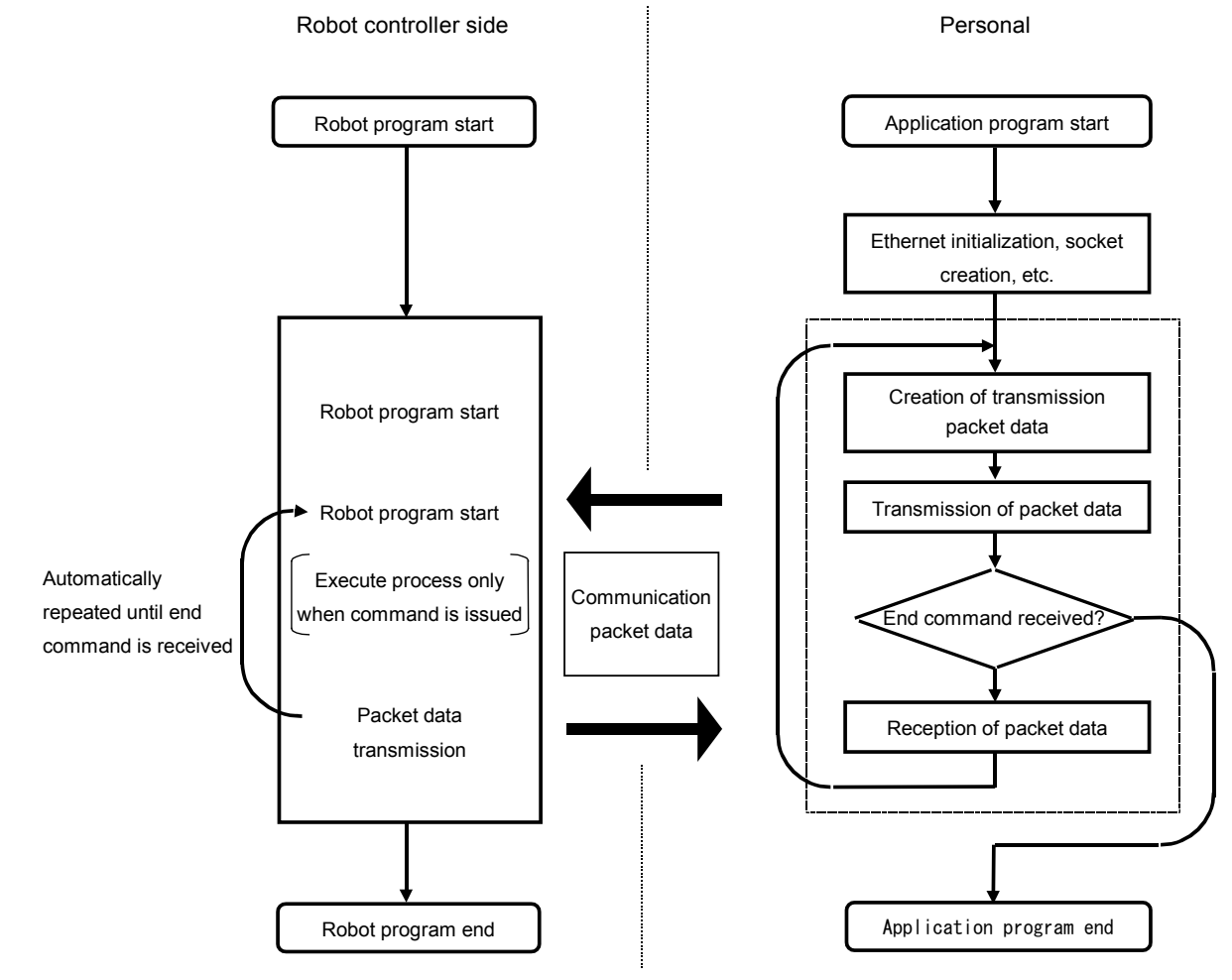

### **4.2.1. Explanation of command**

Either the MELFA-BASICV command languages can be used with the real-time external control function. Note that the meanings of the arguments differ for the MELFA-BASICV commands. (Refer to following format and terminology.)

Refer to section "4.2.2 Explanation of communication data packet" for details on the structure of the communication data packet used with this function.

## *MXT (Move External)*

#### [Function]

The absolute position data is retrieved from an external source at each controller control time (currently approx. 7.1msec), and the robot is directly moved.

[Format]

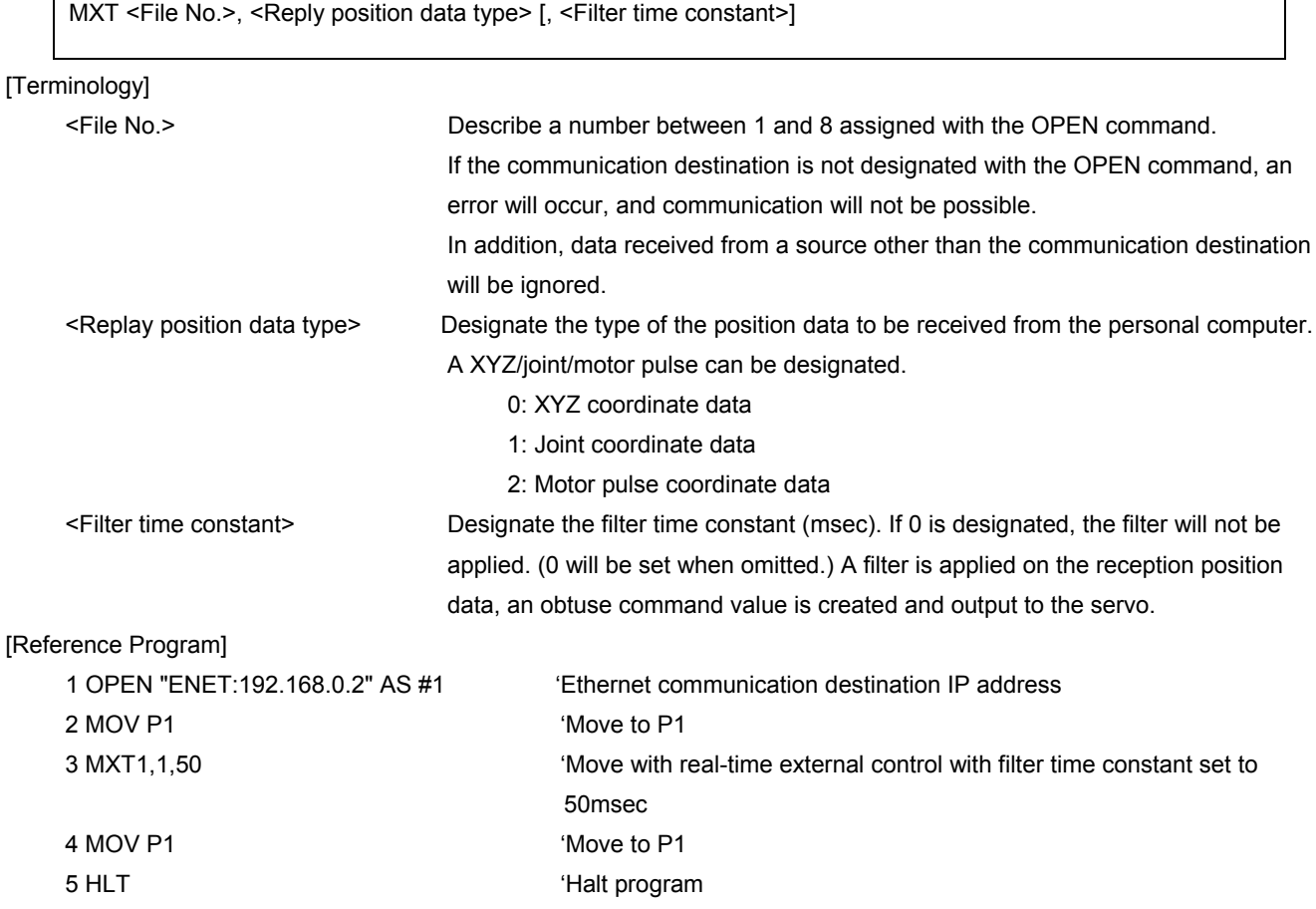

#### 4Explanation of functions

[Explanation]

\* When the MXT command is executed, the position command for movement control can be retrieved from the personal computer connected on the network. (One-on-one communication)

\* One position command can be retrieved and operated at the operation control time (currently 7.1msec).

\* Operation of MXT command

1) When this command is executed with the controller, the controller enters the command value reception enabled state.

2) When the controller receives the command value from the personal computer, it will output the received command value to the servo within the next control process cycle.

3) After the command value is sent to the servo, the controller information, such as the current position is sent from the controller to the personal computer.

4) A reply is made from the controller to the personal computer only when the command value from the personal computer is sent to the controller.

5) If the data is not received, the current position is maintained.

6) When the real-time external command end command is received from the personal computer, the MXT command is ended.

7) When the operation is stopped from the operating panel or external input, the MXT command will be halted, and the transmission/reception will also be halted until restart.

\* The timeout is designated with the parameter MXTTOUT.

\* One randomly designated (head bit, bit width) input/output signal can be transmitted and received simultaneously with the position data.

\* A personal computer with sufficient processing speed must be used to command movement in the movement control time.

### **4.2.2. Explanation of communication data packet**

The structure of the communication data packet used with the real-time external control function is explained in this section. The same communication data packet for real-time external control is used for commanding the position and for monitoring. The contents differ when transmitting (commanding) from the personal computer to the controller and when receiving (monitoring) from the controller to the personal computer.

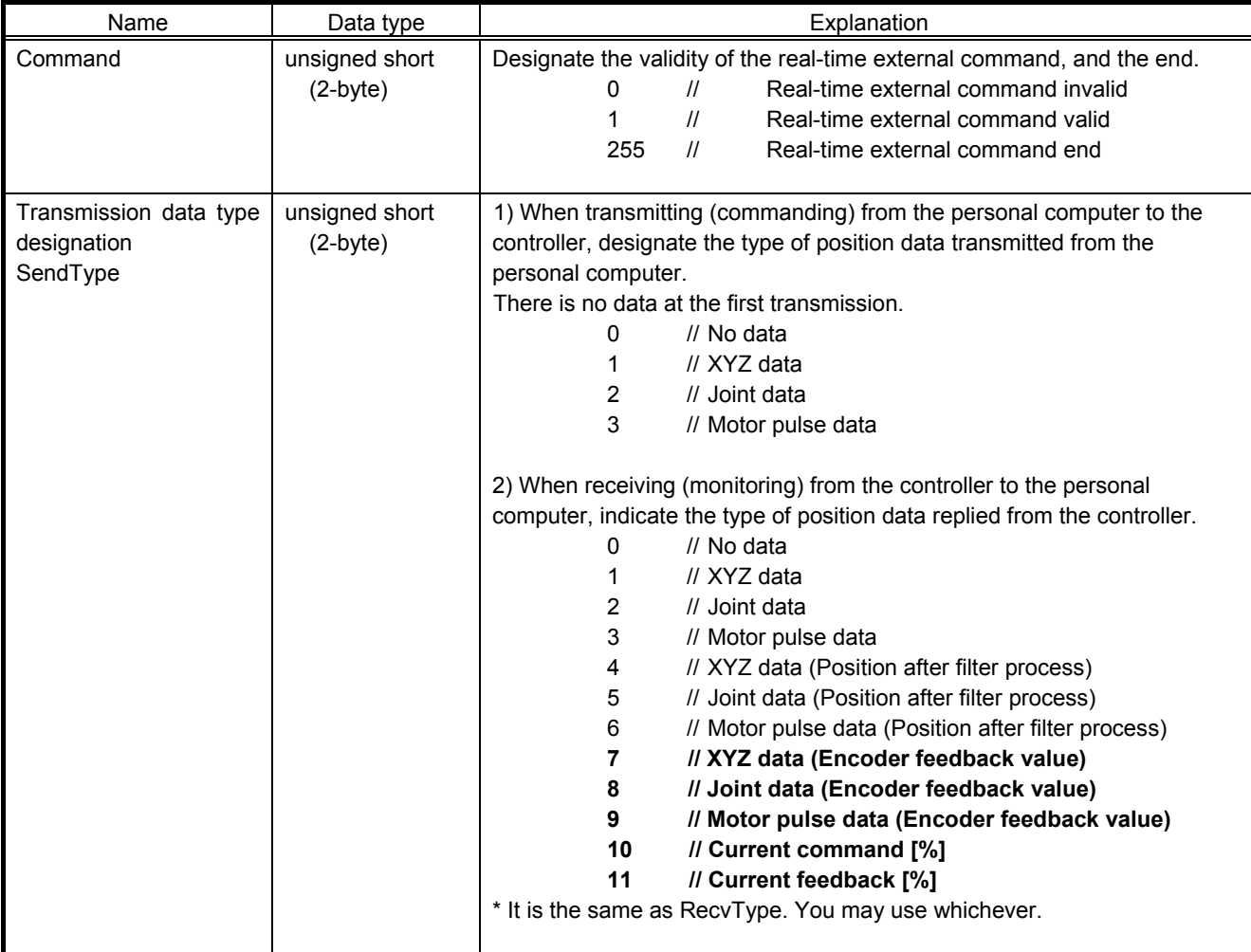

(1) Communication data packet.

### 4Explanation of functions

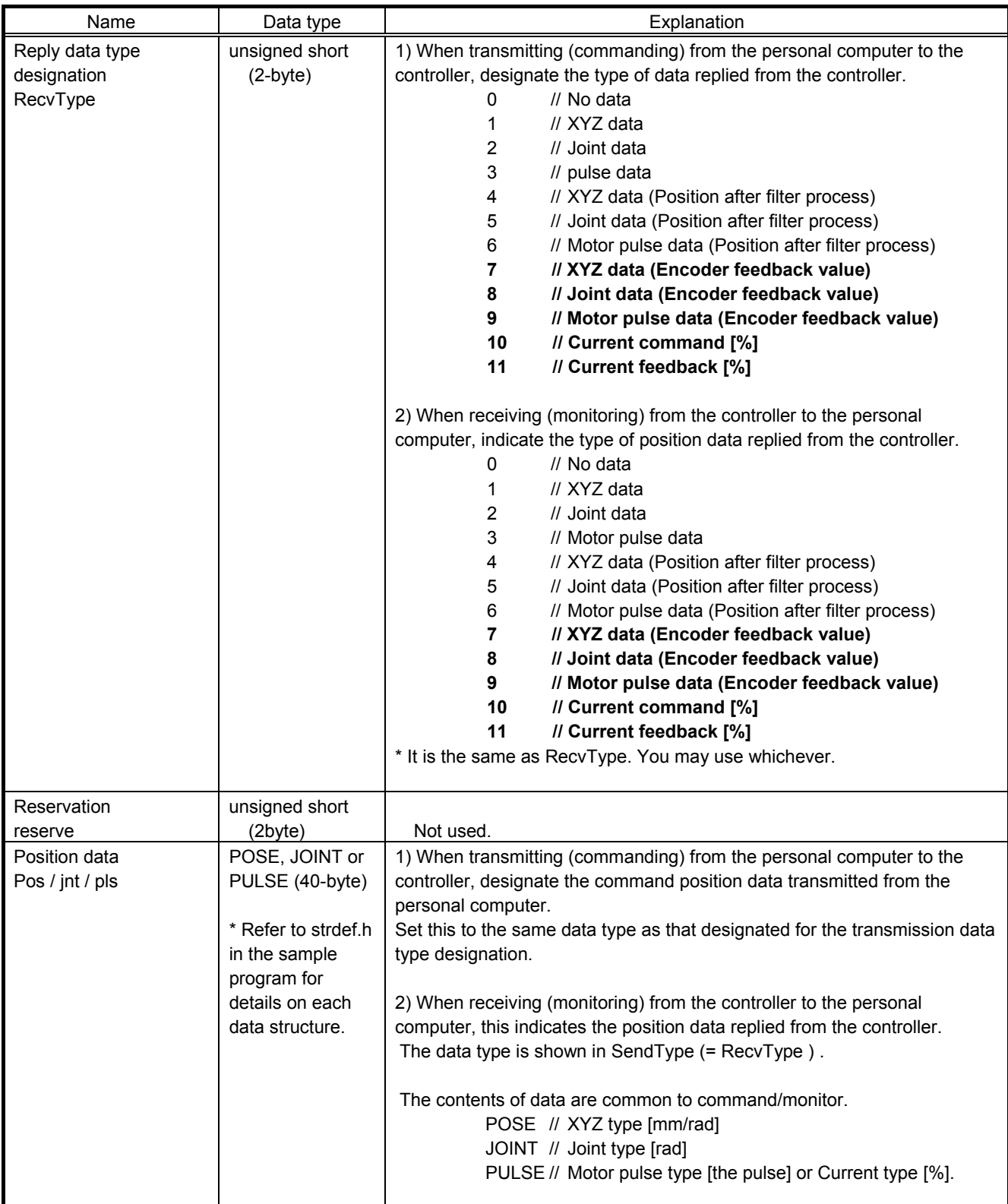

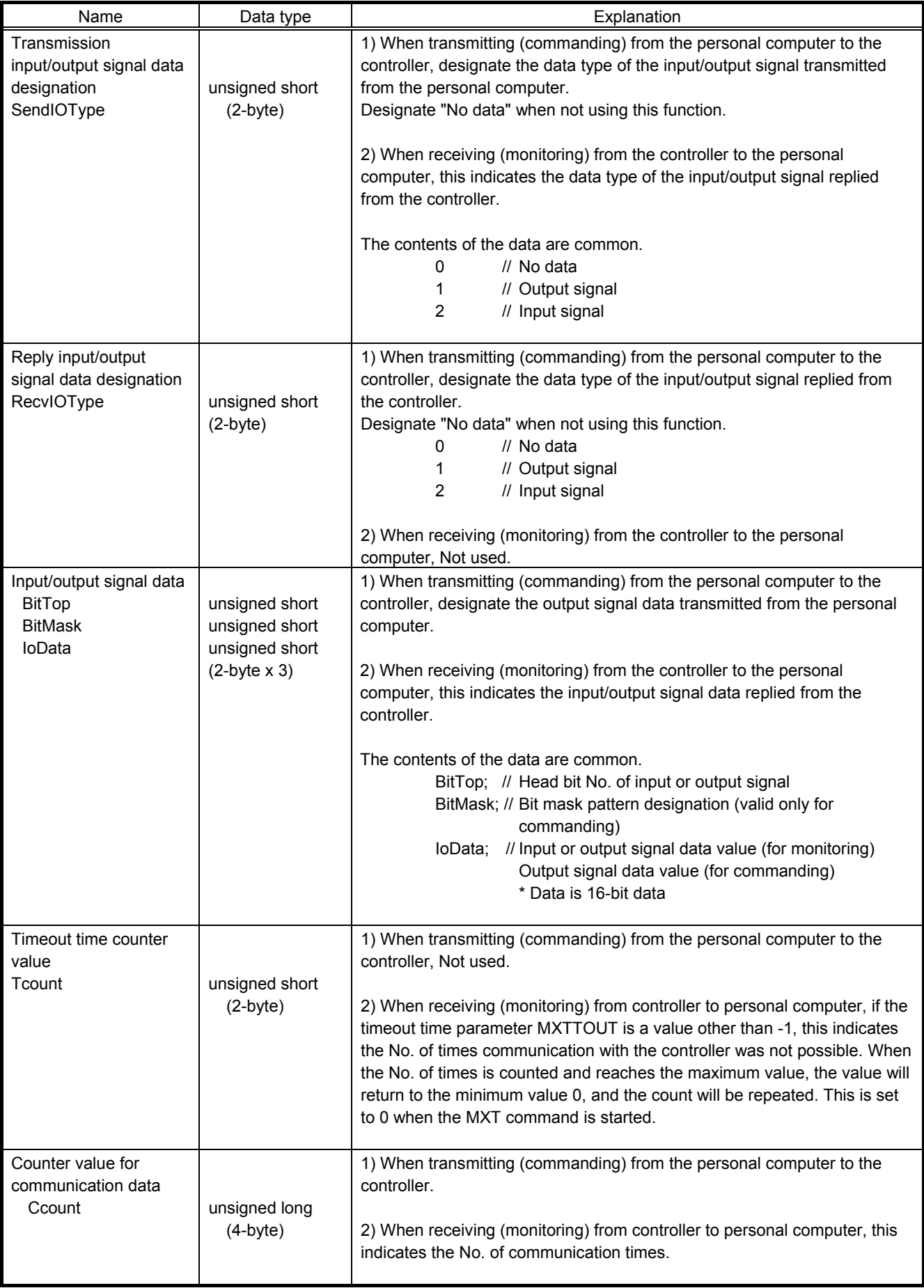

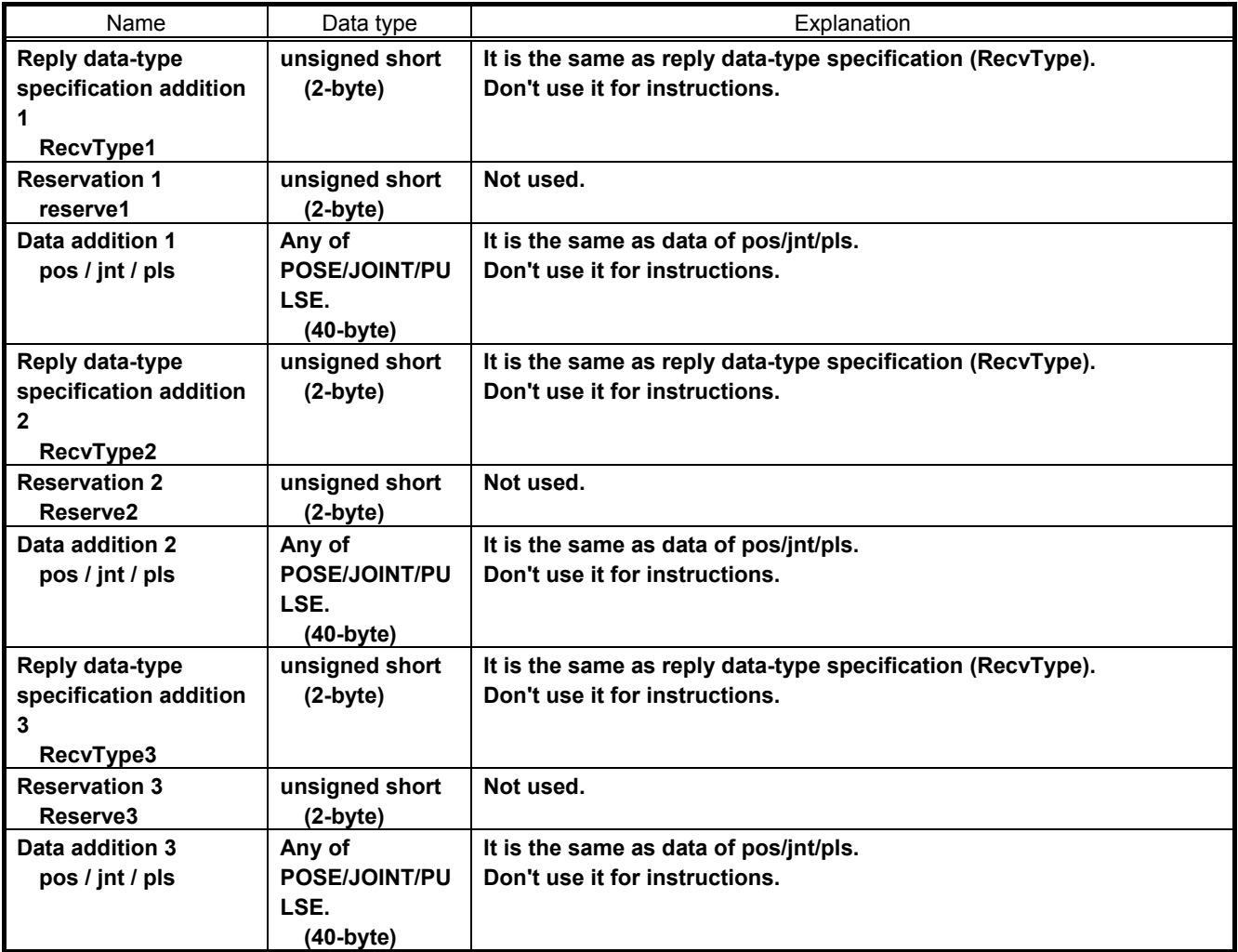

# 5. Real-time monitor functional

# **5.1. Overview**

This function is obtained from the Ethernet communication device, such as the tool point speed and current position of the robot.

The Ethernet UDP communication is the ability to monitor in real-time, such as joint position data and orthogonal position of the robot controller.

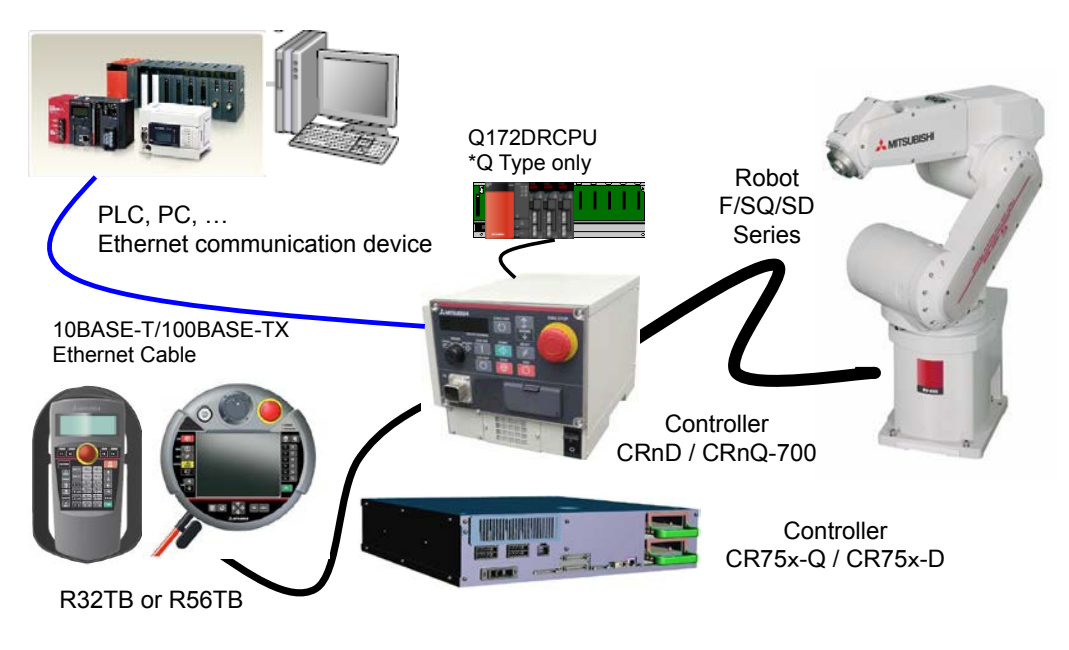

System configuration(Example)

# **5.2. Supported version**

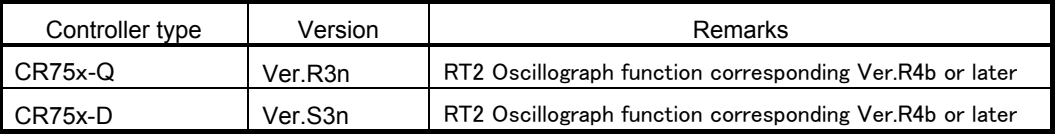

# **5.3. Setup**

It is a set-up procedure of example conditions.

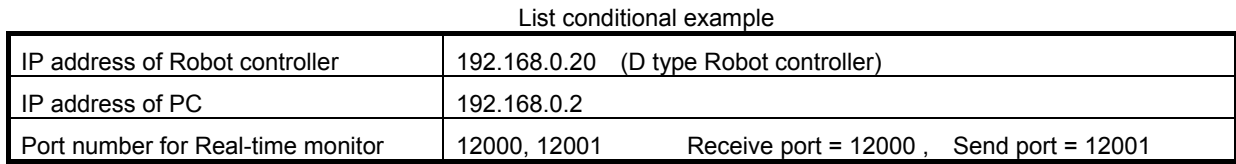

(1) Connecting the controller and personal computer

Connect the Ethernet cable to the connector of the controller. When the hub is used, use the straight cable. Or when the personal computer and controller are connected to each other one to one, use the cross cable.

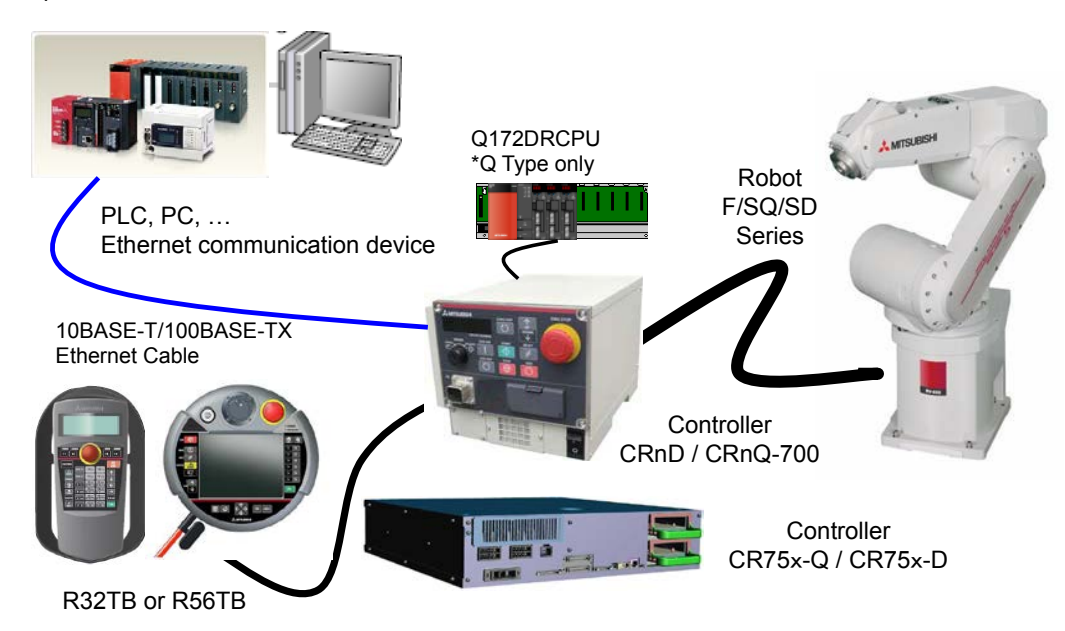

#### (2) Setting the controller paramters

Set the parameters of the robot controller as shown in Table. For more information about parameters, see [5.7.](#page-55-0)

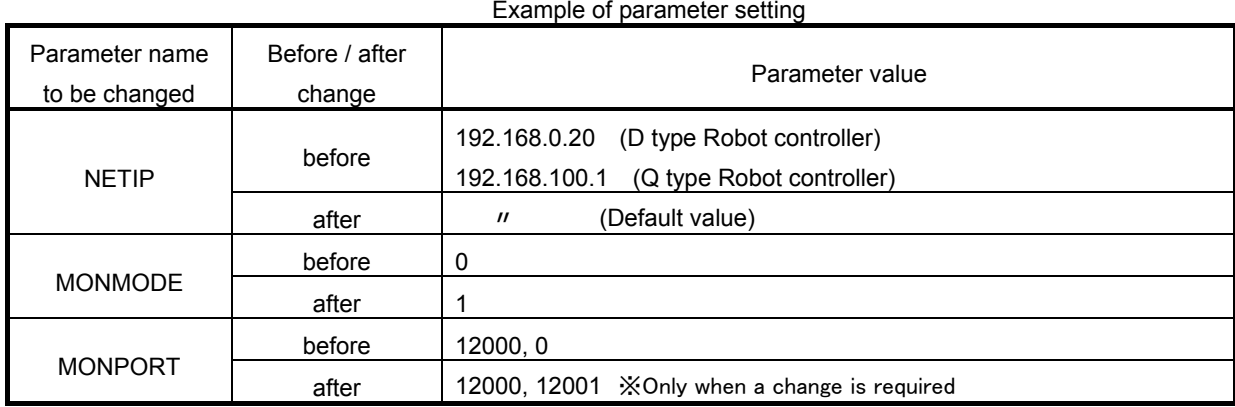

(3) Setting the personal computer

To suit your network, please perform the communication settings. Please specify the UDP protocol of Ethernet communication.

# **5.4. Start of monitor / End of monitor**

Explain start of monitor and end of the monitor.

### (1) Start of monitor

Set the data type ID as a starting packet data, set data output start (1) on the command, you want to monitor the return data type 1-4 In addition, it sends to the robot controller. Start packet data is accepted, the reply packet data will be continuously fed into the control period 7.1msec\*1 each from the robot controller.

\*1 Because it depends on the performance of the communication path and the communication device, the period is not guaranteed.

### (2) End of monitor

It will be sent to the robot controller by setting the data output end (255) to the command end packet data. If accepted, the robot controller to exit the sending of the reply packet data.

If you want to change the type of output data on the monitor the way, it sends a start packet data.

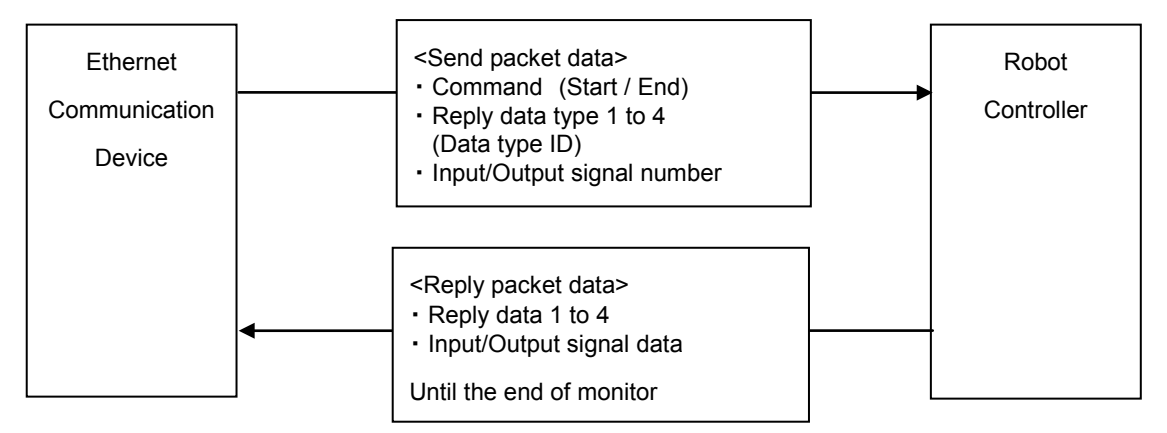

### About communication device

・Communication device is the only one. It is not possible to communicate with the other device of two or more.

・It is disconnected from the communication device in communication first, and then communicates with a corresponding later

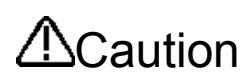

The data output from the robot, for that is sent (UDP) communication via Ethernet without the retransmission process, because there is the case that such noise environments, such as the transmission of data or a wrong data dropout occurs, the guarantee of data is not possible.

# **5.5. Explanation of communication data packet**

It describes the structure of the communication packet data to be used in real-time monitoring function. To the robot controller, I will use the same packet structure on both send and receive from Ethernet communication device. Storage method of data is little-endian. Real data in 32-bit real number is IEEE754 standard method. Data packet size is 196 bytes fixed.

#### **Table 5-1 Data packet**

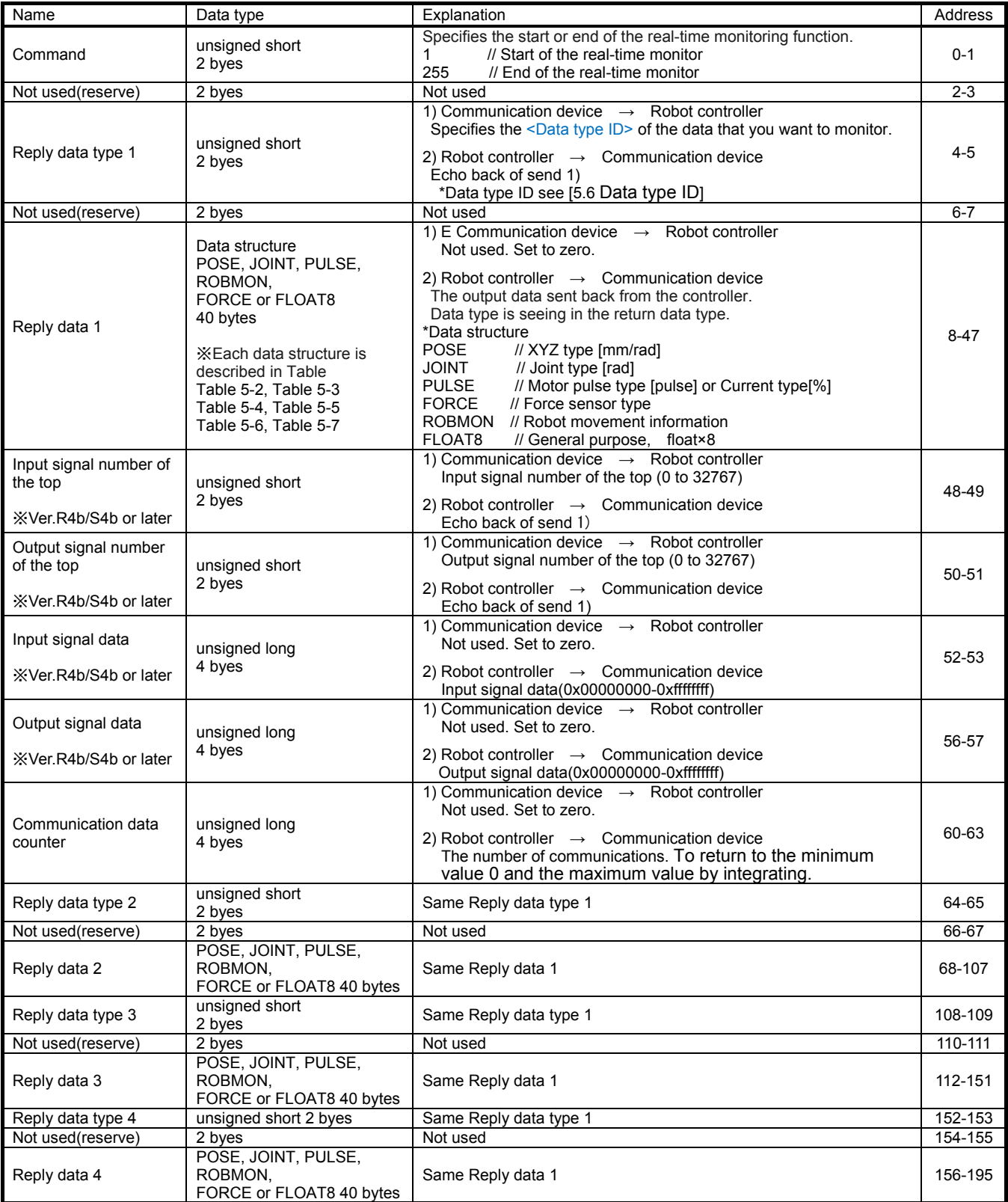

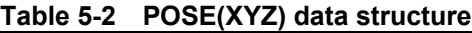

<span id="page-52-0"></span>

| X element             | 4 bytes<br>float | XYZ data [mm / rad], 40 bytes<br>*Data type 1 and 7 is unit of radians.<br>Data type 1001 and 1007 is unit of degrees. |
|-----------------------|------------------|----------------------------------------------------------------------------------------------------|
| Y element             | 4 bytes<br>float |                                                                                                    |
| Z element             | 4 bytes<br>float |                                                                                                    |
| A element             | 4 bytes<br>float |                                                                                                    |
| <b>B</b> element      | 4 bytes<br>float |                                                                                                    |
| C element             | 4 bytes<br>float |                                                                                                    |
| L1 element            | 4 bytes<br>float |                                                                                                    |
| L2 element            | 4 bytes<br>float |                                                                                                    |
| FL1(Structure flag 1) | 4 bytes<br>long  |                                                                                                    |
| FL2(Structure flag 2) | 4 bytes<br>long  |                                                                                                    |

**Table 5-3 JOINT data structure**

<span id="page-52-1"></span>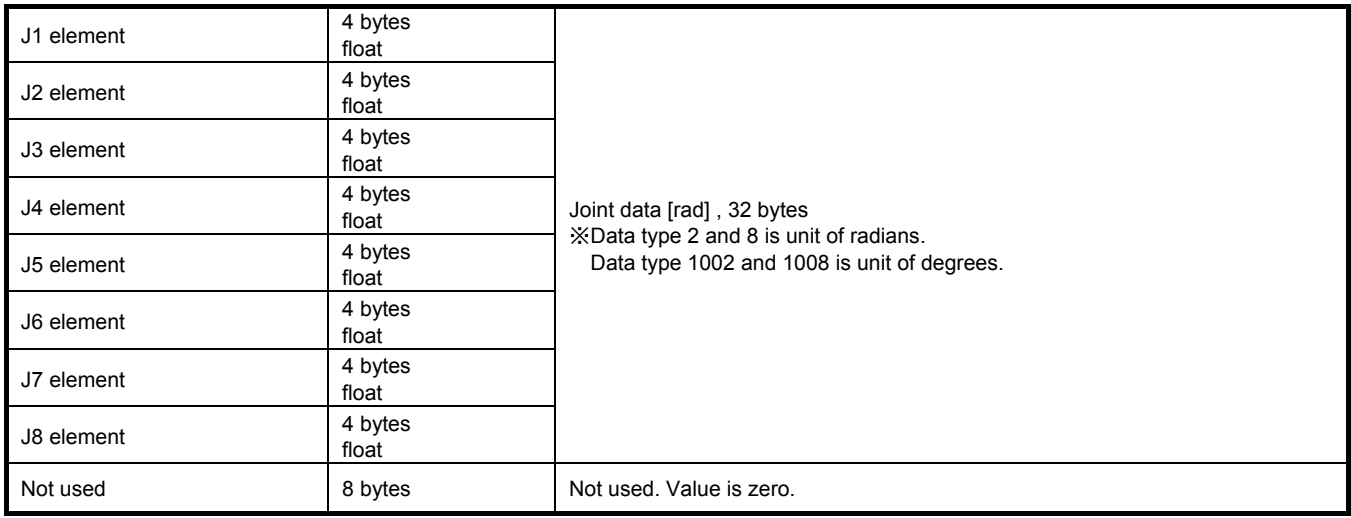

## **Table 5-4 PULSE (Pulse/%) data structure**

<span id="page-52-2"></span>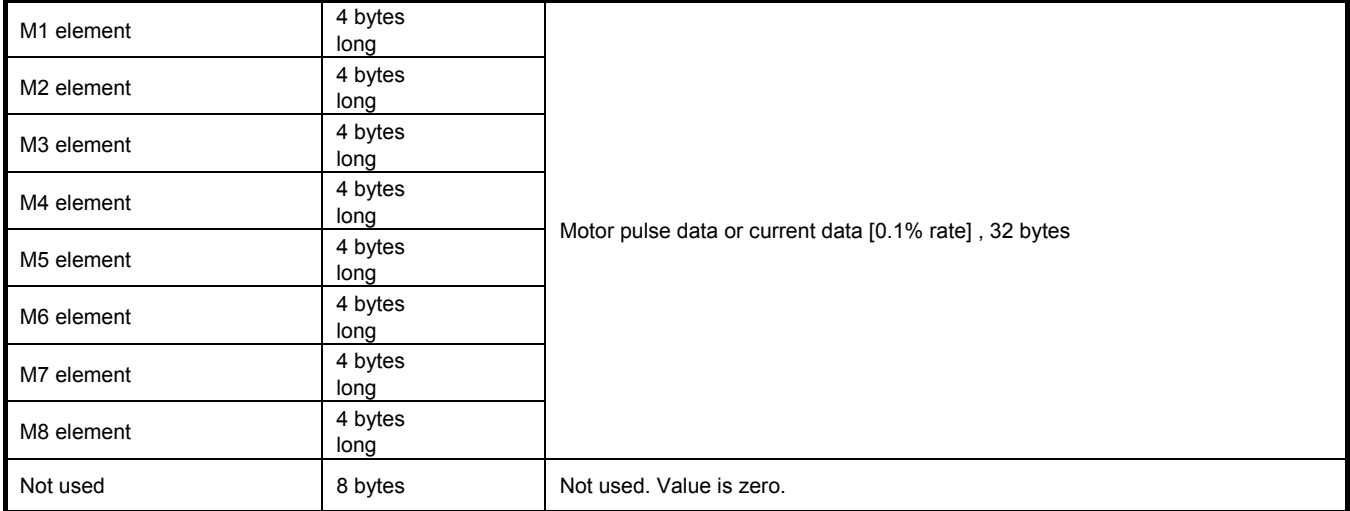

### **Table 5-5 FORCE (N/Nm) data structure**

<span id="page-53-0"></span>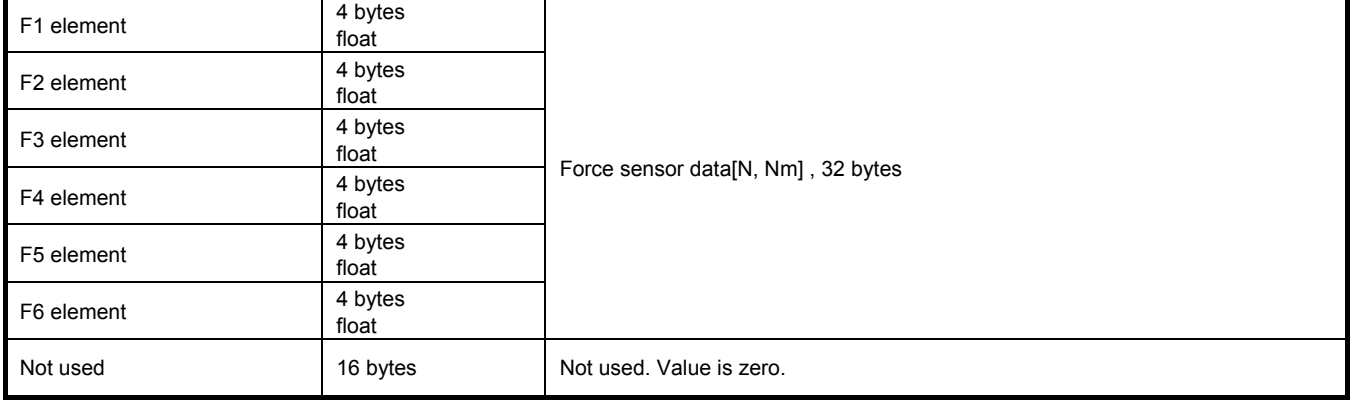

### **Table 5-6 ROBMON (Robot information) data structure**

<span id="page-53-1"></span>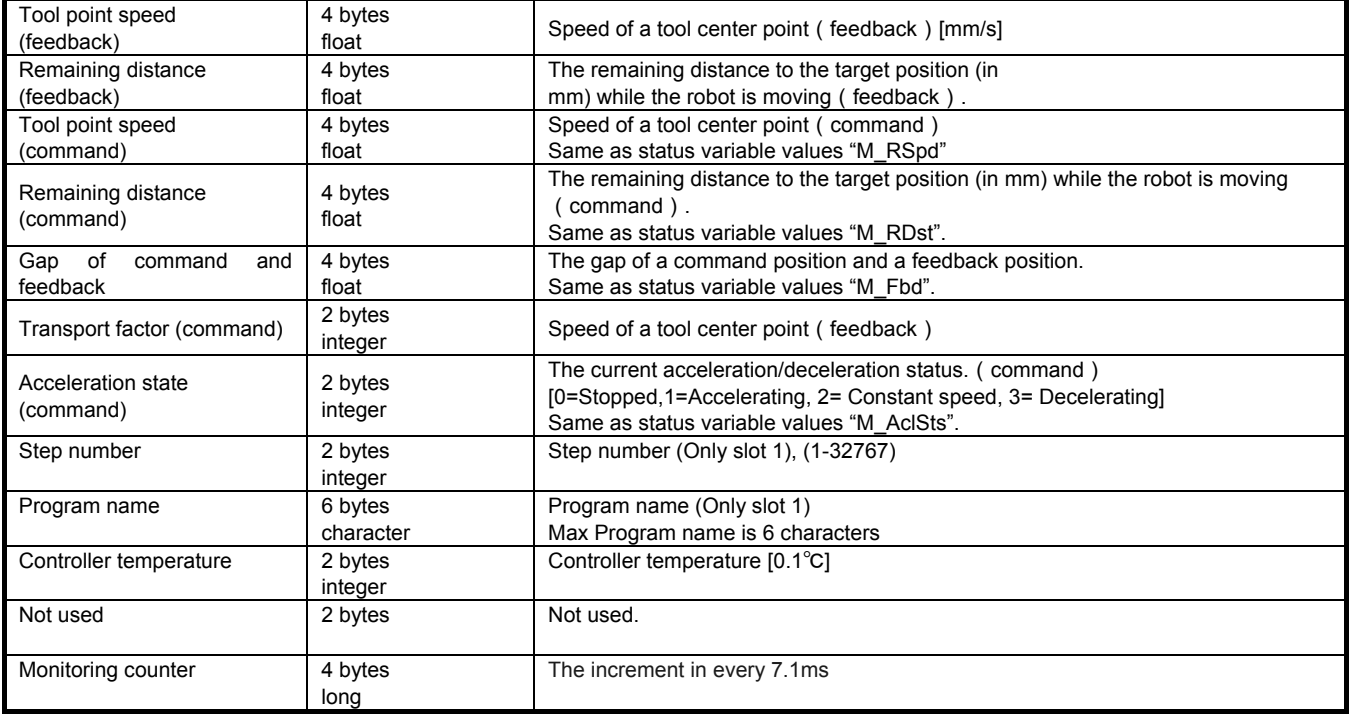

#### **Table 5-7 FLOAT8**(**short real**)**data structure**

<span id="page-53-2"></span>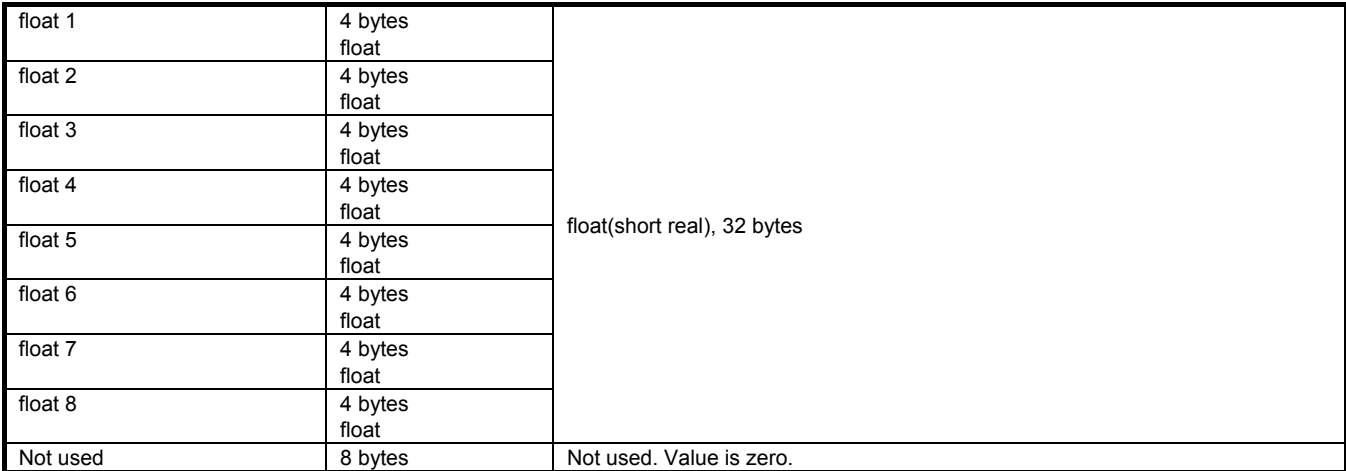

# <span id="page-54-0"></span>**5.6. Data type ID**

The type of data that can be monitored in real-time monitor function.

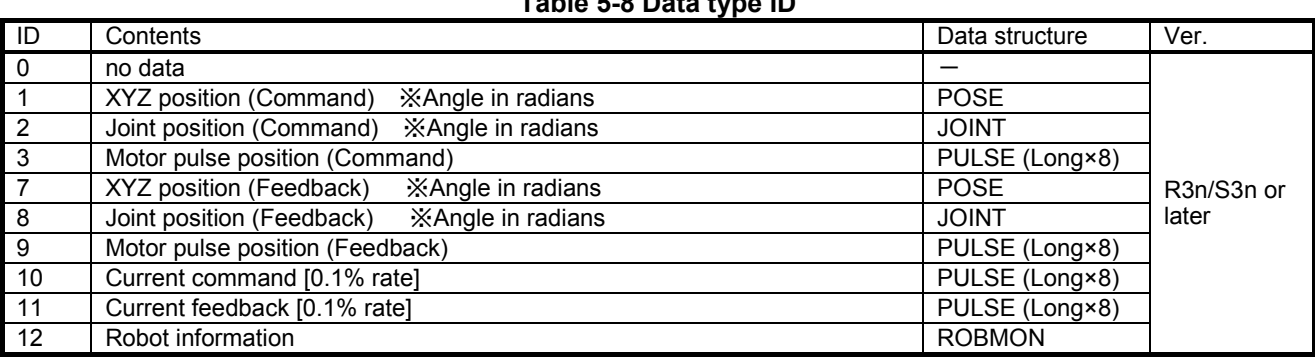

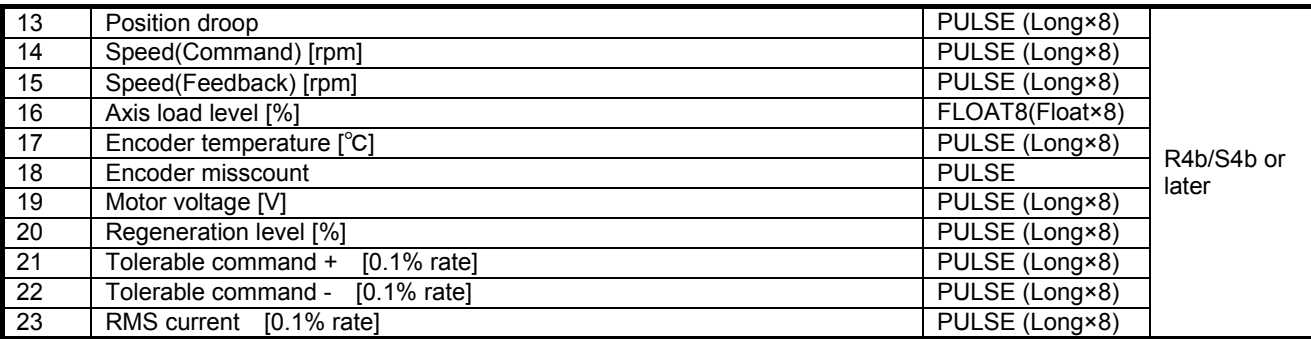

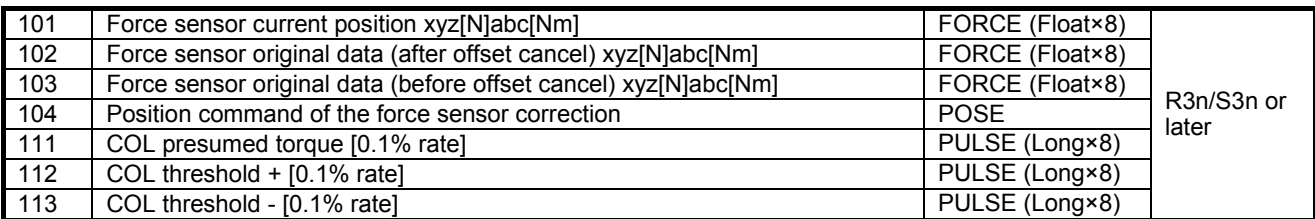

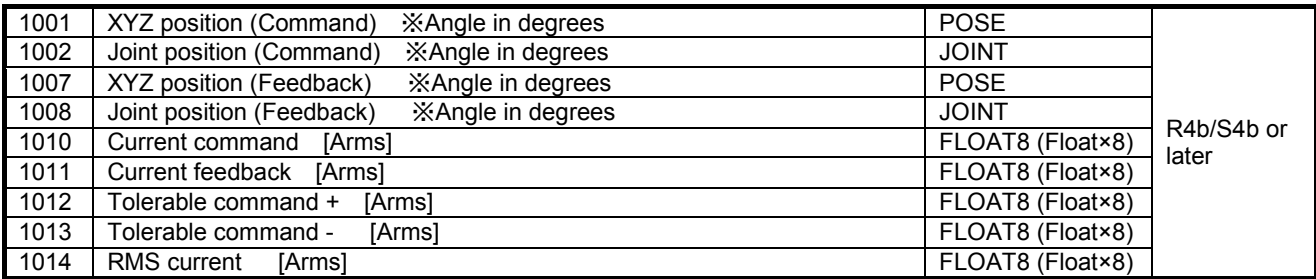

# <span id="page-55-0"></span>**5.7. Parameters**

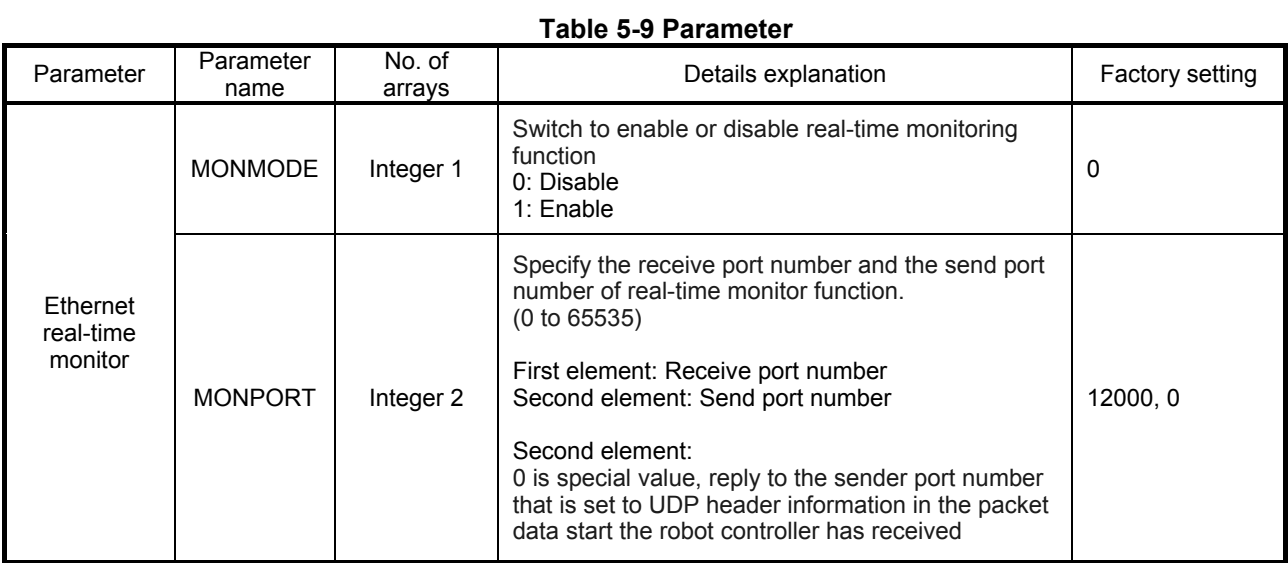

# **5.8. Error**

### **Table 5-10 Error**

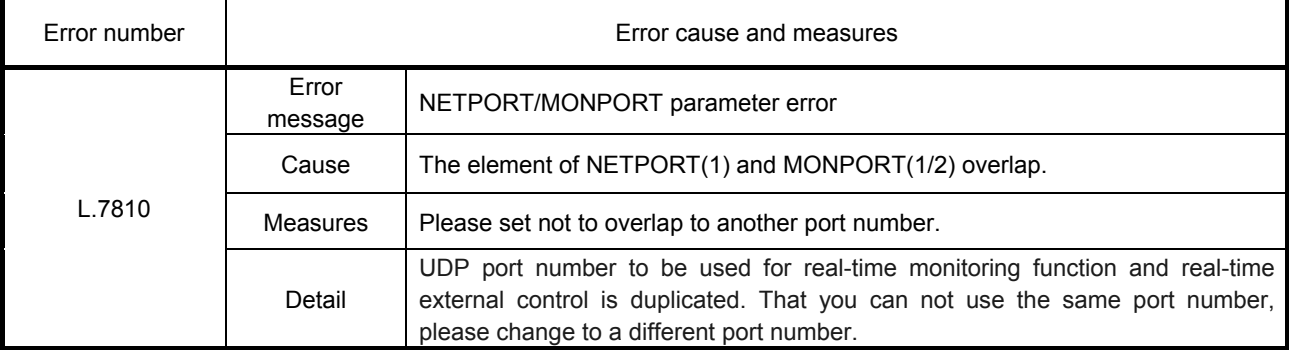

# <span id="page-56-0"></span>6. Appendix

# **6.1. Error list**

The errors which occur only when the Ethernet interface is used are listed as follows.

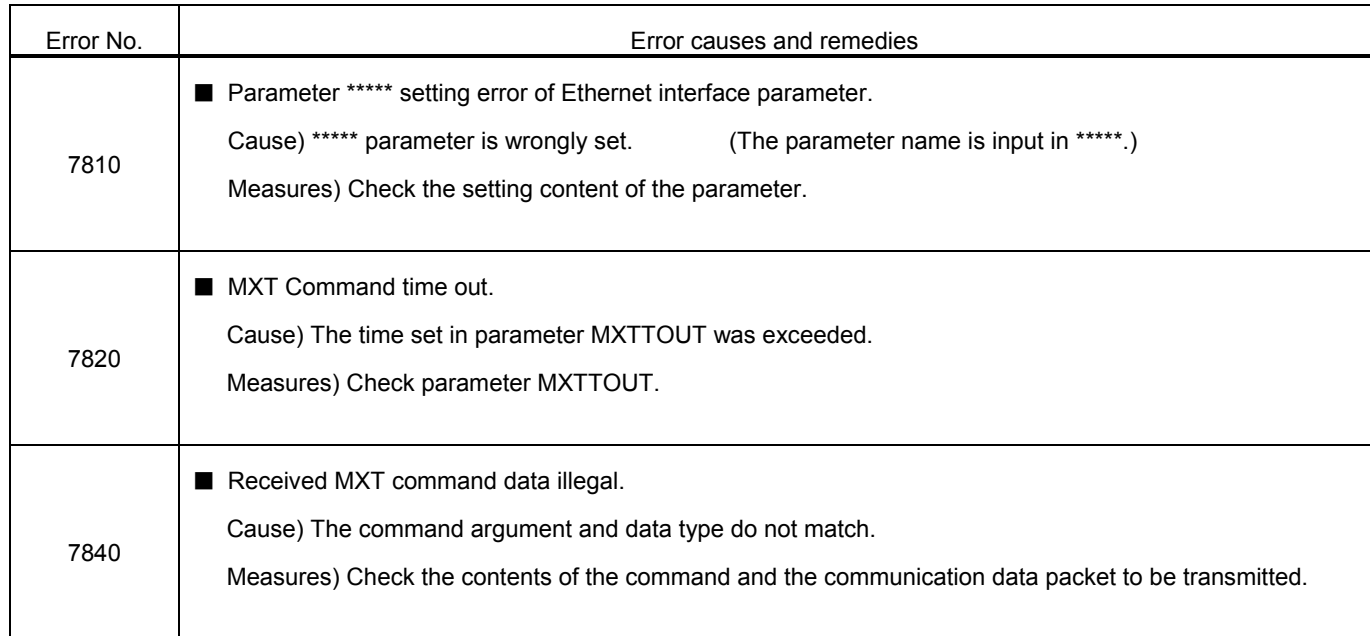

For the other errors except these, refer to the errors list of the instruction manual of the controller.

# **6.2. Sample program**

This is the sample program of the Ethernet function.

### **6.2.1. Sample program of data link**

The sample program to do the data link with Microsoft Visual Studio Express Visual Basic (hereafter written as VB) is herein described.

The program creation is briefly introduced with the following procedure.

For details of VB operation and application producing method, refer to the instruction manual of this software.

- (1) Preparation of Winsock control
- (2) Production of form screen
- (3) Program (Form1.frm)

There is the program following 2 passages. Use either according to the customer's system.

- 1) Program for the clients (when using the personal computer as the client and using the controller as the server).
- 2) Program for the server (when using the personal computer as the server and using the controller as the client).
- \* About the work of 1) 2), the client and the server are the same.

#### (1) Preparation of project

#### Create a Windows Forms application with VB.

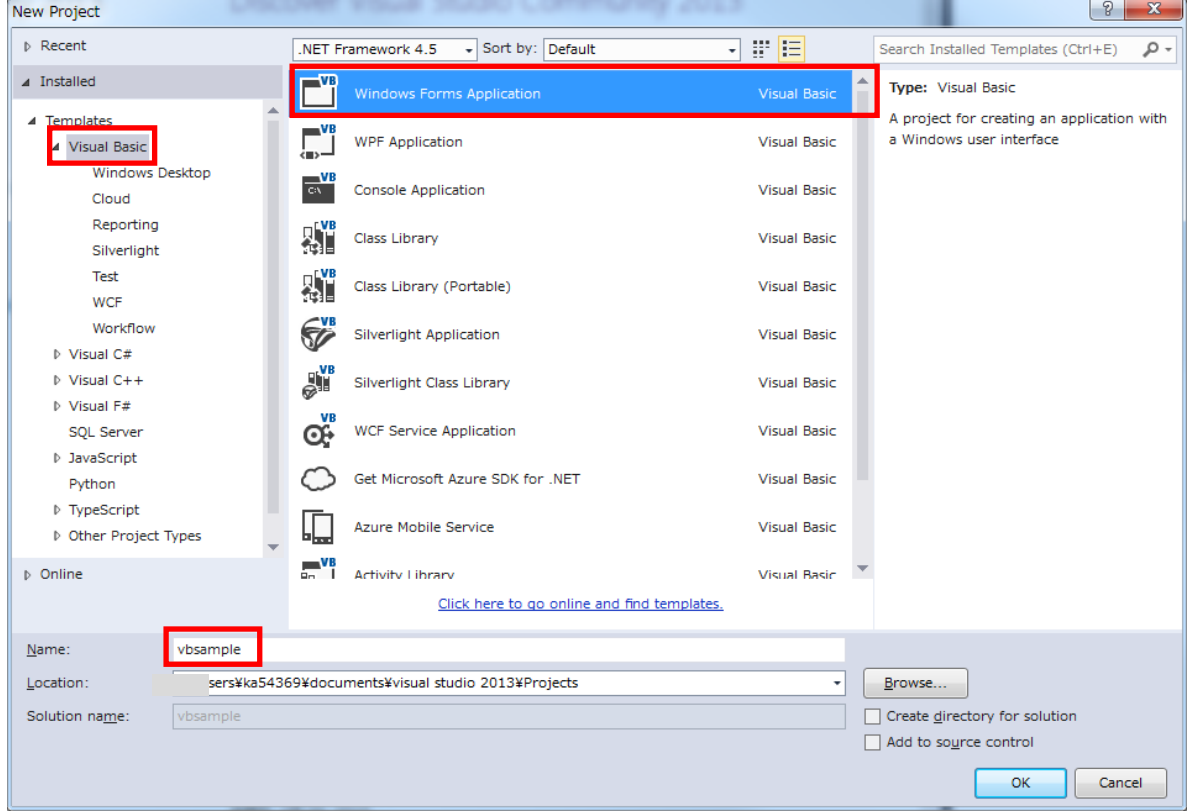

(2) Sample is a form of figure (Created by copying the sample)

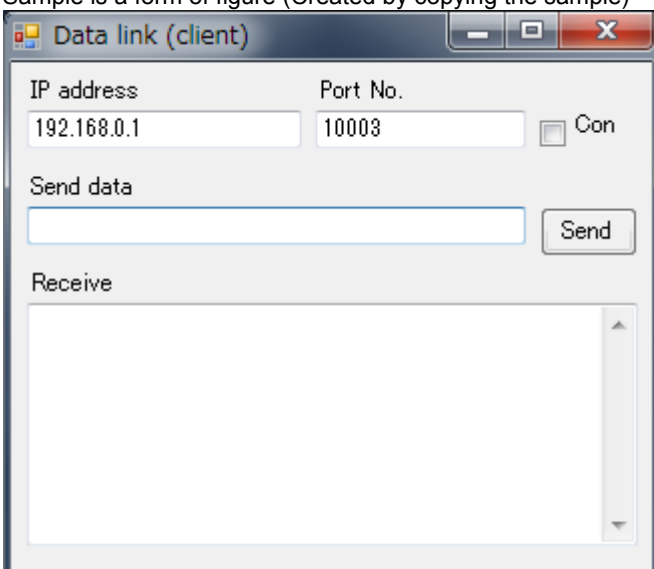

Copy files to vbsample folder.

- ・ Form1.Designer.vb
- ・ Form1.vb

Please be careful to not confuse the client and the server.

Each text files saved from pdf manual.

■Form1.Designer.vb (Form for the client)

```
<Global.Microsoft.VisualBasic.CompilerServices.DesignerGenerated()> _
Partial Class Form1
     Inherits System.Windows.Forms.Form
     'Form overrides dispose to clean up the component list.
     <System.Diagnostics.DebuggerNonUserCode()> _
     Protected Overrides Sub Dispose(ByVal disposing As Boolean)
        Try
             If disposing AndAlso components IsNot Nothing Then
                  components.Dispose()
             End If
         Finally
             MyBase.Dispose(disposing)
         End Try
     End Sub
     'Required by the Windows Form Designer
     Private components As System.ComponentModel.IContainer
     'NOTE: The following procedure is required by the Windows Form Designer
     'It can be modified using the Windows Form Designer. 
     'Do not modify it using the code editor.
     <System.Diagnostics.DebuggerStepThrough()> _
     Private Sub InitializeComponent()
         Me.components = New System.ComponentModel.Container
         Me.Button1 = New System.Windows.Forms.Button
         Me.Check1 = New System.Windows.Forms.CheckBox
         Me.Text4 = New System.Windows.Forms.TextBox
         Me.Text3 = New System.Windows.Forms.TextBox
```
Me.Text2 = New System.Windows.Forms.TextBox

 Me.Text1 = New System.Windows.Forms.TextBox Me.Label4 = New System.Windows.Forms.Label Me.Label3 = New System.Windows.Forms.Label Me.Label2 = New System.Windows.Forms.Label Me.Label1 = New System.Windows.Forms.Label Me.Timer1 = New System.Windows.Forms.Timer(Me.components) Me.SuspendLayout()

'Button1

'' '' '' '' ''

**Service State** 

**Service State** 

**Service State** 

```
 Me.Button1.BackColor = System.Drawing.SystemColors.Control
 Me.Button1.Cursor = System.Windows.Forms.Cursors.Default
 Me.Button1.ForeColor = System.Drawing.SystemColors.ControlText
 Me.Button1.Location = New System.Drawing.Point(264, 72)
 Me.Button1.Name = "Button1"
 Me.Button1.RightToLeft = System.Windows.Forms.RightToLeft.No
 Me.Button1.Size = New System.Drawing.Size(49, 25)
 Me.Button1.TabIndex = 16
 Me.Button1.Text = "Send"
 Me.Button1.UseVisualStyleBackColor = False
```
#### 'Check1

```
'' '' '' '' ''
         Me.Check1.BackColor = System.Drawing.SystemColors.Control
         Me.Check1.Cursor = System.Windows.Forms.Cursors.Default
         Me.Check1.ForeColor = System.Drawing.SystemColors.ControlText
         Me.Check1.Location = New System.Drawing.Point(264, 24)
         Me.Check1.Name = "Check1"
         Me.Check1.RightToLeft = System.Windows.Forms.RightToLeft.No
         Me.Check1.Size = New System.Drawing.Size(49, 25)
         Me.Check1.TabIndex = 14
         Me.Check1.Text = "Connection"
         Me.Check1.UseVisualStyleBackColor = False
```
#### 'Text4

```
'' '' '' '' ''
         Me.Text4.AcceptsReturn = True
         Me.Text4.AcceptsTab = True
         Me.Text4.BackColor = System.Drawing.SystemColors.Window
         Me.Text4.Cursor = System.Windows.Forms.Cursors.IBeam
         Me.Text4.ForeColor = System.Drawing.SystemColors.WindowText
         Me.Text4.Location = New System.Drawing.Point(8, 120)
         Me.Text4.MaxLength = 0
         Me.Text4.Multiline = True
         Me.Text4.Name = "Text4"
         Me.Text4.RightToLeft = System.Windows.Forms.RightToLeft.No
         Me.Text4.ScrollBars = System.Windows.Forms.ScrollBars.Vertical
         Me.Text4.Size = New System.Drawing.Size(305, 121)
         Me.Text4.TabIndex = 17
Service State
```
#### 'Text3

```
Service State
         Me.Text3.AcceptsReturn = True
         Me.Text3.BackColor = System.Drawing.SystemColors.Window
         Me.Text3.Cursor = System.Windows.Forms.Cursors.IBeam
         Me.Text3.ForeColor = System.Drawing.SystemColors.WindowText
         Me.Text3.Location = New System.Drawing.Point(8, 72)
         Me.Text3.MaxLength = 0
         Me.Text3.Name = "Text3"
         Me.Text3.RightToLeft = System.Windows.Forms.RightToLeft.No
         Me.Text3.Size = New System.Drawing.Size(249, 19)
```

```
 Me.Text3.TabIndex = 15
```
#### 'Text2

'' '' '' '' ''

**Service State** 

**Service State** 

**Service State** 

'' '' '' '' ''

**Service State** 

'' '' '' '' ''

**Service State** 

'' '' '' '' ''

**Service State** 

```
 Me.Text2.AcceptsReturn = True
 Me.Text2.BackColor = System.Drawing.SystemColors.Window
 Me.Text2.Cursor = System.Windows.Forms.Cursors.IBeam
 Me.Text2.ForeColor = System.Drawing.SystemColors.WindowText
 Me.Text2.Location = New System.Drawing.Point(152, 24)
 Me.Text2.MaxLength = 0
 Me.Text2.Name = "Text2"
 Me.Text2.RightToLeft = System.Windows.Forms.RightToLeft.No
 Me.Text2.Size = New System.Drawing.Size(105, 19)
 Me.Text2.TabIndex = 13
 Me.Text2.Text = "10003"
 'Text1
 Me.Text1.AcceptsReturn = True
 Me.Text1.BackColor = System.Drawing.SystemColors.Window
 Me.Text1.Cursor = System.Windows.Forms.Cursors.IBeam
 Me.Text1.ForeColor = System.Drawing.SystemColors.WindowText
 Me.Text1.Location = New System.Drawing.Point(8, 24)
 Me.Text1.MaxLength = 0
 Me.Text1.Name = "Text1"
 Me.Text1.RightToLeft = System.Windows.Forms.RightToLeft.No
 Me.Text1.Size = New System.Drawing.Size(137, 19)
 Me.Text1.TabIndex = 12
 Me.Text1.Text = "192.168.0.1"
 'Label4
 Me.Label4.BackColor = System.Drawing.SystemColors.Control
 Me.Label4.Cursor = System.Windows.Forms.Cursors.Default
 Me.Label4.ForeColor = System.Drawing.SystemColors.ControlText
 Me.Label4.Location = New System.Drawing.Point(8, 104)
 Me.Label4.Name = "Label4"
 Me.Label4.RightToLeft = System.Windows.Forms.RightToLeft.No
 Me.Label4.Size = New System.Drawing.Size(65, 13)
 Me.Label4.TabIndex = 19
Me.Label4.Text = "Receive data"
 'Label3
 Me.Label3.BackColor = System.Drawing.SystemColors.Control
 Me.Label3.Cursor = System.Windows.Forms.Cursors.Default
 Me.Label3.ForeColor = System.Drawing.SystemColors.ControlText
 Me.Label3.Location = New System.Drawing.Point(8, 56)
 Me.Label3.Name = "Label3"
 Me.Label3.RightToLeft = System.Windows.Forms.RightToLeft.No
 Me.Label3.Size = New System.Drawing.Size(65, 13)
 Me.Label3.TabIndex = 18
 Me.Label3.Text = "Send data"
 'Label2
```
 Me.Label2.BackColor = System.Drawing.SystemColors.Control Me.Label2.Cursor = System.Windows.Forms.Cursors.Default Me.Label2.ForeColor = System.Drawing.SystemColors.ControlText Me.Label2.Location = New System.Drawing.Point(152, 8) Me.Label2.Name = "Label2"

```
 Me.Label2.RightToLeft = System.Windows.Forms.RightToLeft.No
         Me.Label2.Size = New System.Drawing.Size(65, 13)
         Me.Label2.TabIndex = 11
         Me.Label2.Text = "Port No."
'' '' '' '' ''
         'Label1
Service State
         Me.Label1.BackColor = System.Drawing.SystemColors.Control
         Me.Label1.Cursor = System.Windows.Forms.Cursors.Default
         Me.Label1.ForeColor = System.Drawing.SystemColors.ControlText
         Me.Label1.Location = New System.Drawing.Point(8, 8)
         Me.Label1.Name = "Label1"
         Me.Label1.RightToLeft = System.Windows.Forms.RightToLeft.No
         Me.Label1.Size = New System.Drawing.Size(73, 17)
         Me.Label1.TabIndex = 10
         Me.Label1.Text = "IP address"
'' '' '' '' ''
         'Timer1
Service State
         Me.Timer1.Interval = 50
Service State
         'Form1
'' '' '' '' ''
         Me.AutoScaleDimensions = New System.Drawing.SizeF(6.0!, 12.0!)
         Me.AutoScaleMode = System.Windows.Forms.AutoScaleMode.Font
         Me.ClientSize = New System.Drawing.Size(320, 253)
         Me.Controls.Add(Me.Button1)
         Me.Controls.Add(Me.Check1)
         Me.Controls.Add(Me.Text4)
         Me.Controls.Add(Me.Text3)
         Me.Controls.Add(Me.Text2)
         Me.Controls.Add(Me.Text1)
         Me.Controls.Add(Me.Label4)
         Me.Controls.Add(Me.Label3)
         Me.Controls.Add(Me.Label2)
         Me.Controls.Add(Me.Label1)
         Me.Name = "Form1"
         Me.Text = "Data link (client)"
         Me.ResumeLayout(False)
         Me.PerformLayout()
```
End Sub

 Public WithEvents Button1 As System.Windows.Forms.Button Public WithEvents Check1 As System.Windows.Forms.CheckBox Public WithEvents Text4 As System.Windows.Forms.TextBox Public WithEvents Text3 As System.Windows.Forms.TextBox Public WithEvents Text2 As System.Windows.Forms.TextBox Public WithEvents Text1 As System.Windows.Forms.TextBox Public WithEvents Label4 As System.Windows.Forms.Label Public WithEvents Label3 As System.Windows.Forms.Label Public WithEvents Label2 As System.Windows.Forms.Label Public WithEvents Label1 As System.Windows.Forms.Label Friend WithEvents Timer1 As System.Windows.Forms.Timer

End Class

■Form1.vb (Program for the client)

```
Imports System
Imports System.Net.Sockets
```
Public Class Form1

Private Client As TcpClient

```
Private Sub Check1 CheckStateChanged(ByVal sender As System.Object, ByVal e As System.EventArgs)
 Handles Check1.CheckStateChanged
     ' Process for Connect or Disconnect
     Try
         If Check1.CheckState = CheckState.Checked Then
             Client = New TcpClient()
             Client.Connect(Text1.Text, Convert.ToInt32(Text2.Text)) 'Connect
             Button1.Enabled = Client.Connected
             Timer1.Enabled = Client.Connected
         Else
             Timer1.Enabled = False
             Button1.Enabled = False
             Client.GetStream().Close() 'Disconnect
             Client.Close()
         End If
     Catch ex As Exception
         Check1.Checked = False
         MessageBox.Show(ex.Message, Me.Text, MessageBoxButtons.OK, MessageBoxIcon.Error, 
         MessageBoxDefaultButton.Button1)
     End Try
 End Sub
Private Sub Button1_Click(ByVal sender As System.Object, ByVal e As System.EventArgs) Handles Button1.Click
     'Send process
     Try
         Dim SendBuf As Byte() = System.Text.Encoding.Default.GetBytes(Text3.Text)
         Dim Stream As NetworkStream = Client.GetStream()
         Stream.Write(SendBuf, 0, SendBuf.Length)
     Catch ex As Exception
         Client = Nothing
         Timer1.Enabled = False
         Button1.Enabled = False
         Check1.Checked = False
         MessageBox.Show(ex.Message, Me.Text, MessageBoxButtons.OK, MessageBoxIcon.Error, 
         MessageBoxDefaultButton.Button1)
     End Try
 End Sub
 Private Sub Timer1_Tick(ByVal sender As System.Object, ByVal e As System.EventArgs) Handles Timer1.Tick
     'Receive process
     Try
         Dim Stream As NetworkStream = Client.GetStream()
         If Stream.DataAvailable Then
             Dim bytes(1000) As Byte
             Dim strReceivedData As String = ""
             Dim datalength = Stream.Read(bytes, 0, bytes.Length)
             strReceivedData = System.Text.Encoding.Default.GetString(bytes).Substring(0, datalength)
             Text4.AppendText(strReceivedData)
             Text4.AppendText(System.Environment.NewLine)
         End If
     Catch ex As Exception
```

```
 Client = Nothing
              Timer1.Enabled = False
              Button1.Enabled = False
              Check1.Checked = False
  '
              MessageBox.Show(ex.Message, Me.Text, MessageBoxButtons.OK, MessageBoxIcon.Error, 
              MessageBoxDefaultButton.Button1)
          End Try
      End Sub
 End Class
■Form1.Designer.vb (Form for the server)
 <Global.Microsoft.VisualBasic.CompilerServices.DesignerGenerated()> _
 Partial Class Form1
      Inherits System.Windows.Forms.Form
      'Form overrides dispose to clean up the component list.
      <System.Diagnostics.DebuggerNonUserCode()> _
      Protected Overrides Sub Dispose(ByVal disposing As Boolean)
          Try
               If disposing AndAlso components IsNot Nothing Then
                   components.Dispose()
              End If
          Finally
              MyBase.Dispose(disposing)
          End Try
      End Sub
      'Required by the Windows Form Designer
      Private components As System.ComponentModel.IContainer
          'NOTE: The following procedure is required by the Windows Form Designer
          'It can be modified using the Windows Form Designer. 
          'Do not modify it using the code editor.
          <System.Diagnostics.DebuggerStepThrough()> _
          Private Sub InitializeComponent()
              Me.components = New System.ComponentModel.Container
              Me.Button1 = New System.Windows.Forms.Button
              Me.Check1 = New System.Windows.Forms.CheckBox
              Me.Text4 = New System.Windows.Forms.TextBox
              Me.Text3 = New System.Windows.Forms.TextBox
              Me.Text2 = New System.Windows.Forms.TextBox
              Me.Text1 = New System.Windows.Forms.TextBox
              Me.Label4 = New System.Windows.Forms.Label
              Me.Timer1 = New System.Windows.Forms.Timer(Me.components)
              Me.Label3 = New System.Windows.Forms.Label
              Me.Label2 = New System.Windows.Forms.Label
              Me.Label1 = New System.Windows.Forms.Label
              Me.SuspendLayout()
 and the control of the
              'Button1
  '
              Me.Button1.BackColor = System.Drawing.SystemColors.Control
              Me.Button1.Cursor = System.Windows.Forms.Cursors.Default
              Me.Button1.ForeColor = System.Drawing.SystemColors.ControlText
              Me.Button1.Location = New System.Drawing.Point(264, 72)
              Me.Button1.Name = "Button1"
              Me.Button1.RightToLeft = System.Windows.Forms.RightToLeft.No
              Me.Button1.Size = New System.Drawing.Size(49, 25)
```
 Me.Button1.TabIndex = 26 Me.Button1.Text = "Send" Me.Button1.UseVisualStyleBackColor = False

'Check1

and the control of the

and the control of the

'

and the control of the

and the control of the

and the control of the

```
 Me.Check1.BackColor = System.Drawing.SystemColors.Control
 Me.Check1.Cursor = System.Windows.Forms.Cursors.Default
 Me.Check1.ForeColor = System.Drawing.SystemColors.ControlText
 Me.Check1.Location = New System.Drawing.Point(264, 24)
 Me.Check1.Name = "Check1"
 Me.Check1.RightToLeft = System.Windows.Forms.RightToLeft.No
 Me.Check1.Size = New System.Drawing.Size(49, 25)
 Me.Check1.TabIndex = 24
 Me.Check1.Text = "Connection"
 Me.Check1.UseVisualStyleBackColor = False
```
'Text4

```
and the control of the
             Me.Text4.AcceptsReturn = True
             Me.Text4.BackColor = System.Drawing.SystemColors.Window
             Me.Text4.Cursor = System.Windows.Forms.Cursors.IBeam
             Me.Text4.ForeColor = System.Drawing.SystemColors.WindowText
             Me.Text4.Location = New System.Drawing.Point(8, 120)
            Me.Text4.MaxLength = 0 Me.Text4.Multiline = True
             Me.Text4.Name = "Text4"
             Me.Text4.RightToLeft = System.Windows.Forms.RightToLeft.No
             Me.Text4.ScrollBars = System.Windows.Forms.ScrollBars.Vertical
             Me.Text4.Size = New System.Drawing.Size(305, 121)
             Me.Text4.TabIndex = 27
```
'Text3

```
 Me.Text3.AcceptsReturn = True
            Me.Text3.BackColor = System.Drawing.SystemColors.Window
            Me.Text3.Cursor = System.Windows.Forms.Cursors.IBeam
            Me.Text3.ForeColor = System.Drawing.SystemColors.WindowText
            Me.Text3.Location = New System.Drawing.Point(8, 72)
            Me.Text3.MaxLength = 0
            Me.Text3.Name = "Text3"
            Me.Text3.RightToLeft = System.Windows.Forms.RightToLeft.No
            Me.Text3.Size = New System.Drawing.Size(249, 19)
            Me.Text3.TabIndex = 25
 '
```
### 'Text2

```
 Me.Text2.AcceptsReturn = True
             Me.Text2.BackColor = System.Drawing.SystemColors.Window
             Me.Text2.Cursor = System.Windows.Forms.Cursors.IBeam
             Me.Text2.ForeColor = System.Drawing.SystemColors.WindowText
             Me.Text2.Location = New System.Drawing.Point(152, 24)
            Me.Text2.MaxLength = 0
             Me.Text2.Name = "Text2"
             Me.Text2.RightToLeft = System.Windows.Forms.RightToLeft.No
             Me.Text2.Size = New System.Drawing.Size(105, 19)
             Me.Text2.TabIndex = 23
             Me.Text2.Text = "10003"
and the control of the
```
 'Text1 and the control of the

'

and the control of the

'

and the control of the

'

and the control of the

'

and the control of the

'

and the control of the

```
 Me.Text1.AcceptsReturn = True
 Me.Text1.BackColor = System.Drawing.SystemColors.Window
 Me.Text1.Cursor = System.Windows.Forms.Cursors.IBeam
 Me.Text1.ForeColor = System.Drawing.SystemColors.WindowText
 Me.Text1.Location = New System.Drawing.Point(8, 24)
 Me.Text1.MaxLength = 0
 Me.Text1.Name = "Text1"
 Me.Text1.RightToLeft = System.Windows.Forms.RightToLeft.No
 Me.Text1.Size = New System.Drawing.Size(137, 19)
 Me.Text1.TabIndex = 22
 'Label4
 Me.Label4.BackColor = System.Drawing.SystemColors.Control
 Me.Label4.Cursor = System.Windows.Forms.Cursors.Default
 Me.Label4.ForeColor = System.Drawing.SystemColors.ControlText
 Me.Label4.Location = New System.Drawing.Point(8, 104)
 Me.Label4.Name = "Label4"
 Me.Label4.RightToLeft = System.Windows.Forms.RightToLeft.No
 Me.Label4.Size = New System.Drawing.Size(65, 13)
 Me.Label4.TabIndex = 29
 Me.Label4.Text = "Receive data"
 'Timer1
 Me.Timer1.Interval = 50
 'Label3
 Me.Label3.BackColor = System.Drawing.SystemColors.Control
 Me.Label3.Cursor = System.Windows.Forms.Cursors.Default
 Me.Label3.ForeColor = System.Drawing.SystemColors.ControlText
 Me.Label3.Location = New System.Drawing.Point(8, 56)
 Me.Label3.Name = "Label3"
 Me.Label3.RightToLeft = System.Windows.Forms.RightToLeft.No
 Me.Label3.Size = New System.Drawing.Size(65, 13)
 Me.Label3.TabIndex = 28
 Me.Label3.Text = "Send data"
 'Label2
 Me.Label2.BackColor = System.Drawing.SystemColors.Control
 Me.Label2.Cursor = System.Windows.Forms.Cursors.Default
 Me.Label2.ForeColor = System.Drawing.SystemColors.ControlText
 Me.Label2.Location = New System.Drawing.Point(152, 8)
 Me.Label2.Name = "Label2"
 Me.Label2.RightToLeft = System.Windows.Forms.RightToLeft.No
 Me.Label2.Size = New System.Drawing.Size(65, 13)
 Me.Label2.TabIndex = 21
 Me.Label2.Text = "Port No."
```
'Label1

```
 Me.Label1.BackColor = System.Drawing.SystemColors.Control
 Me.Label1.Cursor = System.Windows.Forms.Cursors.Default
 Me.Label1.ForeColor = System.Drawing.SystemColors.ControlText
 Me.Label1.Location = New System.Drawing.Point(8, 8)
 Me.Label1.Name = "Label1"
 Me.Label1.RightToLeft = System.Windows.Forms.RightToLeft.No
 Me.Label1.Size = New System.Drawing.Size(73, 17)
 Me.Label1.TabIndex = 20
```
#### Me.Label1.Text = "IP address"

 ' 'Form1

```
and the control of the
             Me.AutoScaleDimensions = New System.Drawing.SizeF(6.0!, 12.0!)
             Me.AutoScaleMode = System.Windows.Forms.AutoScaleMode.Font
             Me.ClientSize = New System.Drawing.Size(320, 253)
             Me.Controls.Add(Me.Button1)
             Me.Controls.Add(Me.Check1)
             Me.Controls.Add(Me.Text4)
             Me.Controls.Add(Me.Text3)
             Me.Controls.Add(Me.Text2)
             Me.Controls.Add(Me.Text1)
             Me.Controls.Add(Me.Label4)
             Me.Controls.Add(Me.Label3)
             Me.Controls.Add(Me.Label2)
             Me.Controls.Add(Me.Label1)
             Me.Name = "Form1"
             Me.Text = "Data link (server)"
             Me.ResumeLayout(False)
             Me.PerformLayout()
```
#### End Sub

 Public WithEvents Button1 As System.Windows.Forms.Button Public WithEvents Check1 As System.Windows.Forms.CheckBox Public WithEvents Text4 As System.Windows.Forms.TextBox Public WithEvents Text3 As System.Windows.Forms.TextBox Public WithEvents Text2 As System.Windows.Forms.TextBox Public WithEvents Text1 As System.Windows.Forms.TextBox Public WithEvents Label4 As System.Windows.Forms.Label Friend WithEvents Timer1 As System.Windows.Forms.Timer Public WithEvents Label3 As System.Windows.Forms.Label Public WithEvents Label2 As System.Windows.Forms.Label Public WithEvents Label1 As System.Windows.Forms.Label

#### End Class

■Form1.vb (Program for the server)

Imports System Imports System.Net Imports System.Net.Sockets Imports System.Net.NetworkInformation Imports System.Text

Public Class Form1

 Private Listener As TcpListener Private Client As TcpClient

```
 Private Sub Form1_Load(ByVal sender As System.Object, ByVal e As System.EventArgs) Handles MyBase.Load
     Text1.Enabled = False 'Disable IP address
     Text3.Enabled = False 'Disable Send data
     Button1.Enabled = False 'Disable Send button
 End Sub
```
Private Sub Check1\_CheckStateChanged(ByVal sender As System.Object, ByVal e As System.EventArgs) Handles Check1.CheckStateChanged

 'Process for Connect Try

```
 If Check1.CheckState = CheckState.Checked Then
                  Dim interfaces As NetworkInterface()
                  Dim _currentInterface As NetworkInterface
                  'Get local IP address
                  interfaces = NetworkInterface.GetAllNetworkInterfaces
                  For Each NetworkInterface As NetworkInterface In interfaces
                       If NetworkInterface.Name = "Local Area Connection" Then
                           _currentInterface = NetworkInterface
                          Dim properties As IPInterfaceProperties
                           properties = _currentInterface.GetIPProperties
                           If properties.UnicastAddresses.Count > 0 Then
                                For Each info As UnicastIPAddressInformation In properties.UnicastAddresses
                                    Text1.Text = info.Address.ToString
                                Next
                           End If
                       End If
                  Next
                  'Wait connection from client
                  Listener = New TcpListener(IPAddress.Parse(Text1.Text), Convert.ToInt32(Text2.Text))
                  Timer1.Start()
                  Listener.Start()
              Else
                  Client = Nothing
                  Timer1.Stop()
                  Button1.Enabled = False 'Disable send button
                  Text3.Enabled = False
                 Listener.Stop() Stop listen
              End If
         Catch ex As Exception
              MessageBox.Show(ex.Message, Me.Text, MessageBoxButtons.OK, MessageBoxIcon.Error, 
              MessageBoxDefaultButton.Button1)
         End Try
     End Sub
     Private Sub Button1_Click(ByVal sender As System.Object, ByVal e As System.EventArgs) Handles Button1.Click
         'Send text
        Try
              Dim SendBuf As Byte() = System.Text.Encoding.Default.GetBytes(Text3.Text)
              Dim Stream As NetworkStream = Client.GetStream()
              Stream.Write(SendBuf, 0, SendBuf.Length)
         Catch ex As Exception
              'Disconnect
              Client = Nothing
              MessageBox.Show(ex.Message, Me.Text, MessageBoxButtons.OK, MessageBoxIcon.Error, 
              MessageBoxDefaultButton.Button1)
         End Try
     End Sub
     Private Sub Timer1_Tick(ByVal sender As System.Object, ByVal e As System.EventArgs) Handles Timer1.Tick
         'Receive process
         Try
and the control of the
              If Client Is Nothing Then
and the contract of the contract of
                  If Listener.Pending = False Then
                       Text1.Enabled = False 'Disable IP address edit
                       Text3.Enabled = False 'Disable send text edit
```

```
 Button1.Enabled = False 'Disable send button
         Else
              Client = Listener.AcceptTcpClient() 'Connect with client
             Text1.Enabled = True 'Enable IP address edit
             Text3.Enabled = True 'Enable send text edit
             Button1.Enabled = True 'Enable send button
         End If
     Else
         'Receive data
         Try
              Dim Stream As NetworkStream = Client.GetStream
             If Stream.DataAvailable Then
                  Dim bytes(1000) As Byte
                 Dim strReceivedData As String = ""
                 Dim datalength = Stream.Read(bytes, 0, bytes.Length)
                  strReceivedData = System.Text.Encoding.Default.GetString(bytes).Substring(0, datalength)
                  Text4.AppendText(strReceivedData)
                 Text4.AppendText(System.Environment.NewLine)
              End If
         Catch ex As Exception
             'Disconnect
             Client = Nothing
             MessageBox.Show(ex.Message, Me.Text, MessageBoxButtons.OK, MessageBoxIcon.Error, 
              MessageBoxDefaultButton.Button1)
         End Try
     End If
 Catch ex As Exception
     MessageBox.Show(ex.Message, Me.Text, MessageBoxButtons.OK, MessageBoxIcon.Error,
      MessageBoxDefaultButton.Button1)
 End Try
```
End Sub

End Class

### **6.2.2. Sample program for real-time external control function**

A sample program that establishes a data link using Microsoft Visual Studio Express Visual C++ (hereinafter VC) is shown below.

 $\overline{\phantom{a}}$ 

The procedures for creating the program are briefly explained below.

Refer to the software manuals for details on operating VC and creating the application.

- (1) Create new project
- (2) Create program sample.cpp/strdef.h

#### (1) Create new project

Start VC, and create a new project. Set the name to Win32 Console Application.

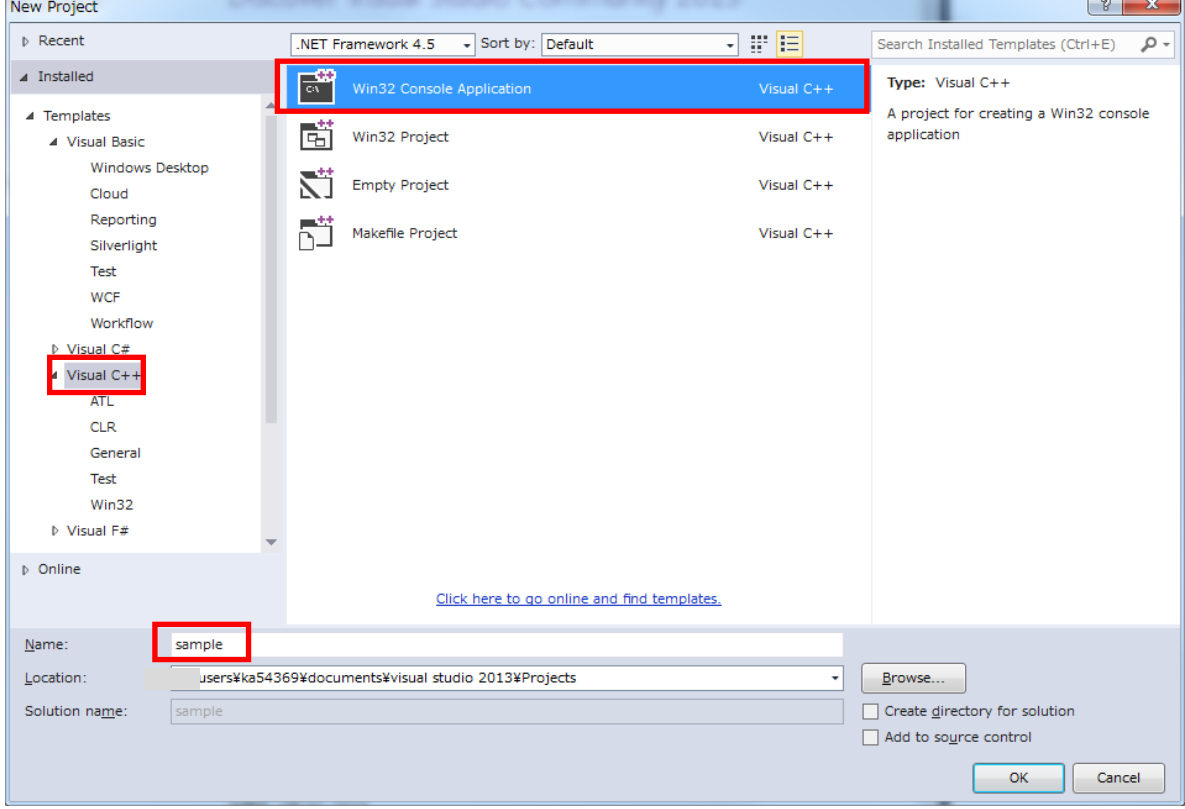

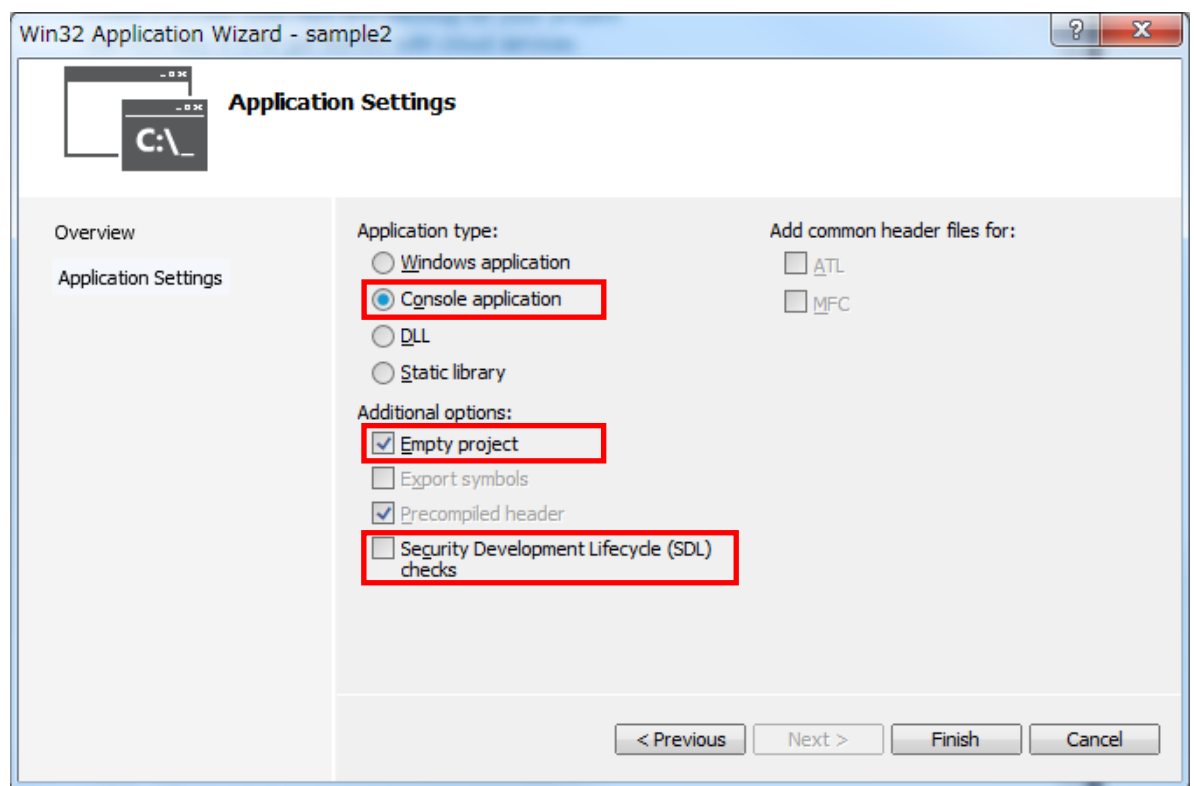

#### Using the project setting, add wsock32.lib to the object/library module.

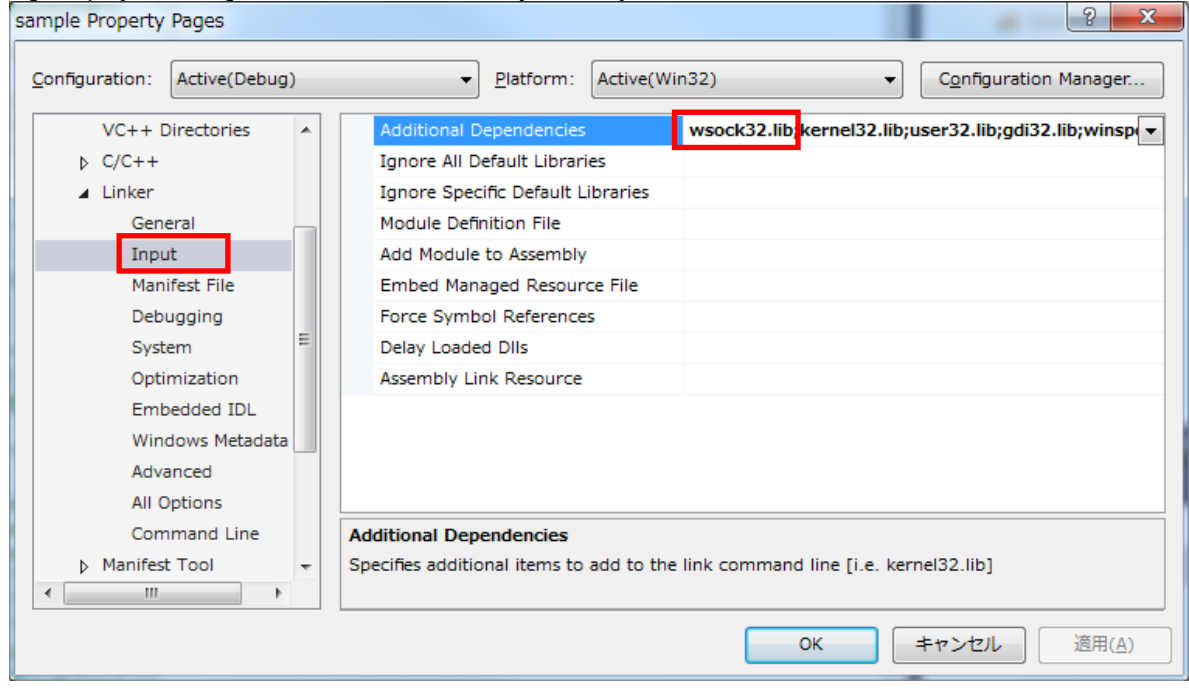

Copy files to sample folder.

- ・ strdef.h
- ・ sample.cpp

```
をコピーし、プロジェクトへファイルを追加します。
```
Each text files saved from pdf manual.

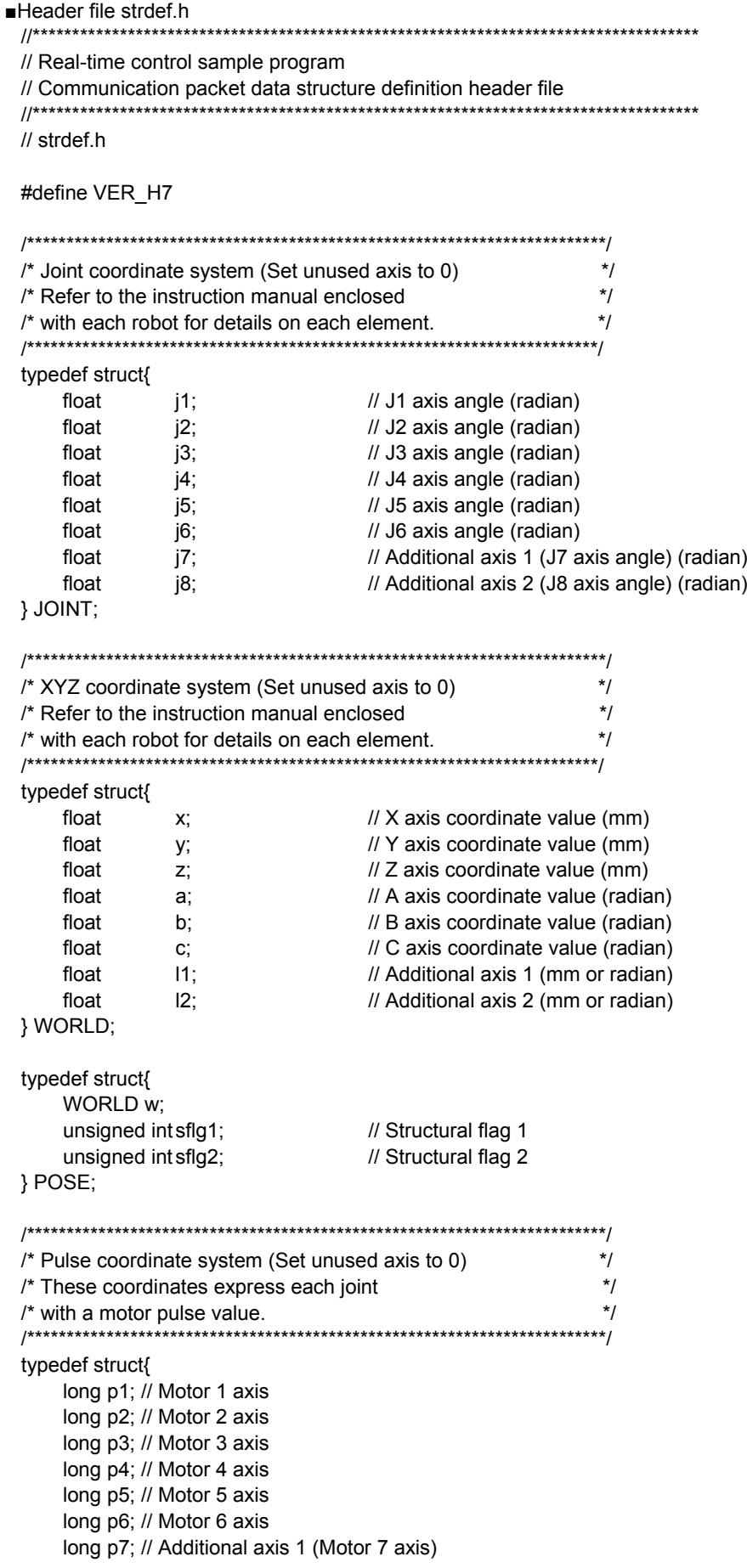
long p8; // Additional axis 2 (Motor 8 axis) } PULSE;

/\*\*\*\*\*\*\*\*\*\*\*\*\*\*\*\*\*\*\*\*\*\*\*\*\*\*\*\*\*\*\*\*\*\*\*\*\*\*\*\*\*\*\*\*\*\*\*\*\*\*\*\*\*\*\*\*\*\*\*\*/

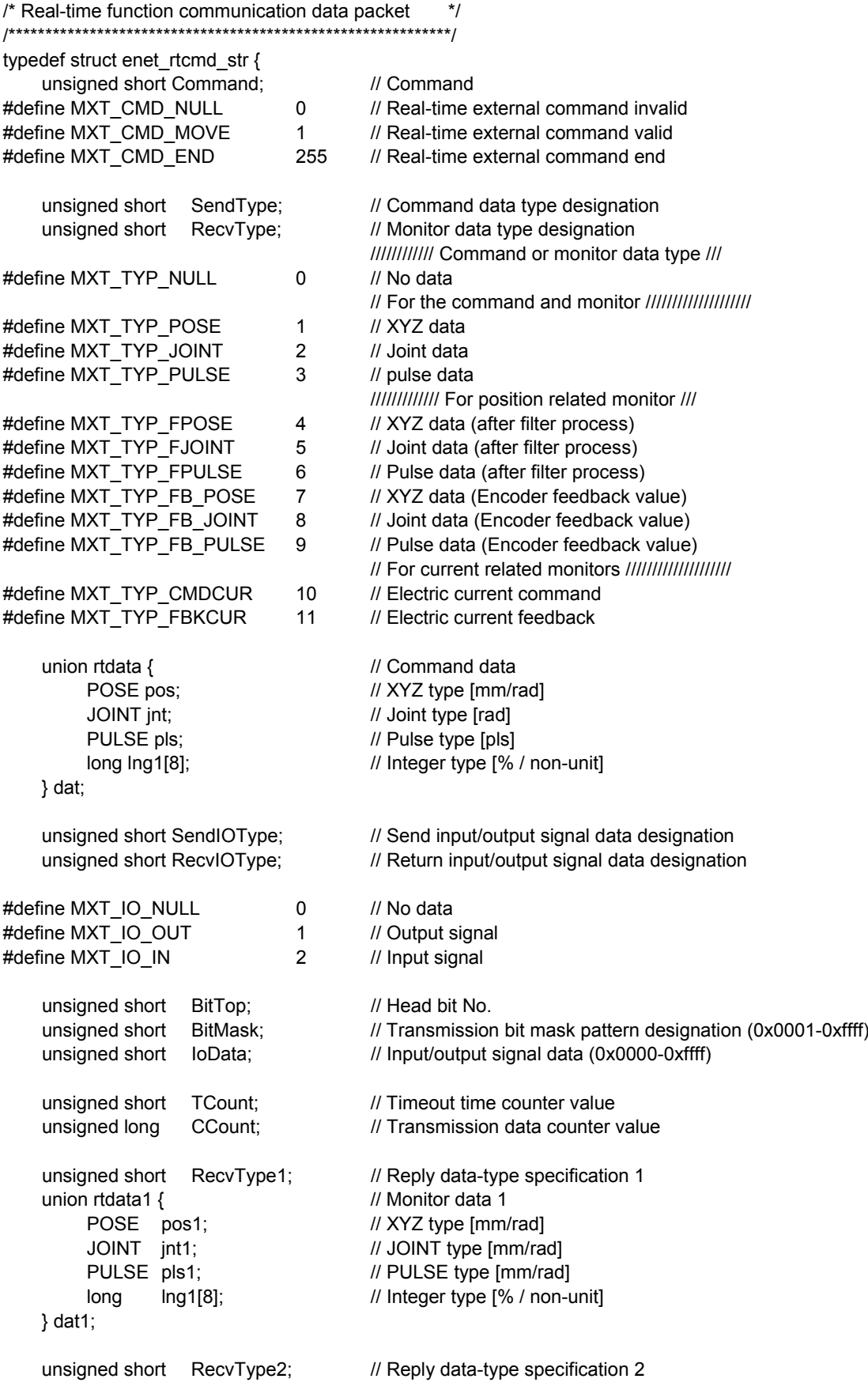

```
union rtdata2 { \sqrt{2} // Monitor data 2
           POSE pos2; \frac{1}{2} // XYZ type [mm/rad]<br>
JOINT int2: // JOINT type [mm/ra
           JOINT jnt2; \frac{1}{2} // JOINT type [mm/rad]<br>PULSE pls2; \frac{1}{2} // PULSE type [mm/rad]
                                             // PULSE type [mm/rad] or Integer type [% / non-unit]
           long lng2[8]; // Integer type [% / non-unit]
      } dat2;
      unsigned short RecvType3; // Reply data-type specification 3<br>union rtdata3 { // Monitor data 3
                                             // Monitor data 3
           POSE pos3; \frac{1}{2} // XYZ type [mm/rad]
           JOINT jnt3; \frac{1}{2} JOINT type [mm/rad]<br>PULSE pls3; \frac{1}{2} // PULSE type [mm/rad]
                                             // PULSE type [mm/rad] or Integer type [% / non-unit]
           long lng3[8]; // Integer type [% / non-unit]
      } dat3;
 } MXTCMD;
■Source file sample.cpp
 // sample.cpp
 // Change the definition in the "strdef.h" file by the S/W version of the controller.
 // Refer to the "strdef.h" file for details.
 //
 #define CRT SECURE NO WARNINGS
 #include <windows.h>
 #include <iostream>
 #include <winsock.h>
 #include <stdio.h>
 #include <conio.h>
 #include <string.h>
 #include <math.h>
 #include "strdef.h"
 #define NO_FLAGS_SET 0
 #define MAXBUFLEN 512
 using namespace std;
 INT main(VOID)
 {
      WSADATA Data;
      SOCKADDR_IN destSockAddr:
      SOCKET destSocket;
      unsigned long destAddr;
      int status;
      int numsnt;
      int numrcv;
      char sendText[MAXBUFLEN];
      char recvText[MAXBUFLEN];
      char dst_ip_address[MAXBUFLEN];
      unsigned short port;
      char msg[MAXBUFLEN];
      char buf[MAXBUFLEN];
      char type,type_mon[4];
      unsigned short IOSendType=0; // Send input/output signal data designation
      unsigned short IORecvType=0; // Reply input/output signal data designation
      unsigned short IOBitTop=0;
```

```
unsigned short IOBitMask=0xffff;
    unsigned short IOBitData=0;
    cout << " Input connection destination IP address (192.168.0.20) ->";
    cin.getline(dst_ip_address, MAXBUFLEN);
    if(dst ip address[0] == 0) strcpy(dst ip address, "192.168.0.20");
    cout << " Input connection destination port No. (10000) -> ";
    cin.getline(msg, MAXBUFLEN);
    if(msg[0]!=0) port=atoi(msg);
    else port=10000;
    cout << " Use input/output signal?([Y] / [N])-> ";
    cin.getline(msg, MAXBUFLEN);
    if(msg[0]!=0 && (msg[0]=='Y' || msg[0]=='y')) {
         cout << " What is target? Input signal/output signal([I]nput / [O]utput)-> ";
         cin.getline(msg, MAXBUFLEN);
         switch(msg[0]) {
          case 'O': // Set target to output signal
           case 'o':
                IOSendType = MXT_IO_OUT;
                IORecvType = MXT_IO_OUT;
                break;
           case 'I': \frac{1}{2} // Set target to input signal
          case 'i':
           default:
                IOSendType = MXT_IO_NULL;
                IORecvType = MXT_IO_IN;
                break;
    }
    cout << " Input head bit No. (0 \sim 32767)->";
    cin.getline(msg, MAXBUFLEN);
    if(msq[0] != 0) IOBitTop = atoi(msq);else IOBitTop = 0;
    if(IOSendType==MXT_IO_OUT) { // Only for output signal
           cout << " Input bit mask pattern for output as hexadecimal (0000 \sim \text{FFF})-> ";
           cin.getline(msg, MAXBUFLEN);
           if(msg[0]!=0) sscanf(msg,"%4x",&IOBitMask);
           else IOBitMask = 0;
           cout << " Input bit data for output as hexadecimal (0000~FFFF)-> ";
           cin.getline(msg, MAXBUFLEN);
          if(msg[0]!=0) sscanf(msg,"%4x",&IOBitData);
           else IOBitData = 0;
    }
}
cout << "--- Input the data type of command. ---¥n";
cout << "[0: None / 1: XYZ / 2:JOINT / 3: PULSE]¥n";
cout << "-- please input the number -- [0] - [3]-> ";
cin.getline(msg, MAXBUFLEN);
type = \text{atoi}(\text{msg});
for(int k=0; k<4; k++) {
    sprintf(msg,"--- input the data type of monitor ( %d-th ) ---¥n", k);
    cout << msg;
    cout << "[0: None]¥n";
    cout << "[1: XYZ / 2:JOINT / 3: PULSE] .......... Command value¥n";
    cout << "[4: XYZ/ 5: JOINT/ 6: PULSE] ........... Command value after the filter process¥n";
    cout << "[7: XYZ/ 5:JOINT/ 6:PULSE] ............. Feedback value.¥n";
    cout << "[10: Electric current value / 11: Electric current feedback] ... Electric current value.¥n";
```
## 6[Appendix](#page-56-0)

```
cout << "Input the numeral [0] ~ [11] -> ";
    cin.getline(msg, MAXBUFLEN);
    type mon[k] = atoi(msg);}
sprintf(msg, "IP=%s / PORT=%d / Send Type=%d / Monitor Type0/1/2/3=%d/%d/%d/%d", dst_ip_address, port , type,
type_mon[0], type_mon[1], type_mon[2], type_mon[3]);
cout << msg << endl;
cout << "[Enter]= End \angle [d]= Monitor data display";
cout << "[z/x]= Increment/decrement first command data transmitted by the delta amount. ";
cout << " Is it all right? [Enter] / [Ctrl+C] ";
cin.getline(msg, MAXBUFLEN);
// Windows Socket DLL initialization
status=WSAStartup(MAKEWORD(1, 1), &Data);
if (status != 0)
cerr << "ERROR: WSAStartup unsuccessful" << endl;
// IP address, port, etc., setting
memset(&destSockAddr, 0, sizeof(destSockAddr));
destAddr=inet_addr(dst_ip_address);
memcpy(&destSockAddr.sin_addr, &destAddr, sizeof(destAddr));
destSockAddr.sin_port=htons(port);
destSockAddr.sin_family=AF_INET;
// Socket creation
destSocket=socket(AF_INET, SOCK_DGRAM, 0);
if (destSocket == INVALID_SOCKET) {
    cerr << "ERROR: socket unsuccessful" << endl;
    status=WSACleanup();
    if (status == SOCKET_ERROR)
          cerr << "ERROR: WSACleanup unsuccessful" << endl;
    return(1);
}
MXTCMD MXTsend;
MXTCMD MXTrecv:
JOINT jnt now;
POSE pos_now;
PULSE pls_now;
unsigned long \qquad \qquad \text{counter} = 0;int loop = 1;
int disp = 0;
int disp data = 0;
int ch;
float delta=(float)0.0;
long ratio=1;
int retry;
    fd set SockSet; // Socket group used with select
    timeval sTimeOut; // For timeout setting
memset(&MXTsend, 0, sizeof(MXTsend));
memset(&jnt_now, 0, sizeof(JOINT));
memset(&pos_now, 0, sizeof(POSE));
memset(&pls_now, 0, sizeof(PULSE));
while(loop) {
    memset(&MXTsend, 0, sizeof(MXTsend));
```

```
memset(&MXTrecv, 0, sizeof(MXTrecv));
// Transmission data creation
if(loop==1) { // Only first time
      MXTsend.Command = MXT_CMD_NULL;
      MXTsend.SendType = MXT_TYP_NULL;
      MXTsend.RecvType = type;
      MXTsend.SendIOType = MXT_IO_NULL;
      MXTsend.RecvIOType = IOSendType;
      MXTsend.CCount = counter = 0;
}<br>else {
                                    // Second and following times
      MXTsend.Command = MXT_CMD_MOVE;
      MXTsend.SendType = type;
      MXTsend.RecvType = type_mon[0];
      MXTsend.RecvType1= type_mon[1];
      MXTsend.RecvType2= type_mon[2];
      MXTsend.RecvType3= type_mon[3];
      switch(type) {
           case MXT_TYP_JOINT:
                  memcpy(&MXTsend.dat.jnt, &jnt_now, sizeof(JOINT));
                  MXTsend.dat.jnt.j1 += (float)(delta*ratio*3.141592/180.0);
                  break;
           case MXT_TYP_POSE:
                  memcpy(&MXTsend.dat.pos, &pos_now, sizeof(POSE));
                  MXTsend.dat.pos.w.x += (delta*ratio);
                  break;
           case MXT_TYP_PULSE:
                  memcpy(&MXTsend.dat.pls, &pls_now, sizeof(PULSE));
                  MXTsend.dat.pls.p1 += (long)((delta*ratio)*10);
                  break;
           default:
                  break;
      }
      MXTsend.SendIOType = IOSendType;
      MXTsend.RecvIOType = IORecvType;
      MXTsend.BitTop = IOBitTop;
      MXTsend.BitMask =IOBitMask;
      MXTsend.IoData = IOBitData;
      MXTsend.CCount = counter;
}
// Keyboard input
// [Enter]=End / [d]= Display the monitor data, or none / [0/1/2/3]= Change of monitor data display
// [z/x]=Increment/decrement first command data transmitted by the delta amount
while(kbhit()!=0) {
      ch=_getch();
      switch(ch) {
      case 0x0d:
           MXTsend.Command = MXT_CMD_END;
           loop = 0;break;
      case 'Z':
      case 'z':
           delta += (float)0.1;
           break;
      case 'X':
      case 'x':
           delta = (float)0.1;
           break;
      case 'C':
```
## 6[Appendix](#page-56-0)

```
case 'c':
           delta = (float)0.0;break;
      case 'd':
           disp = -disp;
           break;
      case '0': case '1': case '2': case '3':
           disp data = ch - '0';break;
      }
}
memset(sendText, 0, MAXBUFLEN);
memcpy(sendText, &MXTsend, sizeof(MXTsend));
if(disp) {
      sprintf(buf, "Send (%ld):",counter);
      cout << buf << endl;
}
numsnt=sendto(destSocket, sendText, sizeof(MXTCMD), NO_FLAGS_SET, (LPSOCKADDR) &destSockAddr, 
sizeof(destSockAddr));
if (numsnt != sizeof(MXTCMD)) {
      cerr << "ERROR: sendto unsuccessful" << endl;
      status=closesocket(destSocket);
      if (status == SOCKET_ERROR)
           cerr << "ERROR: closesocket unsuccessful" << endl;
      status=WSACleanup();
      if (status == SOCKET_ERROR)
           cerr << "ERROR: WSACleanup unsuccessful" << endl;
           return(1);
}
memset(recvText, 0, MAXBUFLEN);
retry = 1; \frac{1}{2} // No. of reception retries
while(retry) {
      FD_ZERO(&SockSet); // SockSet initialization
      FD_SET(destSocket, &SockSet); // Socket registration
      sTimeOut.tv_sec = 1; // Transmission timeout setting (sec)
      sTimeOut.tv_usec = 0; // // (micro sec)
      status = select(0, &SockSet, (fd_set *)NULL, (fd_set *)NULL, &sTimeOut);
      if(status == SOCKET_ERROR) {
           return(1);
      }
      if((status > 0) && (FD_ISSET(destSocket, &SockSet) != 0)) { // If it receives by the time-out
           numrcv=recvfrom(destSocket, recvText, MAXBUFLEN, NO_FLAGS_SET, NULL, NULL);
           if (numrcv == SOCKET_ERROR) {
                 cerr << "ERROR: recvfrom unsuccessful" << endl;
           status=closesocket(destSocket);
           if (status == SOCKET_ERROR)
                 cerr << "ERROR: closesocket unsuccessful" << endl;
           status=WSACleanup();
           if (status == SOCKET_ERROR)
                 cerr << "ERROR: WSACleanup unsuccessful" << endl;
           return(1);
      }
      memcpy(&MXTrecv, recvText, sizeof(MXTrecv));
      char str[10];
      if(MXTrecv.SendIOType==MXT_IO_IN) sprintf(str,"IN%04x", MXTrecv.IoData);
      else if(MXTrecv.SendIOType==MXT_IO_OUT) sprintf(str,"OT%04x", MXTrecv.IoData);
      else sprintf(str,"------");
```

```
int DispType;
void *DispData;
switch(disp_data) {
     case 0:
           DispType = MXTrecv.RecvType;
           DispData = &MXTrecv.dat;
           break;
     case 1:
           DispType = MXTrecv.RecvType1;
           DispData = &MXTrecv.dat1;
           break;
     case 2:
           DispType = MXTrecv.RecvType2;
           DispData = &MXTrecv.dat2;
           break;
     case 3:
           DispType = MXTrecv.RecvType3;
           DispData = &MXTrecv.dat3;
           break;
     default:
           break;
}
switch(DispType) {
     case MXT_TYP_JOINT:
     case MXT_TYP_FJOINT:
     case MXT_TYP_FB_JOINT:
           if(loop==1) {
                  memcpy(&jnt_now, DispData, sizeof(JOINT));
                  loop = 2;}
           if(disp) {
                  JOINT *j=(JOINT*)DispData;
                  sprintf(buf, "Receive (%ld): TCount=%d 
                          Type(JOINT)=%d¥n %7.2f,%7.2f,%7.2f,%7.2f,%7.2f,%7.2f,%7.2f,%7.2f (%s)"
                          ,MXTrecv.CCount,MXTrecv.TCount,DispType
                           ,j->j1, j->j2, j->j3 ,j->j4, j->j5, j->j6, j->j7, j->j8, str);
                  \text{cout} \leq \text{buf} \leq \text{endl}:
           }
           break;
     case MXT_TYP_POSE:
     case MXT_TYP_FPOSE:
     case MXT_TYP_FB_POSE:
           if(loop==1) {
                  memcpy(&pos_now, &MXTrecv.dat.pos, sizeof(POSE));
                  loop = 2;}
           if(disp) {
                  POSE *p=(POSE*)DispData;
                  sprintf(buf, "Receive (%ld): TCount=%d 
                          Type(POSE)=%d¥n %7.2f,%7.2f,%7.2f,%7.2f,%7.2f,%7.2f, %04x,%04x (%s)"
                           ,MXTrecv.CCount,MXTrecv.TCount,DispType
                           ,p->w.x, p->w.y, p->w.z, p->w.a, p->w.b, p->w.c, p->sflg1, p->sflg2, str);
                  cout << buf << endl;
           }
           break;
     case MXT_TYP_PULSE:
     case MXT_TYP_FPULSE:
     case MXT_TYP_FB_PULSE:
     case MXT_TYP_CMDCUR:
     case MXT_TYP_FBKCUR:
```

```
if(loop==1) {
                                  memcpy(&pls_now, &MXTrecv.dat.pls, sizeof(PULSE));
                                  loop = 2:
                           }
                           if(disp) {
                                  PULSE *l=(PULSE*)DispData;
                                  sprintf(buf, "Receive (%ld): TCount=%d 
                                           Type(PULSE/OTHER)=%d¥n %ld,%ld,%ld,%ld,%ld,%ld,%ld,%ld (%s)"
                                           ,MXTrecv.CCount,MXTrecv.TCount,DispType
                                           ,l->p1, l->p2, l->p3, l->p4, l->p5, l->p6, l->p7, l->p8, str);
                                  cout << buf << endl;
                           }
                           break;
                     case MXT_TYP_NULL:
                           if(loop==1) {
                                  loop = 2;
                           }
                           if(disp) {
                                  sprintf(buf, "Receive (%ld): TCount=%d Type(NULL)=%d¥n (%s)"
                                           ,MXTrecv.CCount,MXTrecv.TCount, DispType, str);
                                  cout << buf << endl:
                           }
                           break;
                     default:
                            cout << "Bad data type.¥n" << endl;
                           break;
                }
                counter++; \frac{1}{2} Count up only when communication is successful
                retry=0; \frac{1}{2} // Leave reception loop
         }<br>else {
                                              // Reception timeout
                cout << "... Receive Timeout! <Push [Enter] to stop the program>" << endl;
                retry--; // No. of retries subtraction
                if(retry==0) loop=0; \frac{1}{2} End program if No. of retries is 0
         }
    } /* while(retry) */
\} /* while(loop) */
// End
cout << "/// End /// ";
sprintf(buf, "counter = %ld", counter);
cout << buf << endl;
// Close socket
status=closesocket(destSocket);
if (status == SOCKET_ERROR)
     cerr << "ERROR: closesocket unsuccessful" << endl;
status=WSACleanup();
if (status == SOCKET_ERROR)
     cerr << "ERROR: WSACleanup unsuccessful" << endl;
return 0;
```

```
}
```
## **MITSUBISHI ELECTRIC CORPORATION**

HEAD OFFICE: TOKYO BUILDING, 2-7-3, MARUNOUCHI, CHIYODA KU, TOKYO 100-8310, JAPAN<br>NAGOYA WORKS: 5-1-14, YADA-MINAMI, HIGASHI-KU NAGOYA 461-8670, JAPAN<br>NAGOYA WORKS: 5-1-14, YADA-MINAMI, HIGASHI-KU NAGOYA 461-8670, JAPAN

Authorised representative:<br>MITSUBISHI ELECTRIC EUROPE B.V. GERMANY<br>Gothaer Str. 8, 40880 Ratingen / P.O. Box 1548, 40835 Ratingen, Germany